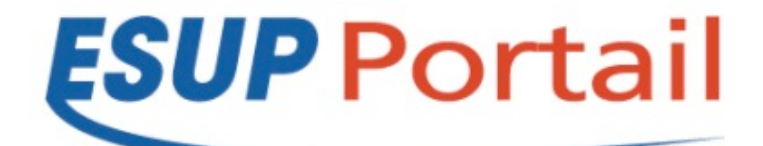

# Formation Esup-Commons V2

## *Manipulations et exercices*

Date et lieu de la formation : 3 et 4 Novembre 2011 à Paris

Version du document : 0.0.1 (26/10/11 17:38)

Intervenant : Raymond Bourges et Céline Didier

## Introduction

Le but de cette formation est de parvenir réaliser une application de bout en bout à l'aide du framework *esup-commons*. Ceci inclut la maîtrise de l'environnement de développement et des méthodologies préconisées par *esup-commons*.

Pour cela, nous allons réaliser une application simplifiée de gestion de tâches de type *todo%list*.

#### *Fonctionnement)final attendu*

Une application web autonome qui proposera ;

- Une page d'accueil publique, une page de gestion des tâches et une page de gestion des utilisateurs.
- La page d'accueil listera les tâches publiques et offrira un bouton de connexion
- La page de gestion des tâches affichera les tâches qui appartiennent ou qui sont assignées à l'utilisateur.
- Une fois l'utilisateur authentifié il pourra procéder à la gestion des tâches (ajout, édition, modification et suppression de tâches).
- On pourra afficher le détail d'une tâche l'application fournira un lien direct vers cette tâche et offrira la possibilité d'envoyer le descriptif de la tâche par e-mail.
- La page de gestion des utilisateurs proposera des options d'administration et notemment l'ajout d'utilisateurs en base après recherche dans un annuaire *LDAP*.
- Un web service exposera entre autre une méthode permettant de récupérer la liste des 10 dernières tâches d'un utilisateur.

Une portlet d'accroche qui interrogera le web service et n'affichera que la liste des 1à dernières tâches de l'utilisateur connecté au portail.

#### *Schéma)de)la)base)de)données*

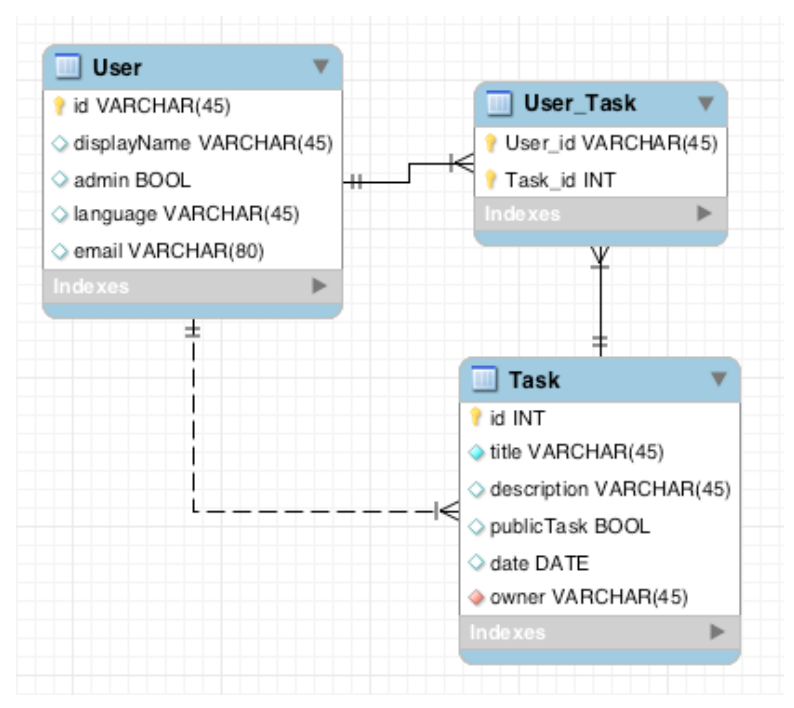

## Sommaire

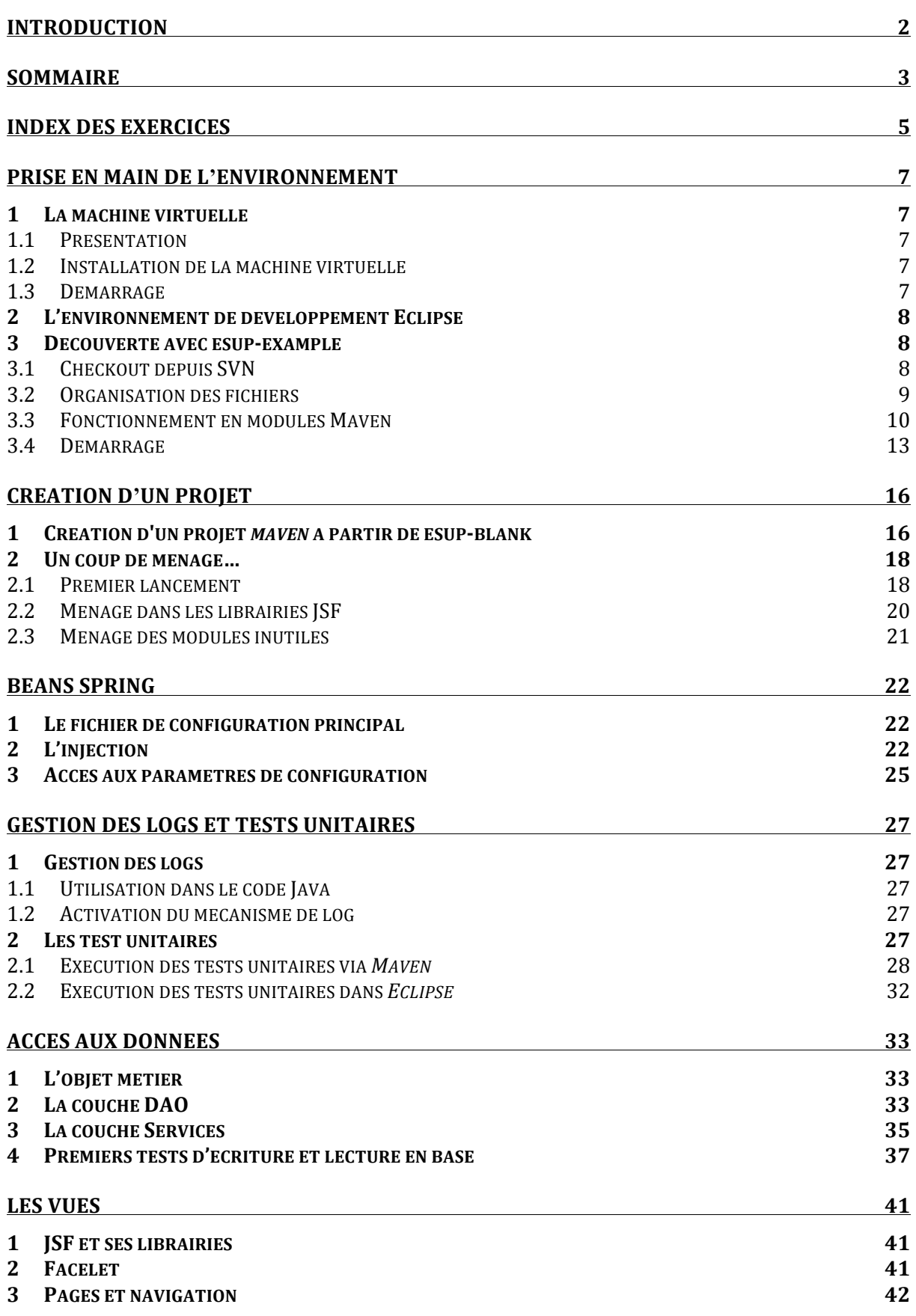

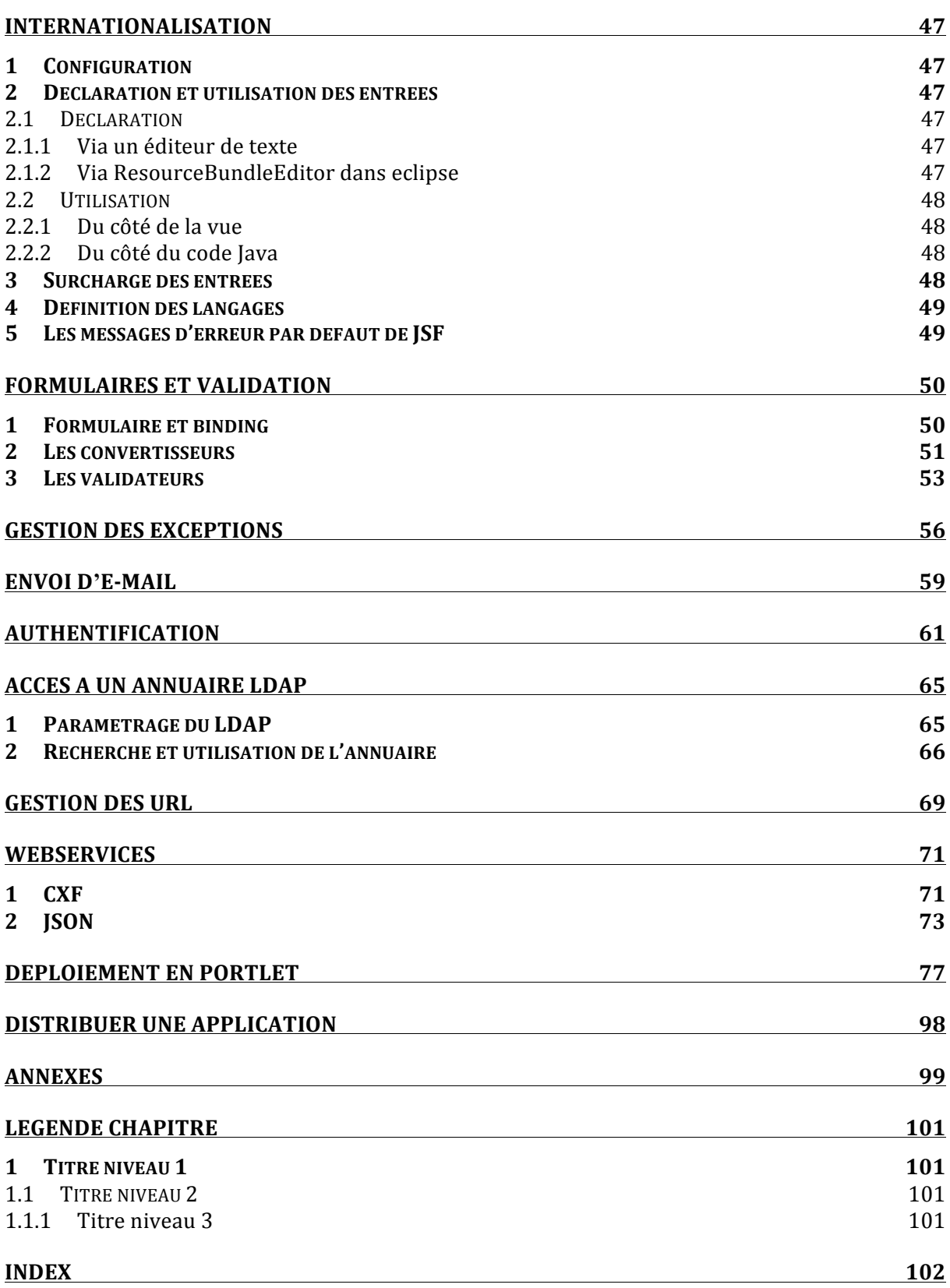

## Index des exercices

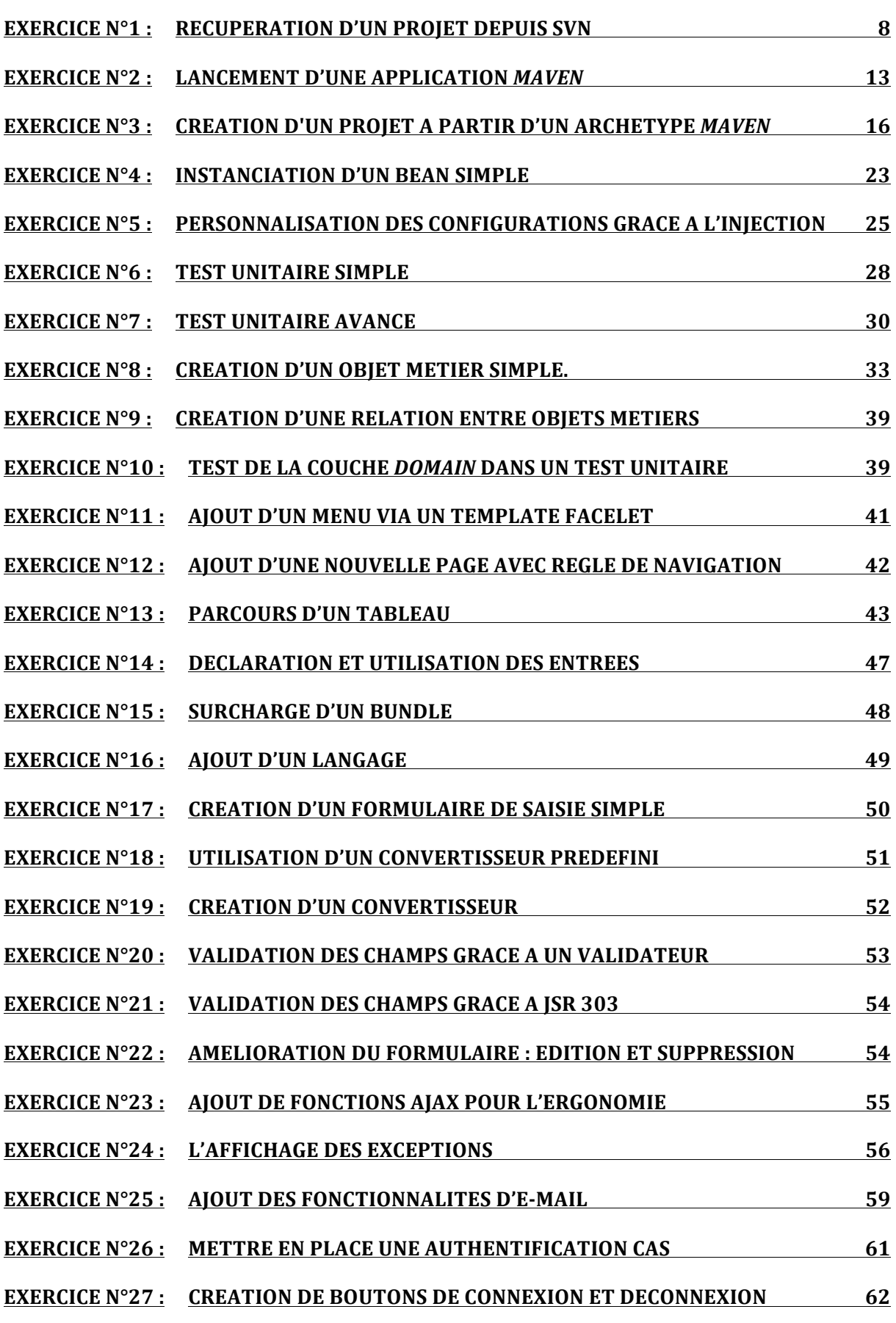

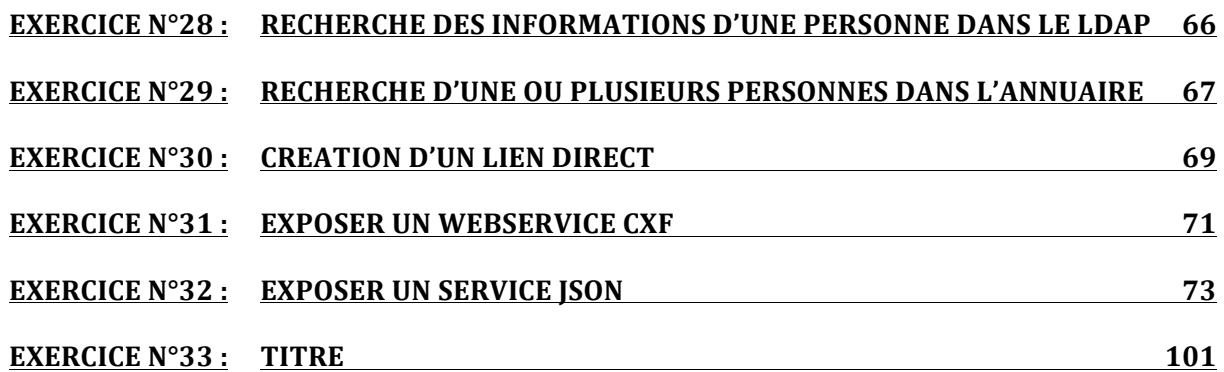

## Prise en main de l**'**environnement

### **1** La machine virtuelle

#### **1.1 Présentation**

Pour l'ensemble de cette formation nous utiliserons une machine virtuelle autonome sur laquelle sont installés :

- 1. **Java 6 (JDK)**
- 2. Maven
- 3. Un serveur de base de données MySQL
- 4. Un annuaire LDAP
- 5. Un serveur CAS
- 6. Un Portail Esup v3.2

#### **1.2 Installation de la machine virtuelle**

#### **Créer)une)machine)virtuelle)dans)VirtualBox**

- 1. Système : Linux / Version : Ubuntu
- 2. Affecter au minimum 1024Mo de mémoire
- 3. Utiliser un disque dur existant
	- 1. Nouveaux supports virtuels
	- 2. Pointer vers le fichier **esup-commons-formation.vdi**
- 4. Terminer

#### Activer les Virtualisations de processeur (si votre matériel le permet)

#### **1.3 Démarrage**

#### Lancer la machine virtuelle.

1. Login / mot de passe : esup/esup

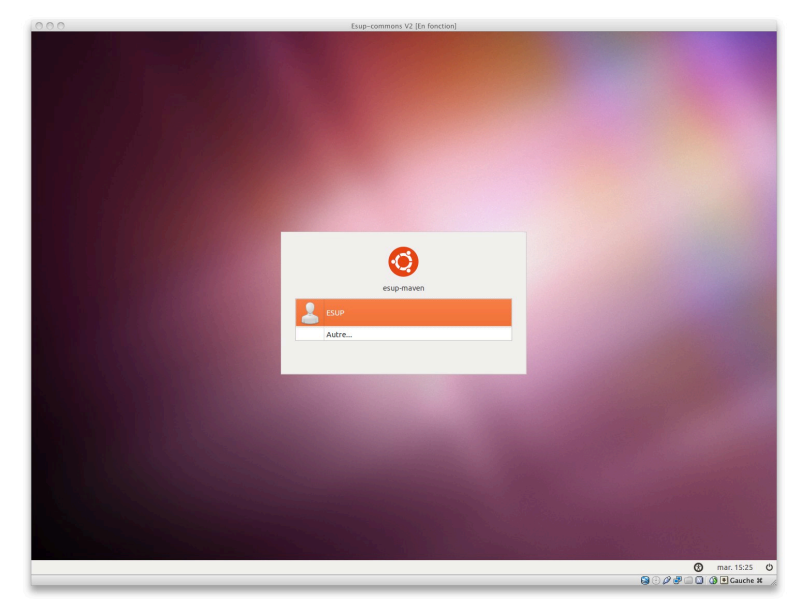

### **2** L'environnement de développement Eclipse

*Eclipse* est déjà installé sur la machine virtuelle. (Documentation d'installation : http://www.esup-portail.org/x/fgEABg)

Plugins installés :

- Spring IDE
- Checkstyle
- Maven
- Subclipse
- Resource Bundle Editor

#### <sup>*A*</sup> Démarrer *Eclipse* (raccourci sur le bureau)

### **3 Découverte avec esup-example**

Nous allons commencer par nous familiariser avec *maven* et la structure d'un projet *esup-commons* grâce à l'application *esup-example*.

#### **3.1 Checkout depuis SVN**

#### **Exercice N°1 : Récupération d'un projet depuis SVN**

Récupérer le projet *esup-example* depuis le répertoire *trunk* du dépôt SVN de *esupcommons.*

Passer en perspective *SVN Repository Exploring* dans Eclipse

#### $\Theta$  Windows > Open Perspective > Other...

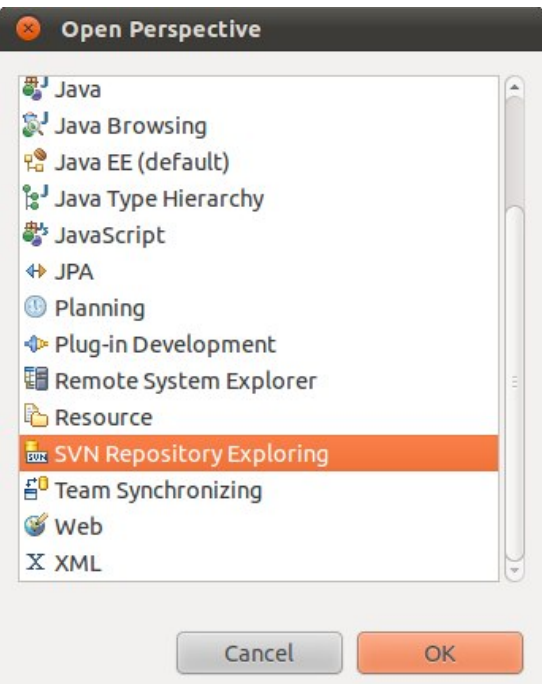

Le dépôt https://subversion.cru.fr/esup-commons doit déjà être configuré.

Faire un checkout sur /trunk/esup-example

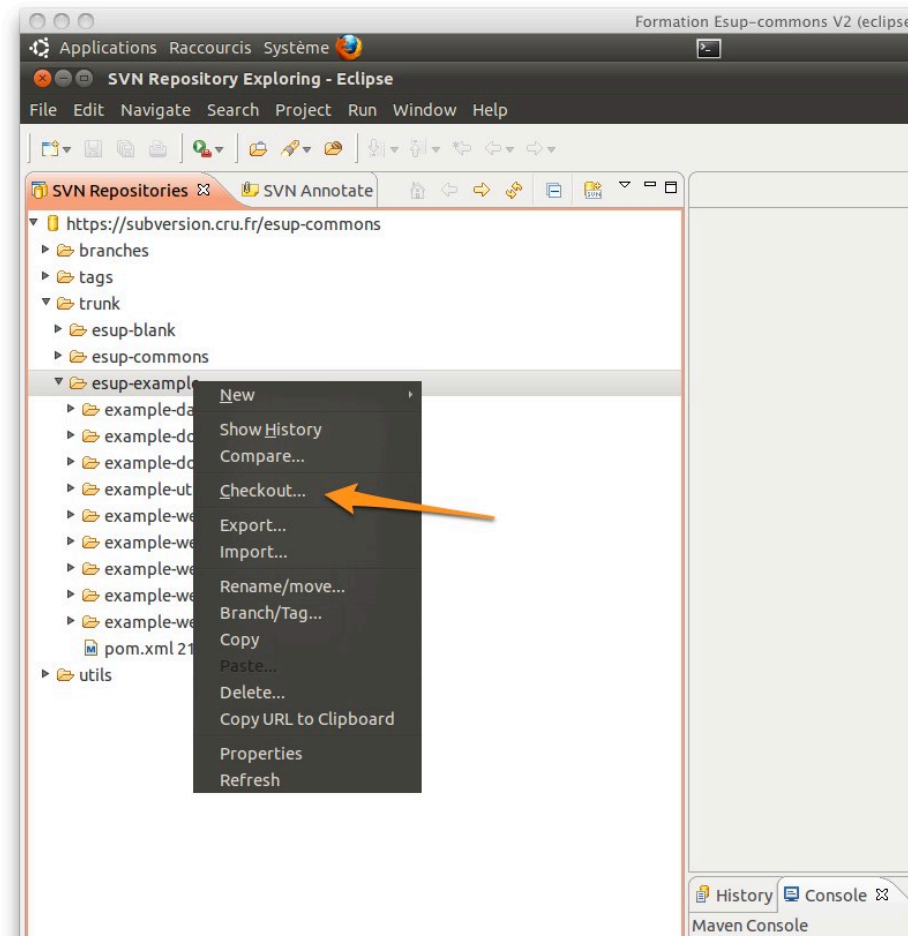

#### **Organisation des fichiers**  $3.2$

Passer en perspective Java EE.

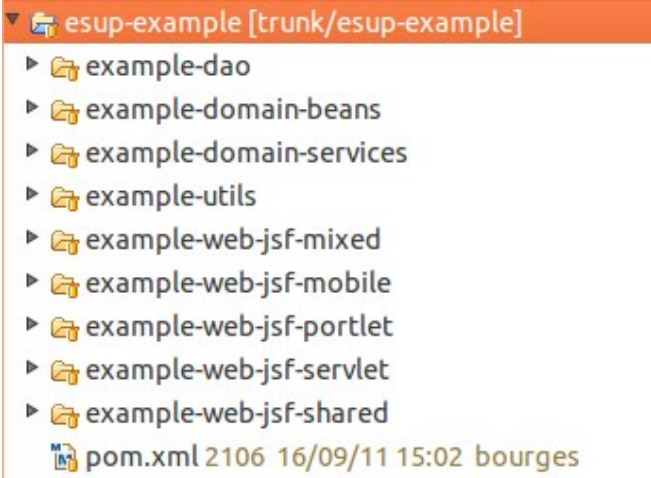

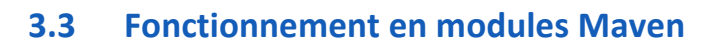

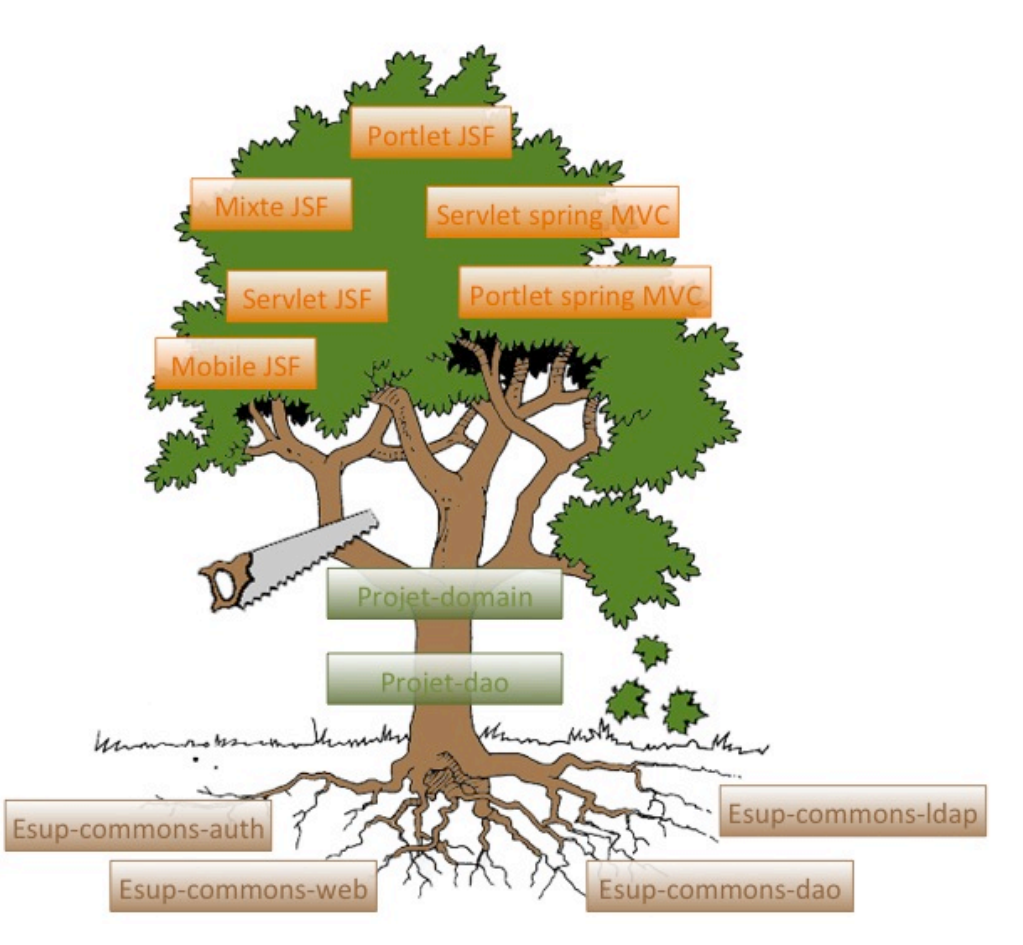

Activer la gestion des dépendances maven sur le projet

 $\Diamond$  Clique droit > Maven > Enable Dependency Managment

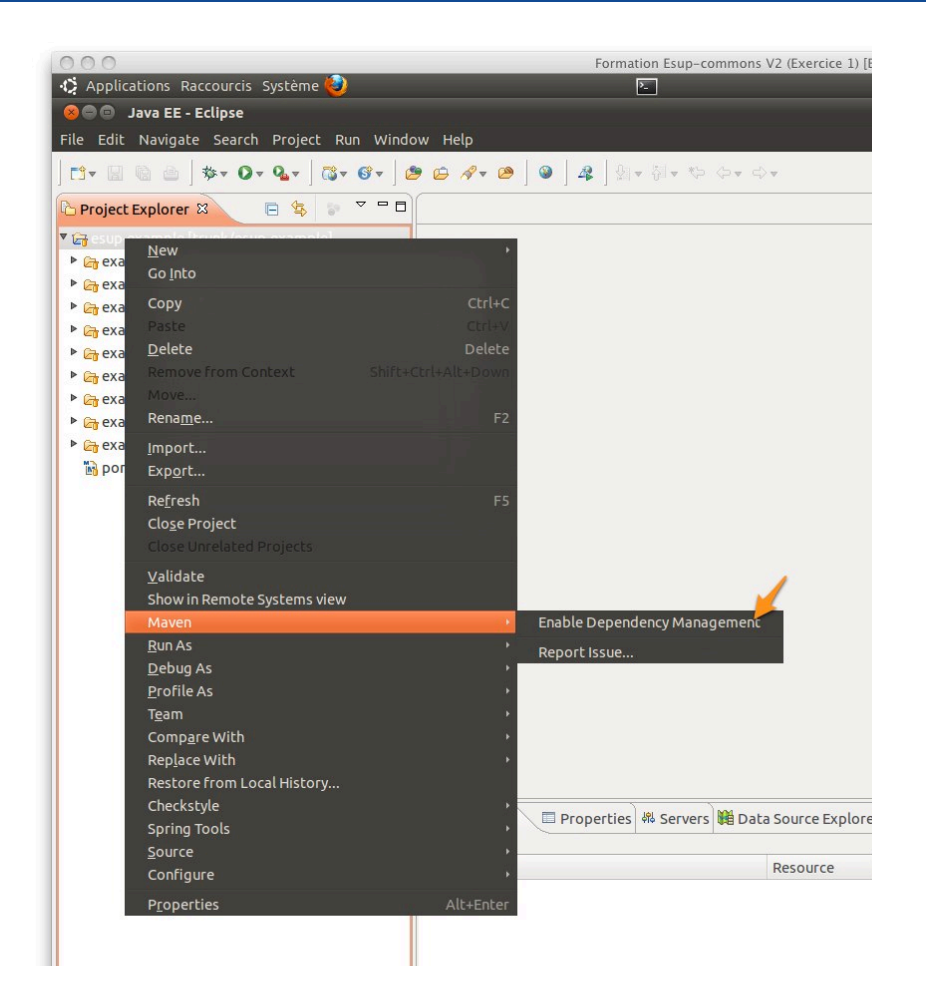

Puis construire le projet :

 $\sqrt{2}$  Clique droit > Run as... > 6 Maven install

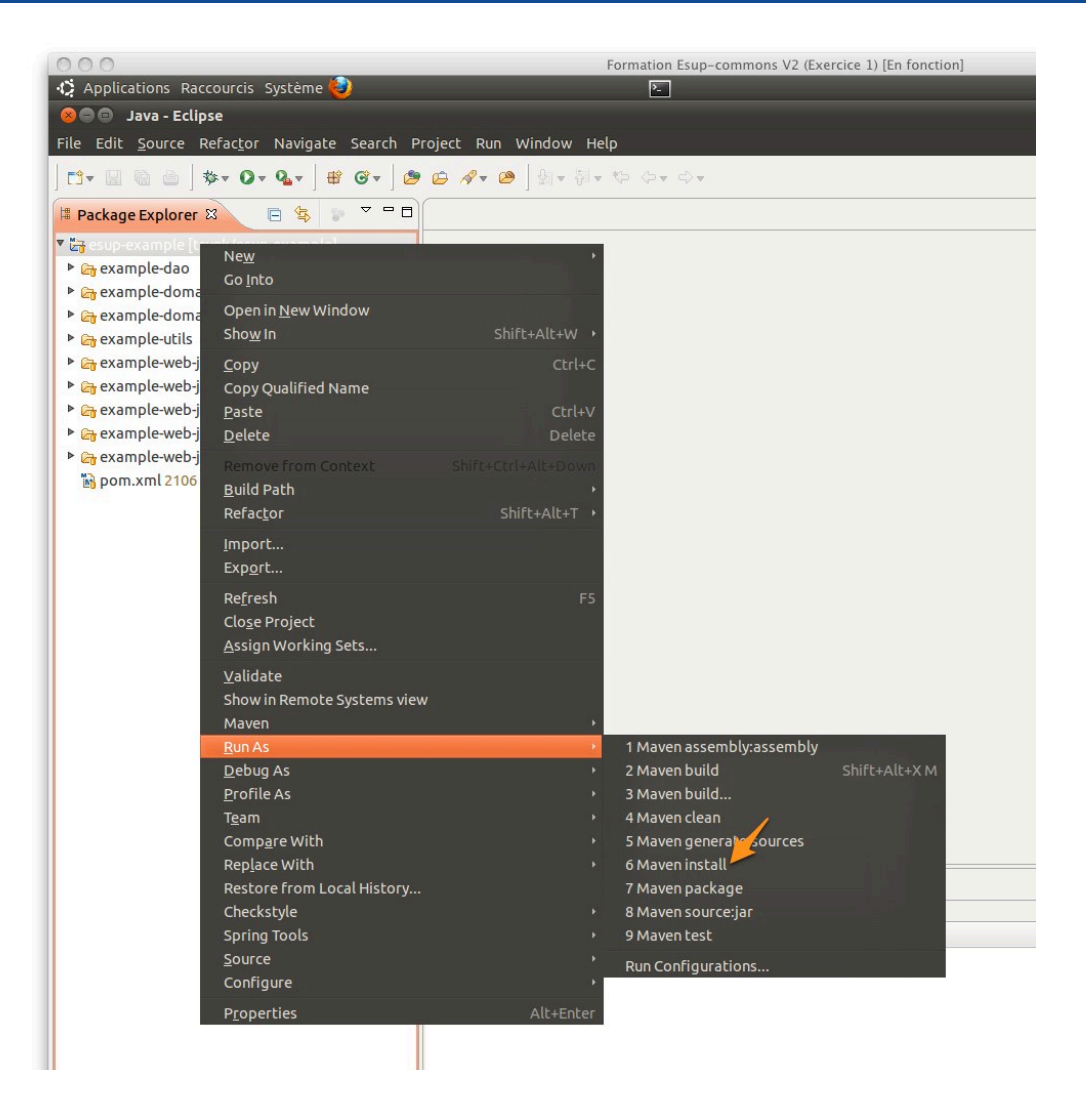

On!observera!dans!la!console!*Java* :

```
13/10/11 16:01:57 CEST: /home/esup/workspace/esup-example
13/10/11 16:01:57 CEST: mvn -B install
```
Ceci prend un certain temps si les librairies ne figurent pas dans votre répertoire **.m2** 

```
[INFO] -------------------------------------------------------------
[INFO] Reactor Summary:
[INFO] -------------------------------------------------------------
[INFO] esup-example .......................................... 
SUCCESS [43.472s]
[INFO] example-domain-beans ..................................
SUCCESS [1:12.760s]
[INFO] example-dao ........................................... 
SUCCESS [20.388s]
[INFO] example-domain-services ...............................
SUCCESS [1:40.356s]
[INFO] example-utils ......................................... 
SUCCESS [0.115s]
[INFO] example-web-jsf-shared .................................
SUCCESS [44.605s]
[INFO] example-web-jsf-servlet ...............................
SUCCESS [19.458s]
[INFO] Unnamed - org.esupportail:example-web-jsf-mixed:war:1.0-
SNAPSHOT SUCCESS [1:12.226s]
[INFO] example-web-jsf-mobile ...............................
SUCCESS [4.589s]
```

```
[INFO] example-web-jsf-portlet ...............................
SUCCESS [37.499s]
[INFO] -----------
[INFO] -------------------------------------------------------------
[INFO] BUILD SUCCESSFUL
[INFO] -------------------------------------------------------------
[INFO] Total time: 7 minutes 1 second
[INFO] Finished at: Thu Oct 13 16:08:59 CEST 2011
[INFO] Final Memory: 56M/169M
[INFO] -------------------
```
#### **3.4 Démarrage**

#### **Exercice N°2 :** Lancement d'une application *Maven*

Nous! allons! commencer! nos! premiers! tests! sur! une! application! de! type! *servlet* traditionnelle.

Sur le module web-jsf-servlet.

mvn jetty:run

- <sup>t</sup> Clique droit sur le projet web-jsf-servlet > Run As > 5 Maven build...
- <sup>t</sup> Saisir un nom de tâche et goals : jetty:run

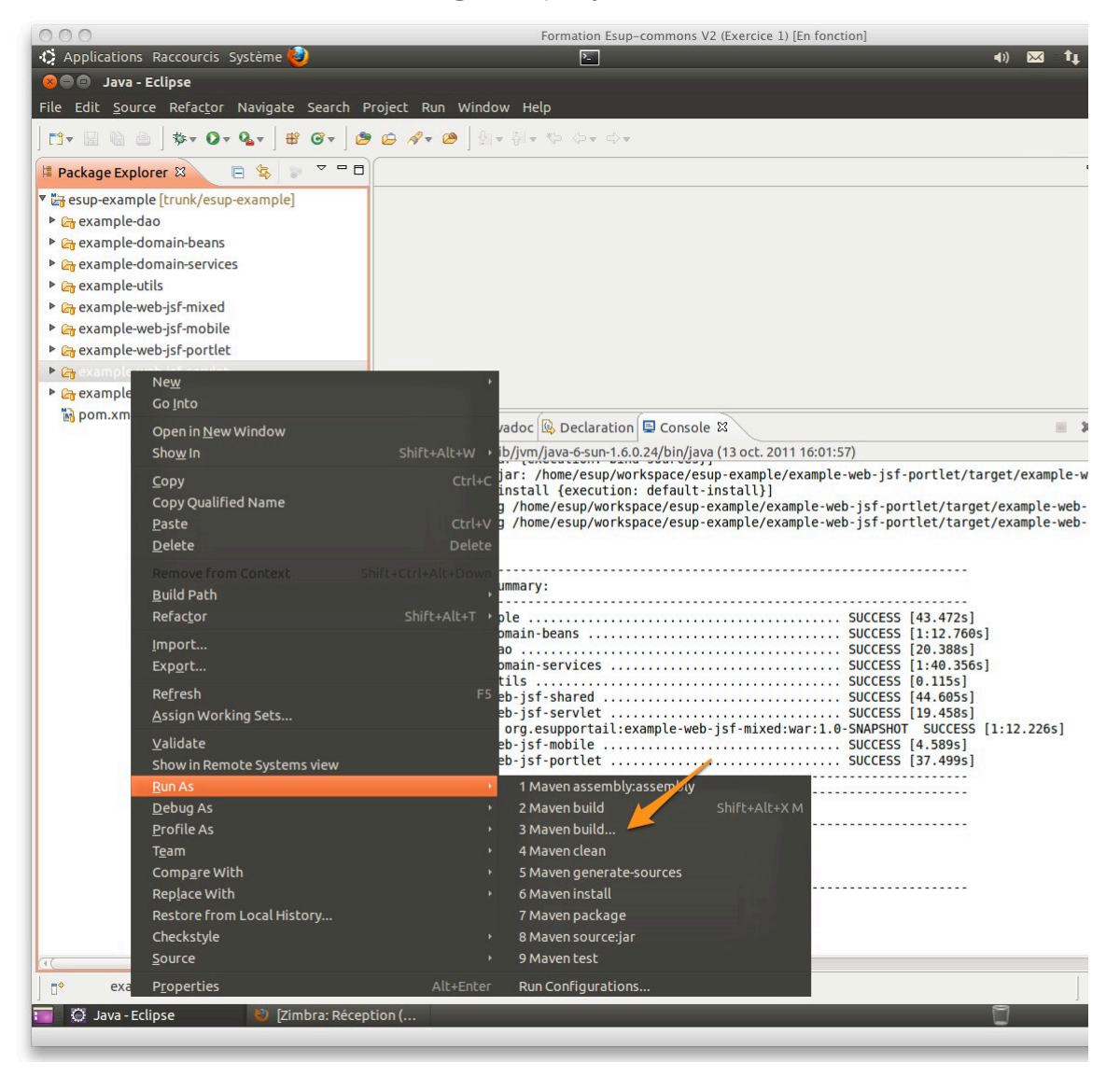

#### Formation Esup-Commons V2 - Manipulations

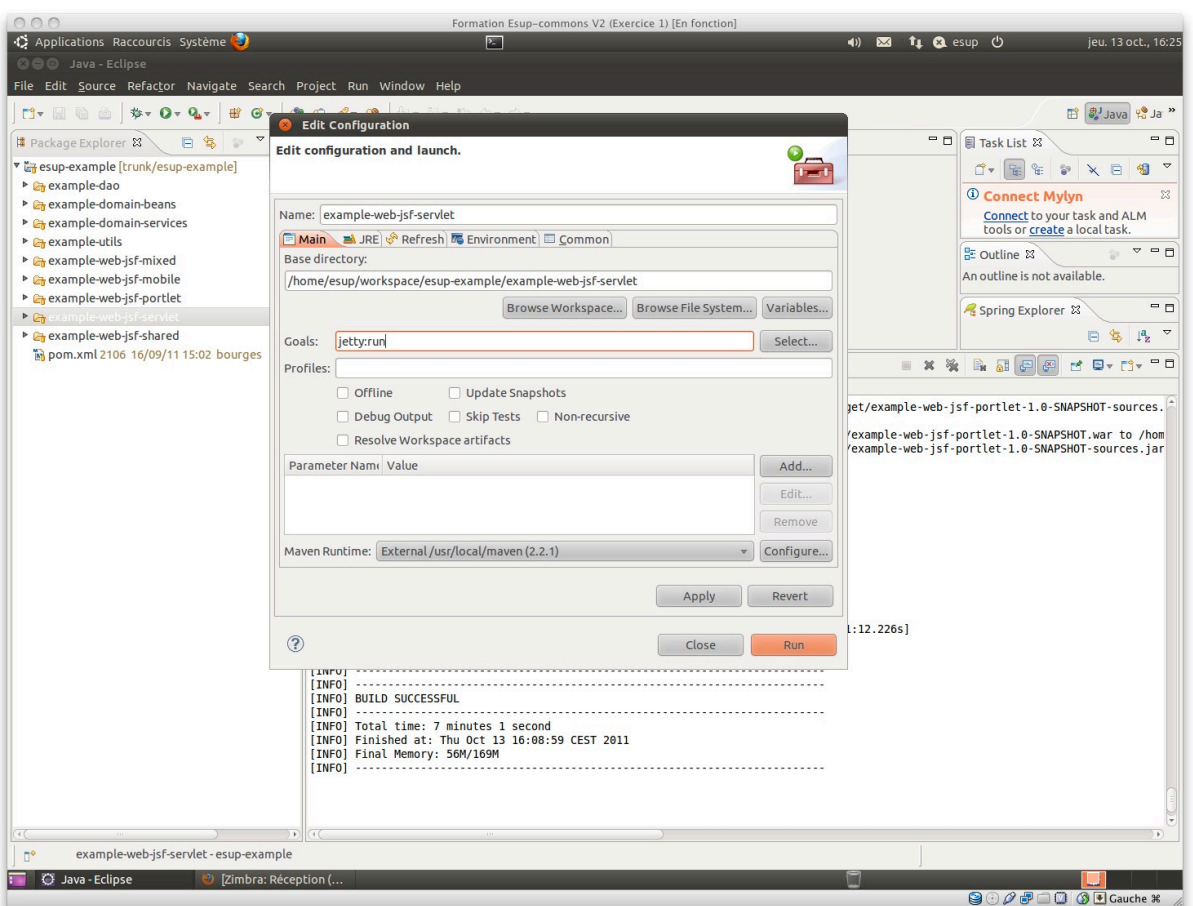

On observera dans la console *Java* :

```
13/10/11 16:28:41 CEST: /home/esup/workspace/esup-example/example-
web-jsf-servlet
13/10/11 16:28:41 CEST: mvn -B jetty:run
```
L'execution doit se terminer par les messages suivants dans la console :

```
[…]
2011-10-13 16:29:53.395:INFO::Started 
SelectChannelConnector@0.0.0.0:8080
[INFO] Started Jetty Server
```
Démarrer un navigateur et se rendre sur http://localhost :8080

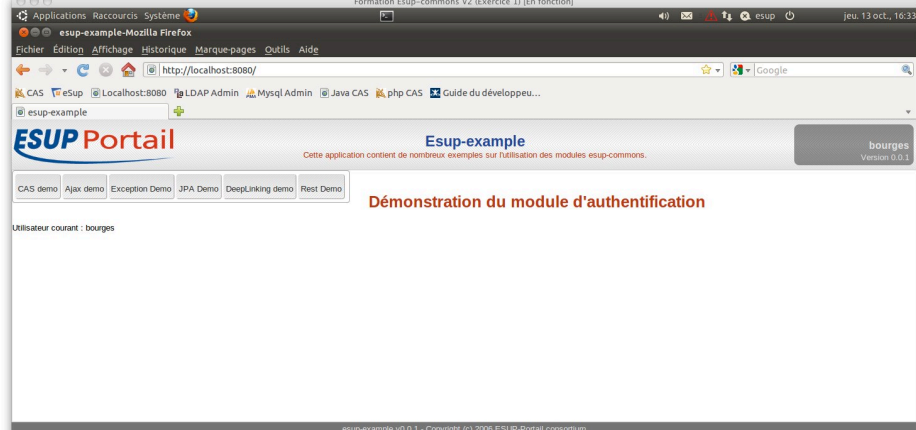

Tester les différentes options du menu

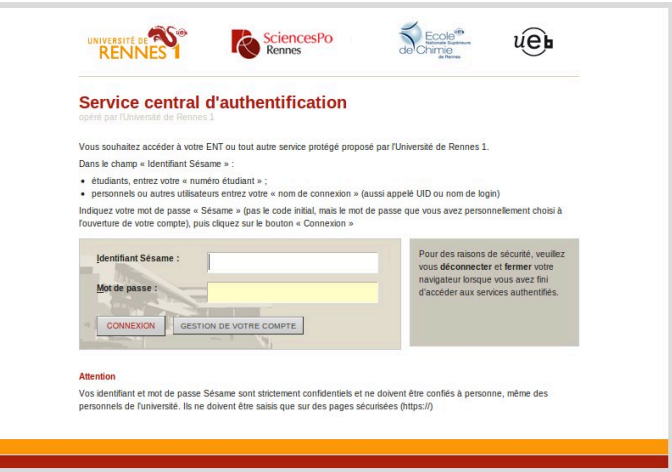

Stopper le serveur :

• Soit en lançant une execution *maven jetty : stop* equivalente à la commande : mvn jetty:stop

 $\mathbf{\mathbf{\mathsf{I}}}\mathbf{\mathsf{I}}$ 

• Soit via Ecplise

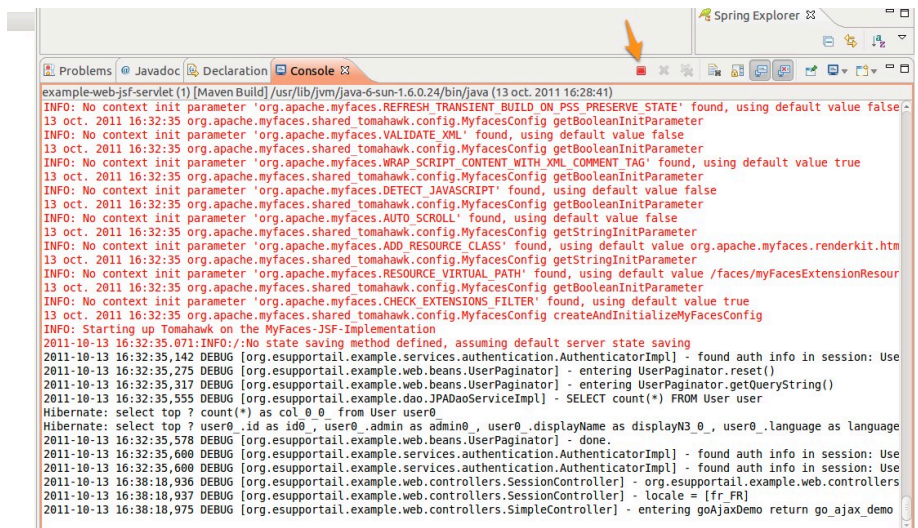

## Création d**'**un projet

#### **Exercice N°3 :** Création d'un projet à partir d'un archetype *maven*

*Esup-commons* propose un archétype qui permet de créer automatiquement toute l'arborescence d'un projet vide qui respectera les préconisations du consortium pour le développement d'une application.

## **1 Création d'un projet** *maven* **à partir de esup-blank**

La documentation :

 $\text{F}$  http://www.esup-portail.org/pages/viewpage.action?pageId=100663444

La structure du projet va être construite à partir d'un archétype *maven* dont voici les paramètres :

- *archetypeRepository=https://mvn.esup%portail.org/content/repositories/releases*  $\blacksquare$
- *archetypeGroupId=org.esupportail.blank*
- *archetypeArtifactId=esup%blank%archetype*
- *archetypeVersion=0.2.8*<br>*counid=org esupportal*
- *groupId=org.esupportail.formation*
- *artifactId=esup%formation*
- *package=org.esupportail.formation*
- *version=0.0.1-SNAPSHOT*

#### ! !!! **File)>)new)>)project)>)Project…)>)Maven)>)Maven)project**

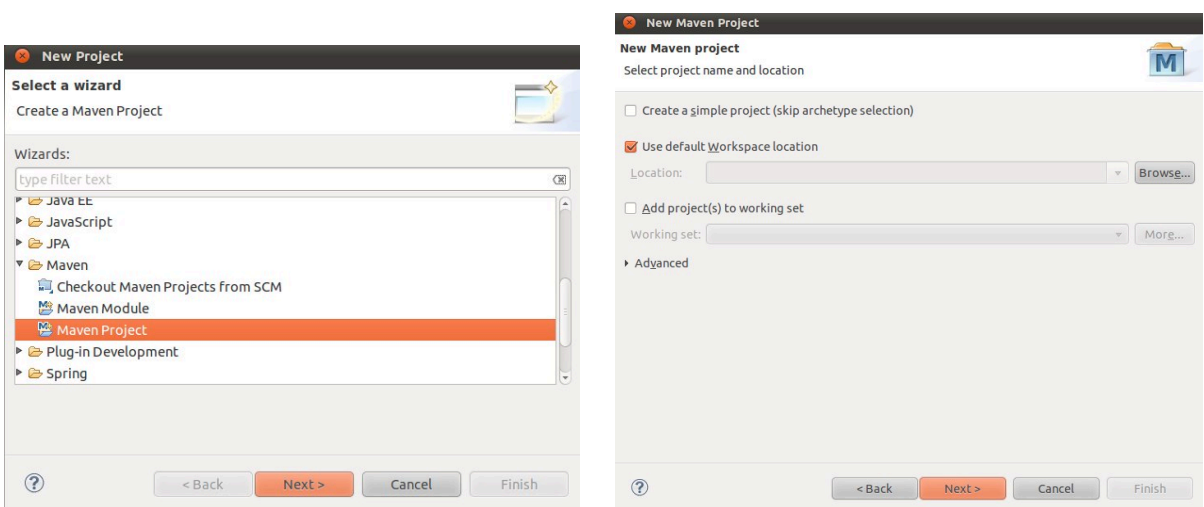

## $\Theta$  **Add Archetype**

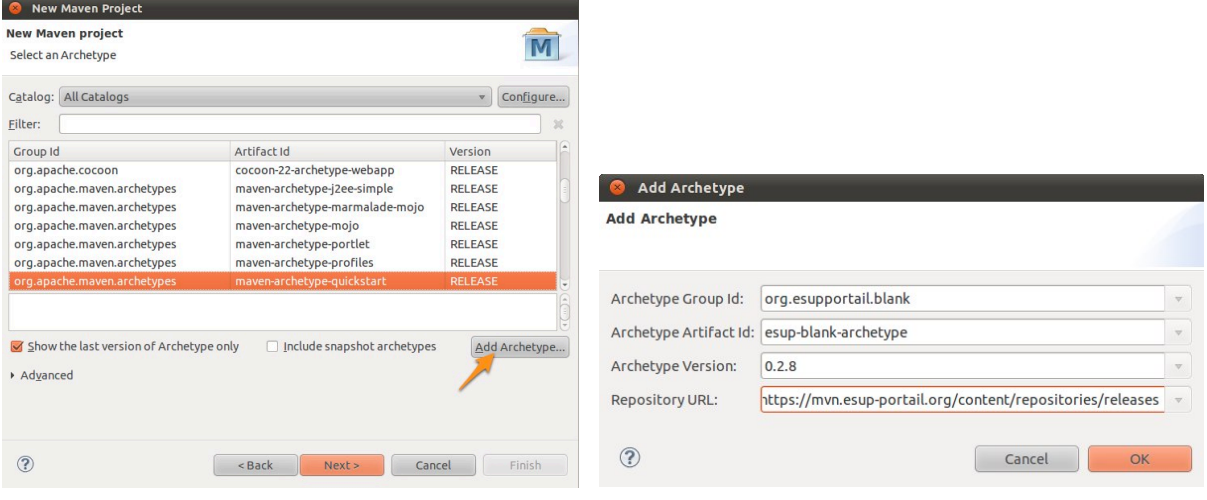

### <sup><sup>*+</sup> Création du projet*</sup></sup>

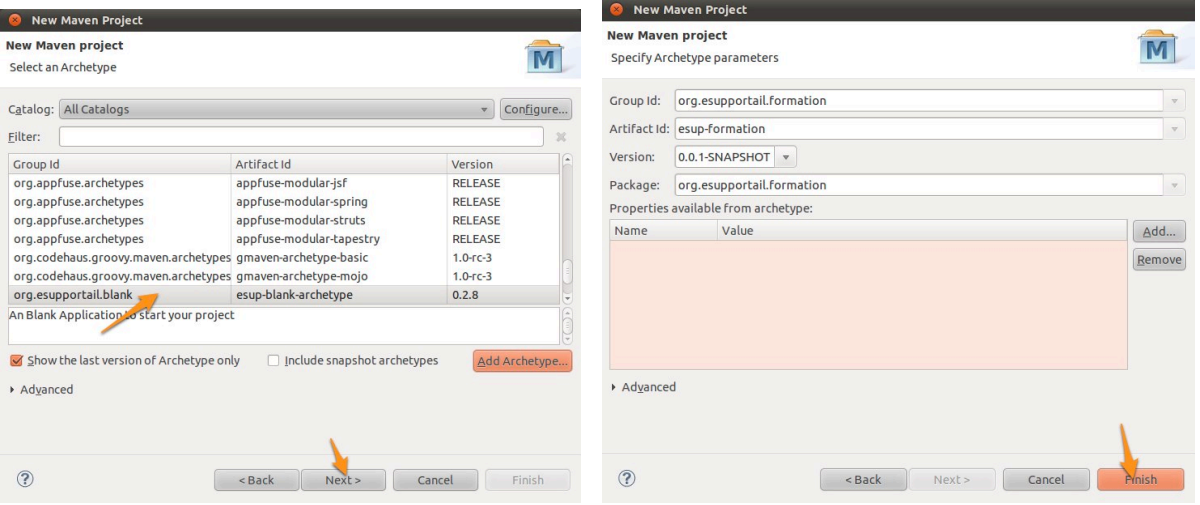

### Soit l'équivalent en ligne de commande :

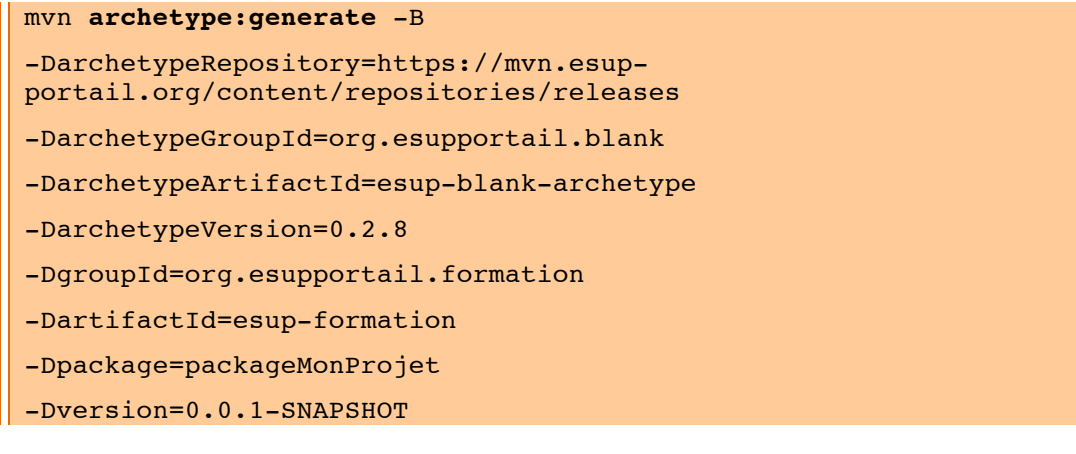

puis…

mvn **eclipse:eclipse**

On constate alors qu'éclipse fait un *Build maven dependencies* et un *Build maven project* 

Π

*Eclipse* a alors construit plusieurs projets. Il s'agit en fait d'un projet racine, ici *esup formation* et de l'ensemble de ses modules, ici *esup-formation-xxx*.

> esup-formation esup-formation-dao esup-formation-domain-beans esup-formation-domain-services esup-formation-utils esup-formation-web-jsf-mixed esup-formation-web-jsf-servlet esup-formation-web-springmvc-portlet esup-formation-web-springmvc-servlet

Le projet est alors complètement autonome et déconnecté du core esup-commons et de SVN. Maven ne sert qu'à gérer les dépendances. Ce projet pourra ensuite être partagé via SVN ou être lui-même déposé sur un repository *maven* (pour d'autres projets qui en en dépendraient) et même potentiellement devenir archetype *maven* (modèle de projet).

### **2 Un coup de ménage...**

#### **2.1 Premier lancement**

Sur le projet racine :

**nvn** install

#### $\Diamond$  Clique droit sur le projet racine esup-formation > Run As > 6 Maven Install

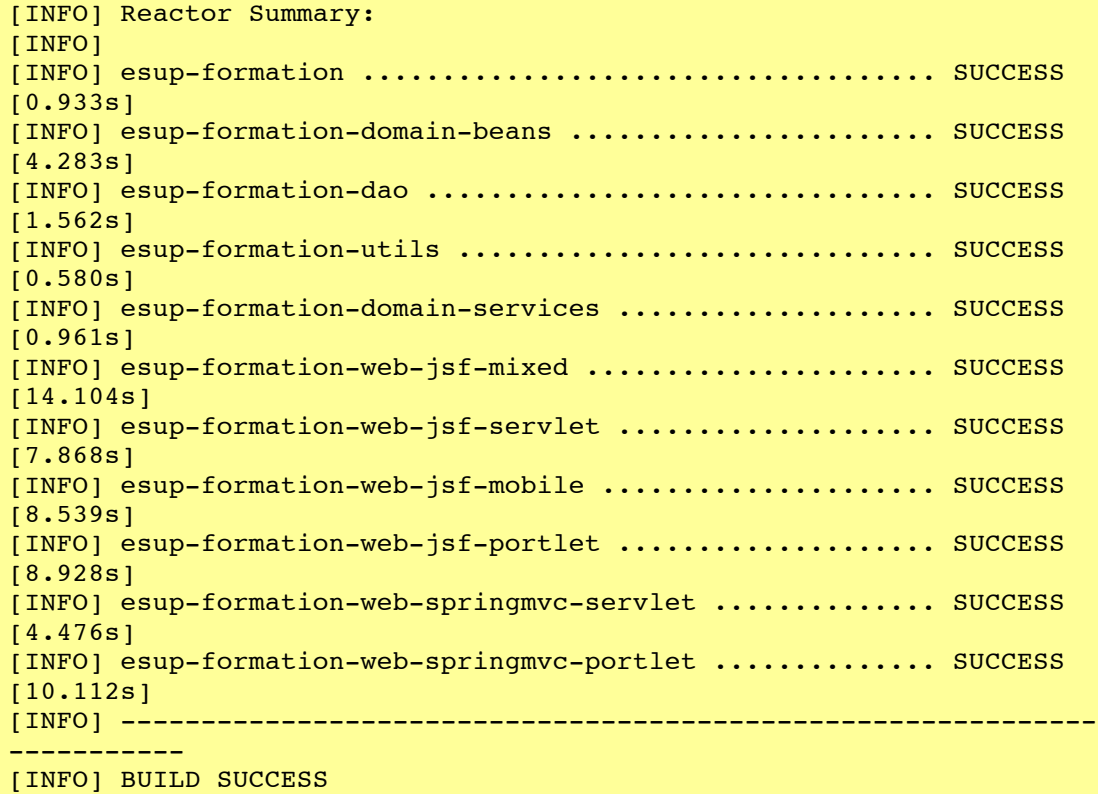

**I** Si la trace est un peu différente et fait référence à des modules unnamed, c'est **parce que sur la machine virtuelle on utilise Maven 2 qui recommande de préciser une balise <name> dans le pom.xml. En Maven 3, ce n'est plus nécéssaire** 

Nous allons commencer nos premiers tests sur une application de type servlet traditionnelle.

Н

Π

Sur le module web-jsf-servlet.

mvn jetty:run

- $\Theta$  Clique droit sur le projet web-jsf-servlet > Run As > 5 Maven build...
- <sup>t</sup> Saisir un nom de tâche et goals : jetty:run

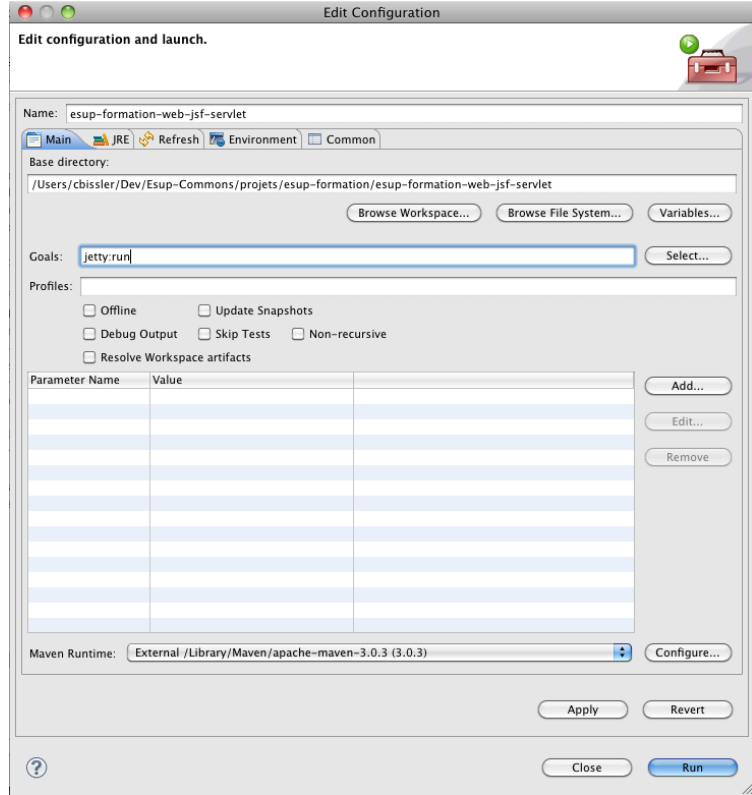

#### Vérifier que cela fonctionne

|| [INFO] Started Jetty Server

#### Et lancer dans un navigateur

☞ http://localhost:8080/

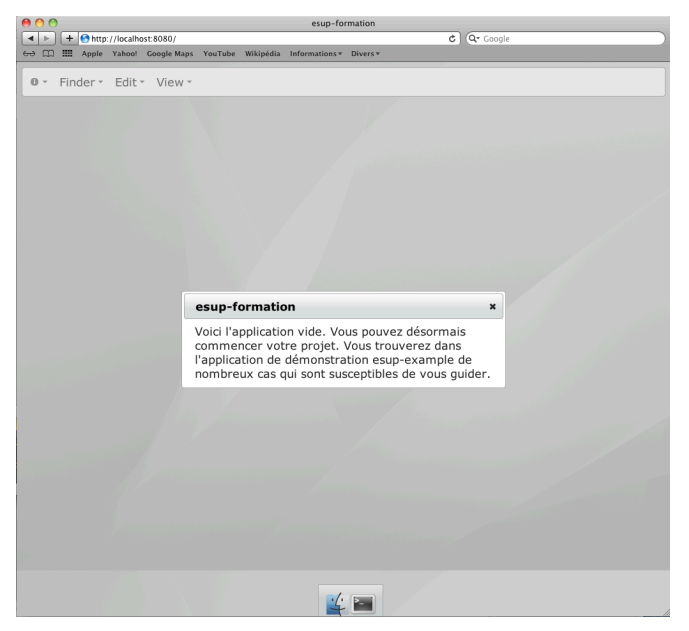

### **2.2 Ménage dans les librairies JSF**

Stopper le serveur.

Dans le module web-jsf-servlet le fichier /src/main/webapp/stylesheets/welcome.xhtml ôter toutes les déclarations et les utilisations des librairies *primefaces*, *tomahawk* (corps + déclaration) et utiliser plutôt les balises *JSF* standard.

On!ôte!donc!les!déclarations!des!librairies!*tomahawk*,!*primefaces*,!*esupportail* :

- http://primefaces.prime.com.tr/ui
- http://commons.esup-portail.org
- http://myfaces.apache.org/tomahawk

On laisse les déclarations des librairies *ISF* standard :

- http://java.sun.com/jsf/core
- http://java.sun.com/jsf/facelets
- http://java.sun.com/jsf/html

```
Faire de même dans template.xhtml, include/ header.xhtml et
exception/exception.xhtml
```
Oter la balise *primefaces* dans **exception.xhtml** en remplacant...

```
<p:commandButton value="#{msgs['_.BUTTON.BACK_WELCOME']}"
action="#{exceptionController.restart}" />
```
 $\dots$  par $\dots$ 

```
<h:commandButton value="#{msgs['_.BUTTON.BACK_WELCOME']}"
          action="#{exceptionController.restart}" />
```
Oter la balise tomahawk dans **template.xhtml** en remplaçant ...

```
<t:stylesheet path="#{path}" />
```
 $...$  par $...$ 

```
<link rel="stylesheet" type="text/css" href="#{path}"/>
```
Sur le module web-jsf-servlet

mvn install jetty:run

Eventuellement, faire une nouvelle tâche :

- *<sup>th</sup>***</sup> Clique droit sur le projet esup-formation-web-jsf-servlet > Run As > 5** Maven build...
- <sup> $\Theta$ </sup> Saisir un nom de tâche et goals : install jetty:run

Vérifier que cela fonctionne.

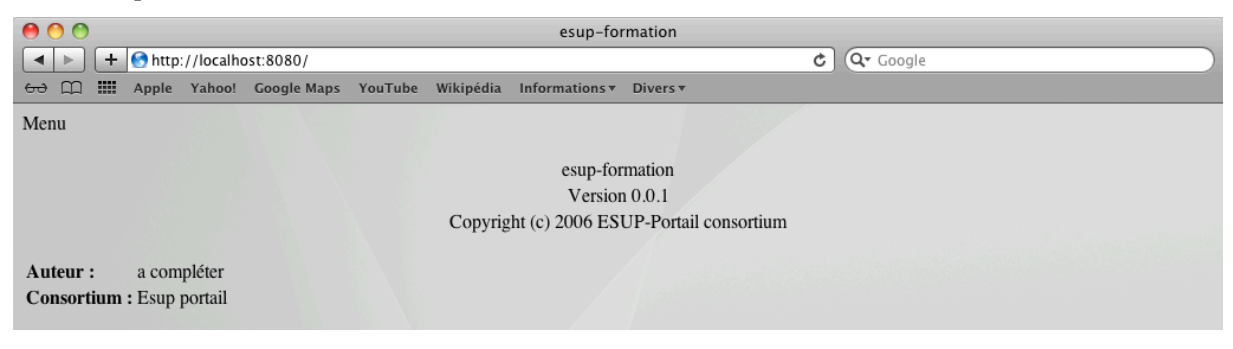

Ш

### **2.3** Ménage des modules inutiles

Enfin, supprimer les modules dont nous ne nous servirons pas au cours de cette formation à savoir :

- esup-formation-web-jsf-mixed
- esup-formation-web-springmvc-servlet
- esup-formation-web-springmvc-portlet

Puis dans **pom.xml** du projet racine esup-formation, ôter ou commenter les modules fils correspondants :

```
<modules>
    <module>esup-formation-dao</module>
    <module>esup-formation-utils</module>
    <module>esup-formation-domain-beans</module>
    <module>esup-formation-domain-services</module>
    <!-- <module>esup-formation-web-jsf-mixed</module> -->
    <module>esup-formation-web-jsf-servlet</module>
   <!-- <module>esup-formation-web-springmvc-servlet</module> -->
   <!-- <module>esup-formation-web-springmvc-portlet</module> -->
   </modules>
```
Sur le projet racine :

| mvn install

## Beans Spring

## **1 Le fichier de configuration principal**

*Spring* permet de créer des objets (appelés alors *beans*) en les déclarant dans un fichier de!configuration!*XML*.

Le fichier de configuration principal est déclaré dans le fichier **web.xml** sous forme d'un paramètre de l'application. Il se trouvera donc dans le module de vue qui sera lancé.

Ouvrir par exemple dans le module web-jsf-servlet le fichier **src/main/resources/properties/applicationContext.xml**

Dans *esup-commons* ce fichier de configuration principal contient seulement des inclusions de fichiers de configurations spécialisés par domaine

#### L'import des différents fichiers

<import resource="i18n/i18n.xml" /> <import resource="smtp/smtp.xml" />

#### **Cas)des fichiers)embarqués)dans)les)modules sous:jacents**

Afin de limiter la duplication des fichiers de configuration dans chaque module de vue. On peut décider de positionner des fichiers de configuration directement au niveau du module qui les utilise.

```
<import resource="classpath*:META-INF/esup-formation-domain-
services-auth.xml" />
<import resource="classpath*:META-INF/esup-formation-domain-
services-domain.xml" />
```
On retrouvera par exemple ces fichiers dans le module domain-services et plus précisément dans **src/main/resources/META-INF** afin qu'ils se retrouvent à la racine du fichier *jar* généré à la compilation du module.

## **2 L'injection**

Parcourir les différents fichiers de configuration.

*Injection d'une chaîne de caractères* 

Exemple :

```
<property name="recipientEmail" value="webmaster@domain.edu"/>
```
*<i>Injection d'un autre bean* 

Exemple :

 $\vert \vert$  <property name="authenticationService" ref="authenticationService"/>  $\vert \vert$ 

*Injection d'une liste* 

Exemple :

```
\vert\vert <property name="servers">
```
Ш

T

```
\langlelist\rangle <ref bean="smtpServer1" />
     <ref bean="smtpServer2" />
  \langle/list>
</property>
```
*Externalisation dans un fichier* 

Ouvrir le fichier  $src/main/resources/properties/smtp/smtp.xml$  on remarque des paramètres externalisés par l'intermédiaire d'une variable.

Exemple :

 $\|\$  <property name="interceptAll" value="\${smtp.interceptAll}" />

 $\blacksquare$ 

La variable *smtp.interceptAll* sera renseignée dans un fichier de propriété distinct. Ce mécanisme permet de simplifier la tâche des exploitants, qui pourront configurer une application directement en éditant des fichiers de propriétés, plus simples que des fichiers!*XML* de!configuration!*spring*.

Dans le module web-jsf-servlet le fichier src/main/resources/properties/applicationContext.xml on trouve:

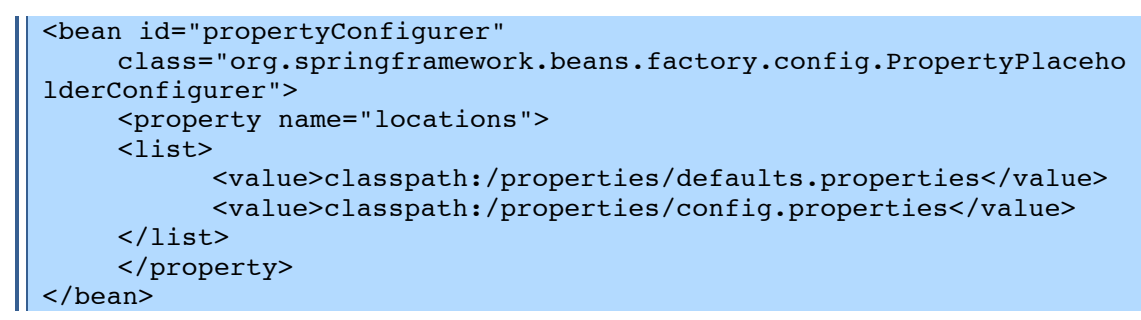

L'utilisation du *PropertyPlaceholderConfigurer* de *spring* propose un mécanisme de surcharge des fichiers de propriétés. On voit ainsi dans l'exemple l'utilisation d'un fichier /properties/defaults.properties qui contiendra la configuration par défaut de l'application. Il suffira alors de surcharger dans le ficher /properties/config.properties les paramètres qui ne conviennent pas du fichier **/properties/defaults.properties**.

**I** *On constate que config.properties est vide. En effet, par défaut une application* **↓** vierge utilise les paramètres par défaut.

#### **Exercice N°4 :** Instanciation d'un bean simple

L'objectif de cet exercice est de créer un bean simple et d'y injecter les valeurs des attributs grâce à spring.

Dans!domain-beans ajouter!le!bean!*Task*

```
package org.esupportail.formation.domain.beans;
public class Task{
    private boolean publicTask;
      private String title;
      private String description;
     public String getTitle() {
          return title;
     }
```

```
public void setTitle(String title) {
          this.title = title;
    }
    public String getDescription() {
          return description;
    }
    public void setDescription(String description) {
          this.description = description;
    }
    public boolean isPublicTask() {
          return publicTask;
    }
    public void setPublicTask(boolean publicTask) {
          this.publicTask = publicTask;
    }
}
```
#### # **Récupérer)le)fichier)Task.java:exo4**

Déclarer une instance de ce bean dans **src/main/resources/properties/beans.xml**

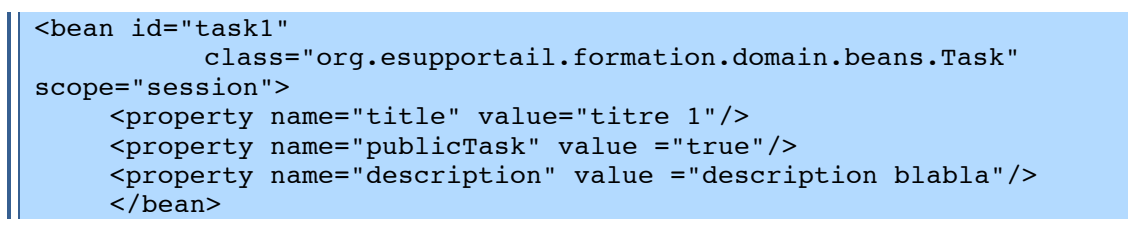

Importer! **beans.xml**

dans **src/main/resources/properties/applicationContext.xml**

<import resource="web/beans.xml" />

Pour l'exemple, injecter ce bean dans *sessionController* du module web-jsf-servlet.

Pour cela, ajouter une propriété de type *Task* à l'objet *sessionController* ainsi que ses accesseurs.

```
private Task task;
[...]public Task getTask() {
           return task;
     }
    public void setTask(Task task) {
           this.task = task;
     }
```
Injecter par référence *task1* dans le *sessionController* par configuration *Spring* 

Dans **src/main/resources/properties/web/controllers.xml**

```
<bean id="sessionController"
    class="org.esupportail.formation.web.controllers.SessionControl
ler" parent="abstractDomainAwareBean" scope="session">
[…]
          <property name="task" ref="task1">
                <description>The task</description>
          </property>
    </bean>
```
Faire afficher ce bean dans la méthode *afterPropertiesSetInternal()* de *sessionController* 

```
import org.esupportail.formation.domain.beans.Task; 
import org.esupportail.commons.utils.BeanUtils;
```

```
[\ldots]public class SessionController extends AbstractDomainAwareBean {
[\cdot \cdot \cdot]@Override
     public void afterPropertiesSetInternal() {
            \left[\ldots\right]System.out.println("Test injection => "+task.getTitle()+"
"+task, getDescription(<sup>)</sup>
```
Sur le projet racine :

| mvn install

Sur le module web-jsf-servlet.

mvn jetty:run

Se connecter sur l'application pour instancier le **SessionController**. Pour cela, lancer dans un navigateur

```
☞ http://localhost:8080/
```
On trouvera alors dans les logs :

 $\parallel$  Test injection => titre 1 description blabla

#### $\overline{\mathbf{3}}$ Accès aux paramètres de configuration

#### Personnalisation des configurations grâce à l'injection **Exercice N°5:**

Dans cet exercice nous allons observer le fonctionnement global du paramétrage d'une application et modifier pour l'exemple la configuration du système d'authentification (qui sera vu plus tard) grâce aux mécanismes d'injection spring.

Dans  $\mathsf{I}$  $\mathsf{e}$ dans  $\mathsf{a}$ fichier module domain-services vérifier src/main/resources/META-INF/esup-formation-domain-services-auth.xml que la méthode d'authentification est bien « offline » (utilisation de la classe org.esupportail.commons.services.authentication.OfflineFixedUserAuthenticationSe *rvice* au niveau de *authenticator*)

Changer le login qui sera positionné en dur par défaut et le type d'authentification qui sera simulé.

Exemple:

```
<bean id="OfflineFixedUserAuthenticationService"
    class="org.esupportail.commons.services.authentication.OfflineF
ixedUserAuthenticationService">
          <property name="authId" value="cbissler" />
           <property name="authType" value="application" />
    \langle/bean>
```
Faire afficher la version de l'application dans la méthode afterPropertiesSetInternal() de sessionController du module web-isf-servlet.

On constate que dans src/main/resources/properties/misc/application.xml on peut paramétrer la version de l'application.

Changer le numéro de la version.

```
 <property name="versionMajorNumber" value="0" >
            <description>
                 The major number of the application (1 for version
1.2.3).
           </description>
     </property>
     <property name="versionMinorNumber" value="0" >
           <description>
                 The minor number of the application (2 for version
1.2.3.
           </description>
     </property>
     <property name="versionUpdate" value="2" >
           <description>
                 The update of the application (3 for version
1.2.3.
            </description>
     </property>
```
Ensuite dans *sessionController* du module web-jsf-servlet on constate que *esupcommons* fournit par héritage la méthode *getApplicationService().* 

```
public void afterPropertiesSetInternal() {
           [\ldots]System.out.println("Test Version => 
"+getApplicationService().getVersion().toString()); }
```
 $GetVersion()$  fournira bien une concaténation des 3 numéros passés en configuration :

```
public Version getVersion() {
          return new Version(versionMajorNumber + "." + 
versionMinorNumber + "." + versionUpdate);
     }
```
Sur le module web-jsf-servlet.

mvn jetty:run

Se connecter sur l'application pour instancier le *SessionController*. Pour cela, lancer dans un navigateur

```
\mathscr{P} http://localhost:8080/
```
On trouvera alors dans les logs :

Test Version => **0.0.2**

Nous avons fait ceci à titre d'exemple. Supprimer la déclaration du bean dans **beans.xml** et sa récupération dans *SessionController*. Eventuellement, remettre le numéro de version 0.0.1. Nous ne garderons que la classe **Task** et l'authentification *offline* pour la suite.

Ш

## Gestion des Logs et tests unitaires

#### $\mathbf{1}$ **Gestion des logs**

Esup-commons utilise la librairie standard commons-logging d'Apache qui permet d'utiliser différents mécanismes de log (standard Java, Log4j, etc.).

#### $1.1$ Utilisation dans le code Java

Pour pouvoir utiliser un logger dans une classe de votre application vous devez le définir. Suivant le cas, vous aurez deux définitions. Exemple :

```
private static final Logger LOGGER = new
LoggerImpl(NonClasse.class);
```
 $_{\text{OU}}$ 

```
\parallel private final Logger logger = new LoggerImpl(getClass());
```
Le premier exemple est adapté à l'utilisation d'un logger à l'intérieur d'une classe utilitaire constituée de méthodes définies static. Le second exemple est adapté aux classes dynamiques. Dans ce cas l'utilisation de getClass() permet d'avoir une information sur la classe concrète utilisée. C'est particulièrement utile en cas d'héritage de classes.

Ensuite vous pouvez utiliser ce logger dans vos méthodes pour loguer en mode TRACE, DEBUG. INFO. WARN ou ERROR. Exemple :

l logger.error("Nous avons un problème"):

Afin de ne pas pénaliser les performances avec la gestion des logs en mode DEBUG et TRACE il est conseillé de tester leur activation. Exemple :

```
if (logger.isDebugEnabled()) {
 logger.debug("set language " + locale + " for user '" +
   currentUser.getId() + "'");
```
#### $1.2$ Activation du mécanisme de log

fichier Le mécanisme de gestion des logs est configuré dans le src/main/resources/log4j.properties du module web-jsf-servlet

Dans config. properties paramétrer la gestion des logs à votre convenance.

Ajouter par exemple :

```
log.level=DEBUG
|| log.output=stdout
```
#### Les test unitaires  $\overline{\mathbf{z}}$

Les tests unitaires sont (ou devraient être!) une partie importante de toute application Java.

#### $2.1$ **Execution des tests unitaires via Mayen**

Maven intègre complètement les tests unitaires dans le cycle de développement.

Pour exécuter l'ensemble des tests unitaires, on appelle la phase test du cycle de vie :

I myn test

#### **Exercice N°6 : Test unitaire simple**

Afin de voir comment *maven* intègre la gestion des tests unitaires nous allons mettre en place un test unitaire simple sur le bean Task.

Dans le fichier pom. xml du module domain-beans ajouter la dépendance vers *[Unit.*]

```
<dependency>
    <groupId>junit</groupId>
    <artifactId>junit</artifactId>
    <version>4.8.2</version>
    <type>jar</type>
     <scope>test</scope>
</dependency>
```
#### $\Diamond$  clique droit sur le projet > Maven > Update dépendencies

On notera l'utilisation du scope test qui indique à maven que cette librairie ne sera utilisée que pour les tests unitaires du module. De ce fait, il est impossible de généraliser l'utilisation de la librairie *jUnit* en déclarant la dépendance au niveau du le module racine de l'application puisque la portée reste dans les limites du module.

Puis créer le répertoire src/test/java (convention maven)

#### $\Diamond$  clique droit sur java > Build path > Build as source folder

Créer une classe de test (testCase) sur Task

- $\Diamond$  clique droit sur task > new > IUnit Test Case
- $\Theta$  Attention! changer le répertoire source proposé par défaut
- $\sqrt{2}$  Next > Choisir une ou deux méthodes

Laisser la classe proposée par défaut (qui provoque un échec à chaque fois)

```
package org.esupportail.formation.domain.beans;
import static org.junit.Assert.*;
import org.junit.Test;
public class TaskTest {
     @Test
     public void testSetTitle() {
           fail("Not yet implemented");
     \mathcal{E}ATestpublic void testGetDescription() {
           fail("Not yet implemented");
     \overline{\mathbf{r}}
```
Lancer

mvn test

#### **<sup>t</sup> Clique droit sur le module > Run as > Maven Test**

On constate alors dans la console :

```
Running org.esupportail.formation.domain.beans.TaskTest
[…]
Failed tests: 
   testSetTitle(org.esupportail.formation.domain.beans.TaskTest): Not 
yet implemented
[...]Tests run: 2, Failures: 2, Errors: 0, Skipped: 0
[…]
Failed to execute goal org.apache.maven.plugins:maven-surefire-
plugin:2.7.2:test (default-test) on project esup-formation-domain-
beans: There are test failures.
```
Et si on tente de compiler ou lancer l'application on obtient la même erreur :

• Sur le module ou sur le projet racine

| mvn install

• Sur le module web-isf-servlet

```
mvn jetty:run
```
En effet, *maven* exige que l'ensemble des tests unitaires soit validé avant de poursuivre.

Ajouter maintenant un test qui passe (ou qui peut passer pour être exact !)

```
@Test
public void testSetTitle() {
      Task t=new Task();
      t.setTitle("test titre");
      assertEquals("test titre",t.getTitle());
}
```
Et là ca passe

```
Running org.esupportail.formation.domain.beans.TaskTest
Tests run: 1, Failures: 0, Errors: 0, Skipped: 0, Time elapsed: 
0.051 sec
Results :
Tests run: 1, Failures: 0, Errors: 0, Skipped: 0
```
Il est toujours possible d'indiquer explicitement à *maven* d'ignorer les tests

En ligne de commande

| -Dmaven.test.skip=true

ou

- -DskipTests=true
- Dans le fichier pom. xml

```
\text{cbui}\text{Id}<plugins>
           <plugin>
                  <groupId>org.apache.maven.plugins</groupId>
                  <artifactId>maven-surefire-plugin</artifactId>
                  <configuration>
                        <skip>true</skip>
                  </configuration>
           </plugin>
     </plugins>
```
#### $\vert\vert$  </build>

• Dans eclipse

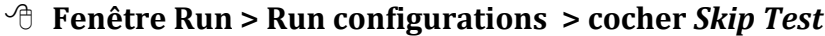

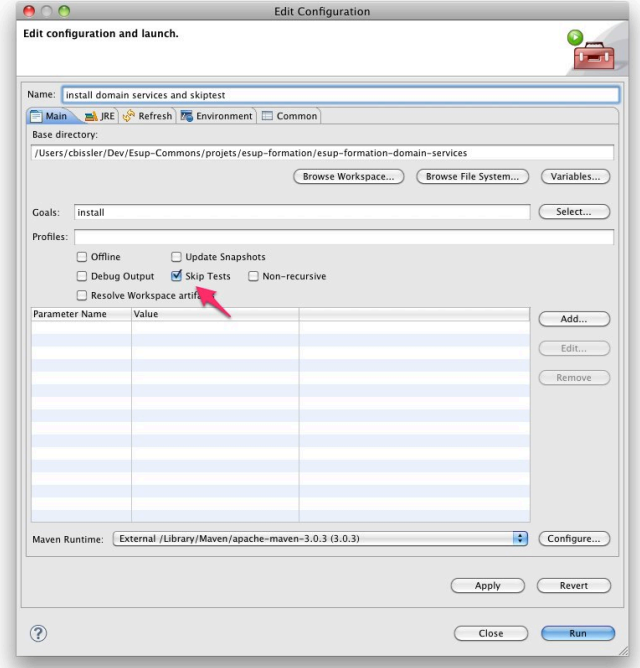

#### Exercice N°7 : Test unitaire avancé

On souhaite par exemple tester que l'authenticator injecté est bien de la classe AuthenticatorImpl. Ce test est complètement absurde dans un cas réel mais il va nous permettre de voir comment lancer des tests en mode batch (hors conteneur J2EE) dépendant d'une arborescence de fichiers de configurations traditionnellement gérés par le conteneur *J2EE* dans un contexte web.

Démarrer comme l'exercice précédent dans le module domain-services

Créer une classe de test sur *Authenticator* 

```
package org.esupportail.formation.domain;
import org.esupportail.formation.services.auth.Authenticator;
import org.junit.Assert;
import org.junit.Before;
import org.junit.Test;
import org.junit.runner.RunWith;
import org.springframework.beans.factory.annotation.Autowired;
[...]public class AuthenticatorTest {
     @Autowired
     private Authenticator authenticator;
     CTest
     public void testSetAuthenticationService() {
     Assert.assertEquals("org.esupportail.formation.services.auth.Au
thenticatorImpl", authenticator.getClass().getName());
     \boldsymbol{\}}\overline{\mathbf{r}}
```
Ш

Dans src/test/resources/META-INF (à créer) créer un fichier de configuration spring similaire à applicationContex.xml (testApplicationContext.xml par exemple) qui contiendra :

```
<?xml version="1.0" encoding="UTF-8" ?>
<beans xmlns="http://www.springframework.org/schema/beans"
    xmlns:xsi="http://www.w3.org/2001/XMLSchema-instance"
    xsi:schemaLocation="http://www.springframework.org/schema/beans
http://www.springframework.org/schema/beans/spring-beans-3.0.xsd
          http://www.springframework.org/schema/aop
http://www.springframework.org/schema/aop/spring-aop-3.0.xsd">
<import resource="classpath*:META-INF/esup-formation-domain-
services-auth.xml" />
<import resource="classpath*:META-INF/esup-formation-domain-
services-domain.xml" />
\langle/beans>
```
Si ces fichiers importés utilisent des paramètres externalisés dans un fichier de propriétés, copier/coller ces fichiers config.properties et default.properties ou créer un fichier minimal contenant uniquement les propriétés nécéssaires.

Il faudra alors ajouter un propertyConfigurer

```
<bean id="propertyConfigurer"
    class="org.springframework.beans.factory.config.PropertyPlaceho
lderConfigurer">
<property name="locations">
    <list>
           <value>classpath:META-INF/defaults.properties</value>
           <value>classpath:META-INF/config.properties</value>
    \langle/list>
</property>
\langle/bean>
```
Simuler enfin le travail du contexte d'application en y ajoutant les fichiers de configurations nécessaires.

Cela se traduira de la façon suivante dans la classe de test

```
\lceil \dots \rceilimport org.springframework.test.context.ContextConfiguration;
import
org.springframework.test.context.junit4.SpringJUnit4ClassRunner;
@RunWith(SpringJUnit4ClassRunner.class)
@ContextConfiguration(locations="classpath*:META-
INF/testApplicationContext.xml")
public class AuthenticatorTest {
\lceil \dots \rceil
```
#### **Pour aller plus loin...**

On pourra, pour le test vérifier la classe d'implémentation de l'authentication Service est bien OfflineFixedUserAuthenticationService

Pour cela, on déclarera *getAuthenticationService()* de **Authenticator** comme méthode *public* et non plus *protected* :

```
public AuthenticationService getAuthenticationService() {
    return authenticationService;
```
... et on testera :

```
Assert.assertEquals("org.esupportail.commons.services.authentication
.OfflineFixedUserAuthenticationService", authenticator.getAuthenticat
ionService().getClass().getName());
```
#### **Execution des tests unitaires dans Eclipse**  $2.2$

Eclipse permet de lancer directement un test unitaire grâce à un :

#### <sup>t</sup> Clique droit sur la classe de test > Run as > JUnit Test

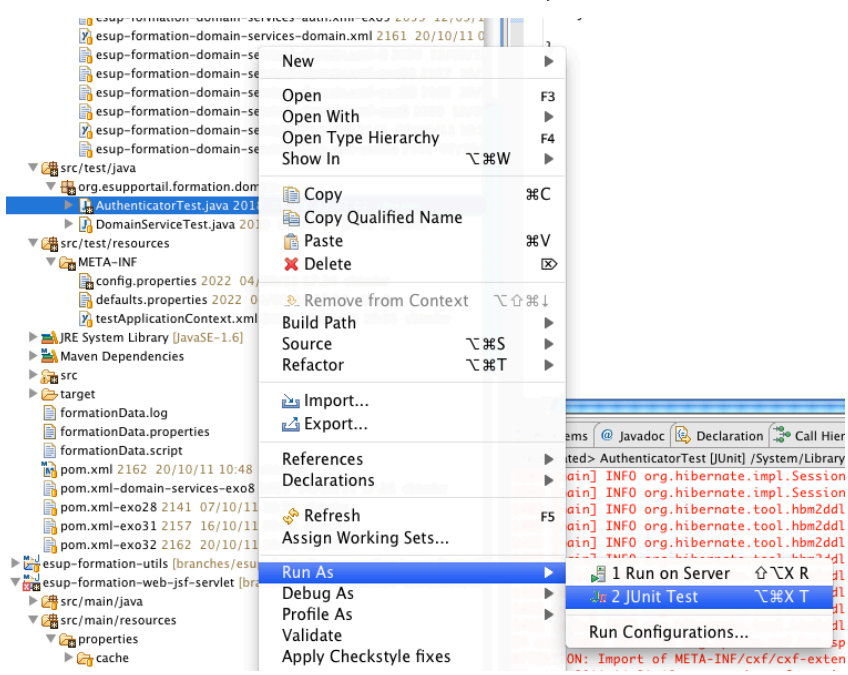

Le résultat est alors visuel...

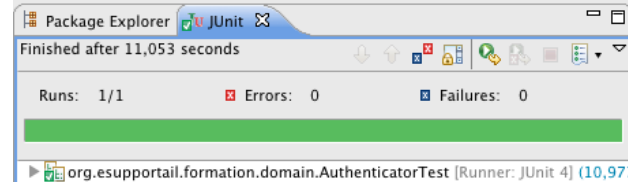

## Accès aux données

#### Exercice N°8 : Création d'un objet métier simple.

L'objectif de ce premier exercice est de créer l'objet métier représentant une tâche et de mettre en place les mécanismes d'écritures et lecture en base de donnée.

Pour cela on utilisera une base de donnée embarquée HSQL.

#### L'objet métier  $\mathbf{1}$

Créer un objet métier qui sera mappé en base.

Dans le pom. xm1 du module domain-beans ajouter la dépendance vers le module JPA de esup-commons.

```
<dependency>
    <groupId>org.esupportail</groupId>
     <artifactId>esup-commons2-jpa</artifactId>
    <version>${esupcommons.version}</version>
     <scope>provided</scope>
\langle/dependency>
```
Dans domain-beans adapter le bean Task créé précédement avec :

- id (long généré en base) : Identifiant
- title (chaine obligatoire) : Titre
- · date (type date) : Date de limite d'éxécution de la tâche
- description (type chaine) : Description de la tâche
- $\bullet$ publicTask (type booleen) : Booléen précisant si la tâche est publique ou pas

Ajouter 2 requêtes de récupération des tâches :

- allTasks : pour récupérer toutes les tâches.
- · publicTasks : pour récupérer les tâches publiques.

**∕ Récupérer le fichier Task.java-exo8** 

#### $\overline{\mathbf{z}}$ La couche DAO

Créer classe d'accès DAO **IPADaoServiceImpl** étendra une qui org.esupportail.commons.dao.AbstractGenericJPADaoService ainsi que son interface DaoService qui devra se présenter comme suit :

```
package org.esupportail.formation.dao;
import java.io.Serializable;
import java.util.List;
import org.esupportail.formation.domain.beans.Task;
 \star \star* The DAO service interface.
```

```
\star /
public interface DaoService extends Serializable {
     1*** Get all public task.
      \star /
     public List<Task> getPublicTasks() ;
     1*** Get all task.
      \star /
     public List<Task> getTasks();
     1*** Add a task.
      * @param task
      \star /
     void addTask(Task task);
     /*** Delete a task.
      * @param task
     \star /
     void deleteTask(Task task);
     /*** Update a task.
      * @param task
      \star/Task updateTask(Task task);
     1*** @param id
      * @return the Task instance that corresponds to an id.
      \star/Task getTask(long id);
```
On ajoute ensuite les fichiers de configuration nécessaires dao-dao. xml et daopersistence.xml

Pour cela 2 facon de faire :

- Soit dans le module de vue qui sera lancé (ex : web-jsf-servlet) à faire à  $\bullet$ chaque module de vue s'il y en a plusieurs (ex : une vue *portlet* et une vue *servlet*)
- Soit dans le module dao directement de manière à avoir la configuration dans le  $\bullet$ jar généré par *mayen* et s'assurer d'avoir la même choses quel que soit le module de vue lancé.

On constate dans dao-dao. xml que les paramètres sont passés par l'intermédiaire de variables qui seront positionnées dans le fichier de properties.

Esup-commons préconise de localiser les fichiers de configuration spring au plus près de leur utilisation c'est à dire au niveau du module.

Copier/coller/renommer respectivement les fichiers dao. xml et persitence. xml vers src/main/resources/META-INF (à créer) en esup-formation-dao-dao.xml et esup-formation-dao-persitence.xml

Dans dao-dao. xml vérifier le chemin vers dao-persitence. xml:

```
<property name="persistenceXmlLocation" value="classpath*:META-INF/
\vert esup-formation-dao-persistence.xml" />
```
On peut d'ores et déjà prévoir que la couche *dao* sera appelée par la couche *domain services*. On devra donc ajouter l'import de la *dao* dans le fichier **src/main/resources/META-INF/esup-formation-domain-services**domain.xml du module domain-services de la façon suivante

<import resource="classpath\*:META-INF/esup-formation-dao-dao.xml" />

Pour cela

#### # **Récupérer)les)fichiers)dao:dao.xml:exo8 et)dao:persitence.xml:exo8**

Enfin sur le module dao faire

```
Nowa install
```
### **3 La couche Services**

La couche service va faire appel à la couche dao pour récupérer les tâches en base.

Dans le fichier **pom.xml** du module domain-services ajouter la dépendance vers le module dao

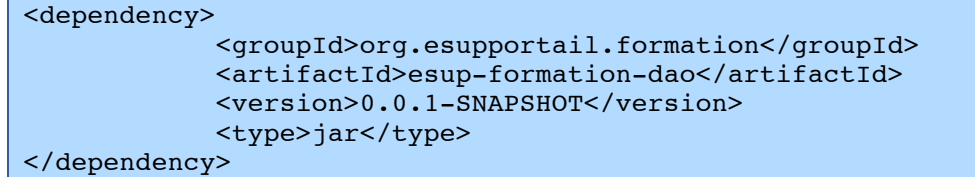

Ajouter! dans! *DomainService* et! son! implémentation! *DomainServiceImpl* l'attribut! *daoService* et les accesseurs correspondants

|| private DaoService daoService;<br>---------------

**En cas d'erreurs de reconnaissance des classes dao générer à nouveau le jar du**  $\Box$  *module dao.* 

Ajouter les méthodes permettant de lister les tâches et d'ajouter une tâche.

```
public List<Task> getTasks() {
      return daoService.getTasks();
}
public void addTask(Task task) {
      Task tmp = daoService.getTask(task.getId());
      if (tmp == null) {
            // task does not already exists in database
            logger.debug("addTask -> not found "+task.getId());
            daoService.addTask(task);
      }
      else {
            daoService.updateTask(task);
            logger.debug("addTask -> found "+task.getId());
      }
}
```
Ajouter dans afterPropertiesSet() la vérification de l'injection correcte de l'objet *DaoService*.

```
Assert.notNull(this.daoService, 
                       "property daoService of class " + 
this.getClass().getName() + " can not be null");
```
Ajouter l'injection spring du *daoService* dans **META-INF/esup-formation-domain**services-domain.xml

```
<bean id="domainService"
class="org.esupportail.formation.domain.DomainServiceImpl">
           <property name="daoService" ref="daoService" />
\langlebean>
```
Ainsi que AOP (aspect-oriented programming via Spring) pour gérer les connexions aux bases de données et les transactions.

```
<aop:config>
        <aop:pointcut id="domainMethods"
             expression="execution(*org.esupportail.*.domain.DomainServiceImpl.*(..))" />
        <aop:advisor advice-ref="txAdvice" pointcut-
ref="domainMethods" />
    </aop:config>
    <tx:advice id="txAdvice" transaction-manager="txManager">
        <tx:attributes>
             <tx:method name="add*" propagation="REQUIRED" />
             <tx:method name="delete*" propagation="REQUIRED" /><br><tx:method name="update*" propagation="REQUIRED" />
             <tx:method name="*" propagation="SUPPORTS" read-
only="true"</tx:attributes>
    \langle/tx:advice>
```
La balise <aop:config> permet de préciser deux choses :

- Le point de coupe (pointcut). C'est-à-dire l'emplacement où va être inséré dynamiquement le code AOP. L'attribut expression permet de préciser que l'on va cibler toutes les méthodes, quelle qu'en soit la signature, de la classe DomainServiceImpl dans un package donc le path commence par org.esupportail  $\mathbf{r}$  et fini par domain.

La référence au gestionnaire de transactions à brancher sur ce point de coupe.

La balise <tx:advice> permet de préciser la nature de la transaction.

I Ici on précise, via propagation="REQUIRED" que l'on veut créer une transaction, si elle n'est pas encore présente, sur toutes les méthodes dont le nom commence par add, delete ou update.

Dans src/main/resources/properties/config.properties configurer la connexion à la base de données (cf. variables utilisées dans dao-dao.xml)

```
####
# Database
\overline{\mathscr{H}}jdbc.connection.driver class=org.hsqldb.jdbcDriver
idbc.connection.url=idbc:hsqldb:file:formationData
idbc.connection.username=sa
jdbc.connection.password=
# JNDI/JDBC
# for JDBC datasource.bean=JDBCDataSource
# for JNDI datasource.bean=JNDIDataSource
datasource.bean=JDBCDataSource
jpa.database.type=HSQL
```
Enfin, si cela n'a pas été fait ajouter l'import du fichier de propriétés DAO

```
| <import resource="classpath*:META-INF/dao-dao.xml" />
```
#### Premiers tests d'écriture et lecture en base 4

Dans src/main/java du module web-jsp-servlet créer TaskController du package org.esupportail.formation.web.controllers.

Ш

dans

Ш

```
Le rôle du contrôleur sera abordé dans le chapitre suivant sur les vues
 package org.esupportail.formation.web.controllers;
 import java.util.Date;
 import org.esupportail.formation.domain.beans.Task;
 public class TaskController extends AbstractContextAwareController {
      1*** VersionId
       \star /
      private static final long serialVersionUID = -
 872218604638760392L;
      public String getTestDao(){
            Task task=new Task();
            task.setDate(new Date());
            task.setTitle("titre de test");
            task.setPublicTask(true);
            getDomainService().addTask(task);
            return "OK";
      \overline{\ }
```
Déclarer  $\mathsf{e}$ contrôleur src/main/resources/properties/web/controllers.xml

```
<bean id="taskController"
    class="org.esupportail.formation.web.controllers.TaskController
    parent="abstractContextAwareController"
    scope="session"/>
```
Et l'appeler dans src/main/webapps/stylesheets/welcome.xhtml en ajoutant un

```
<h:outputText value="#{taskController.testDao}" />
```
Sur le projet racine :

 $\|$  mvn install

Sur le module web-jsf-servlet

mvn jetty:run

Vérifier que cela fonctionne

|| [INFO] Started Jetty Server

et

☞ http://localhost:8080/

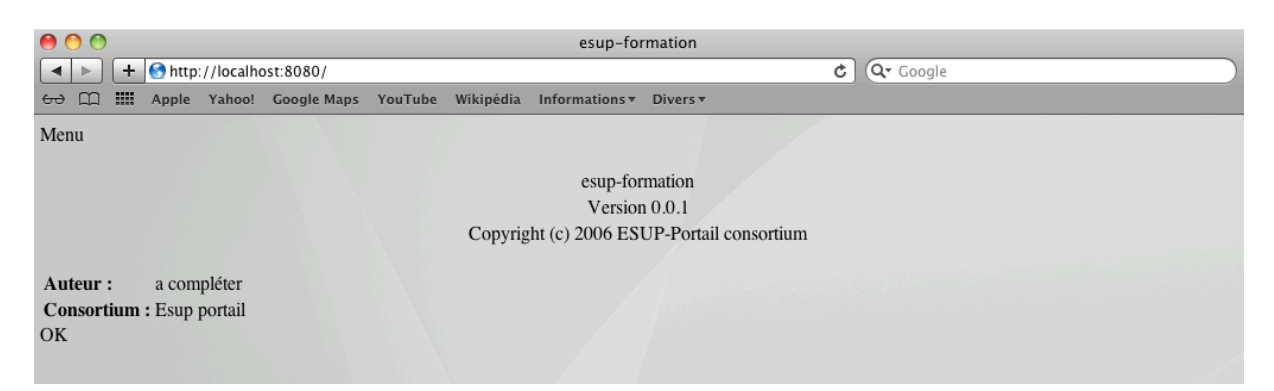

## "OK" s'affiche la méthode a été appelée

Dans la console on a …

```
Hibernate: select task0_.id as id0_0_, task0_.date as date0_0_,
task0_.description as descript3_0_0_, task0_.publicTask as 
publicTask0_0_, task0_.title as title0_0_ from Task task0_ where 
task0.id=?
Hibernate: insert into Task (id, date, description, publicTask, 
title) values (null, ?, ?, ?, ?)
Hibernate: call identity()
```
… ce qui semble dire que la tâche a été ajoutée.

Dans Eclipse faire un *refresh* sur web-jsf-servlet. On constate que 3 fichiers ont été créés à la racine du module :

```
formationData.log
formationData.properties
formationData.script
```
Dans **formationData.script** on trouve le script de création de la base généré à partir de!ce!qu'on!a!déclaré!par annotations *JPA*.

```
CREATE SCHEMA PUBLIC AUTHORIZATION DBA
CREATE MEMORY TABLE TASK(ID BIGINT GENERATED BY DEFAULT AS 
IDENTITY(START WITH 1) NOT NULL PRIMARY KEY,DATE 
TIMESTAMP,DESCRIPTION VARCHAR(255),PUBLICTASK BOOLEAN NOT NULL,TITLE 
VARCHAR(255) NOT NULL)
ALTER TABLE TASK ALTER COLUMN ID RESTART WITH 2
CREATE USER SA PASSWORD ""
GRANT DBA TO SA
SET WRITE DELAY 10
SET SCHEMA PUBLIC
```
En revanche, il ne contient pas les données.

Si on stoppe jetty, on n'a toujours pas de données dans ce fichier.

On redémarre et là on a

INSERT INTO TASK VALUES(1,'2011-07-27 13:17:27.957000000',NULL,TRUE,'titre de test')

**Enfait, toutes les actions faites en base sont d'abord conservées temporairement I** dans un fichier de log **formationData.log**. A chaque démarrage les logs sont *rejoués et l'état de la base est alors enregistré dans formationData.script.* 

Ajouter la récupération de l'ensemble des tâches en base dans la méthode *getTestDao()* et le lister dans la console

```
List<Task> liste=getDomainService().getTasks();
|| for (Task t : liste) {
```
System.out.println(t.getId()+": "+t.getTitle());

On doit alors retrouver les lignes suivantes

```
Hibernate: select task0_.id as id0_, task0_.date as date0_,
task0_.description as descript3_0_, task0_.publicTask as
publicTask0_, task0_.title as title0_ from Task task0_
1: titre de test
2 : titre de test
```
## Exercice N°9 : Création d'une relation entre objets métiers

Par défaut, on trouve dans le module *domain-beans* la classe User. Nous allons maintenant gérer ce type d'objet en base et ajouter une relation avec l'objet Task. Il s'agira donc d'ajouter la propriété *owner* qui sera le *User* qui a créé la tâche.

Pour aller plus loin :

- · Ajouter et tester la modification d'une Tâche
- Ajouter et tester la suppression d'une Tâche
- · Aiouter la recherche des tâches d'un user
- Faire en sorte que lorsqu'on supprime un User en base, l'ensemble de ses tâches soient supprimées également

П

## Dans *User* :

- Ajouter id comme identifiant généré automatiquement grâce à l'annotation **O**GeneratedValue
- Ne stocker que *id*, et *login* les autres propriétés seront ignorées grâce à **O**Transient
- Ajouter le bean User dans dao-persistence.xml

## Dans Task

• Ajouter la relation sur une propriété User owner en utilisant l'annotation  $\parallel$  ManyToOne(optional = true)

Dans domain-services et dao:

• Ajouter les accès à la persistance des objets *User* (add. remove, etc.)

Tester en logant dans la console comme précédemment

## Exercice N°10 : Test de la couche *domain* dans un test unitaire

Pour valider l'intégrité de cette couche d'accès aux données qui est amenée à changer souvent au cours du développement d'une application, on ajoutera quelques tests unitaires. (Exercice facultatif)

Créer un *testCase* sur **domainService** qui pourra ressembler à ça :

```
package org.esupportail.formation.domain;
import java.util.Date:
import java.util.List;
import junit.framework.Assert;
import org.esupportail.formation.domain.beans.Task;
import org.junit.Test;
import org.junit.runner.RunWith;
```
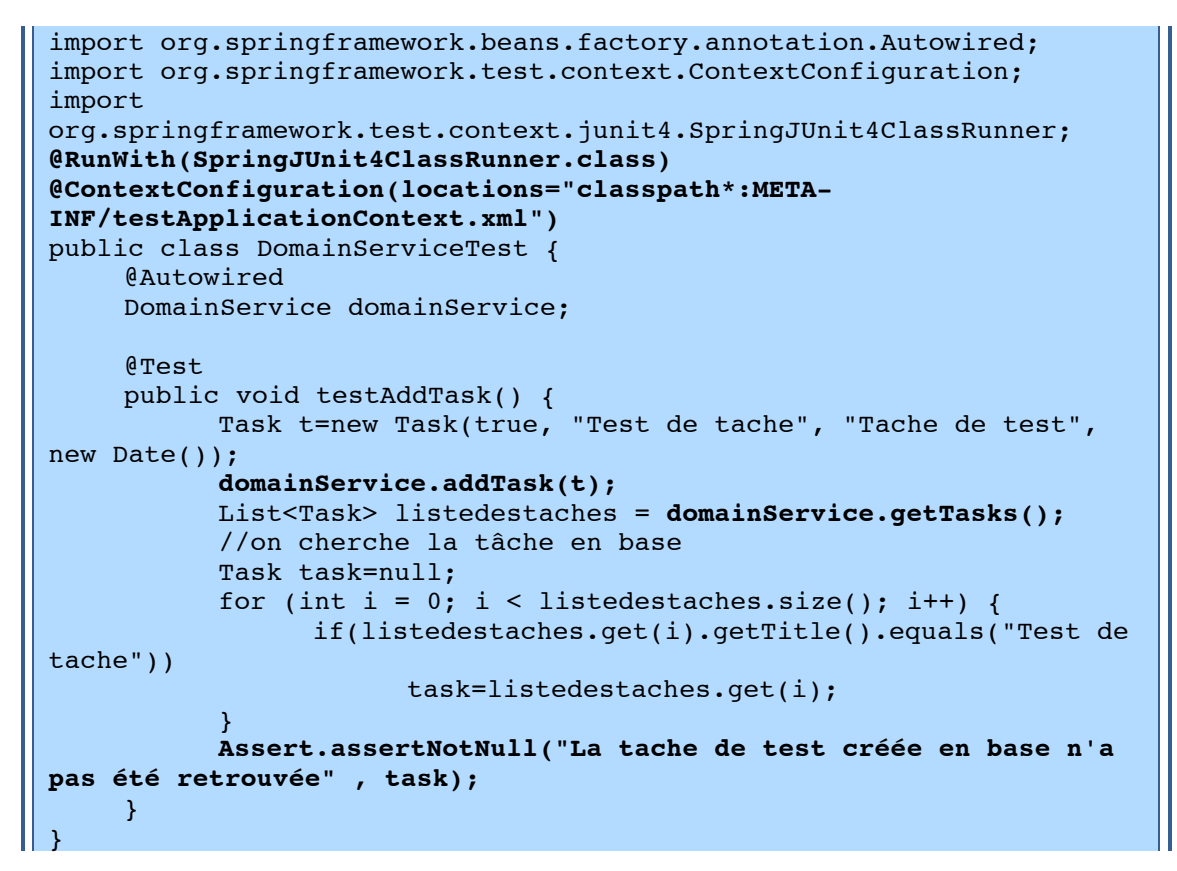

**Documentation)JPA :)**

- http://tahe.developpez.com/java/jpa/
- http://www.dil.univ-mrs.fr/~massat/ens/jee/tp-JPA.html
- http://docs.jboss.org/hibernate/annotations/3.5/reference/en/html/entity.html

# Les vues

Esup-commons laisse la liberté au développeur de choisir la technologie de vue qu'il souhaite:

- $\bullet$  Spring MVC
- Java Faces : JSF

Ces dernières étant sensiblement différentes, nous ne les détaillerons pas dans cette séance les différentes technologies. Elles pourront faire l'objet de sessions de formation de second niveau spécialisées sur l'une ou l'autre de ces technologies.

#### **JSF et ses librairies**  $\mathbf 1$

Pour commencer et rester relativement proche de ce que l'on pouvait faire en esupcommons V1 nous allons utiliser JSF. Cependant, nous nous limiterons aux librairies JSF standard et nous n'utiliserons pas les librairies plus évoluées telles que tomahawk, *primefaces* etc.

Dans les prochains chapitres nous allons essentiellement travailler sur le module de vue. Ĭ.

#### $\overline{2}$ **Facelet**

## Exercice N°11 : Ajout d'un menu via un template facelet

On souhaite ajouter un menu et qui sera fixe pour toutes les pages de notre application. Pour cela nous allons créer un template facelet que l'on chaînera sur le template proposé par défaut.

Se placer dans l'arborescence src/main/webapps/stylesheets

Dans créer un fichier pageTemplate. xhtml qui lui-même appelera template. xhtml et dans lequel on ne définira que le menu que l'on souhaite fixe

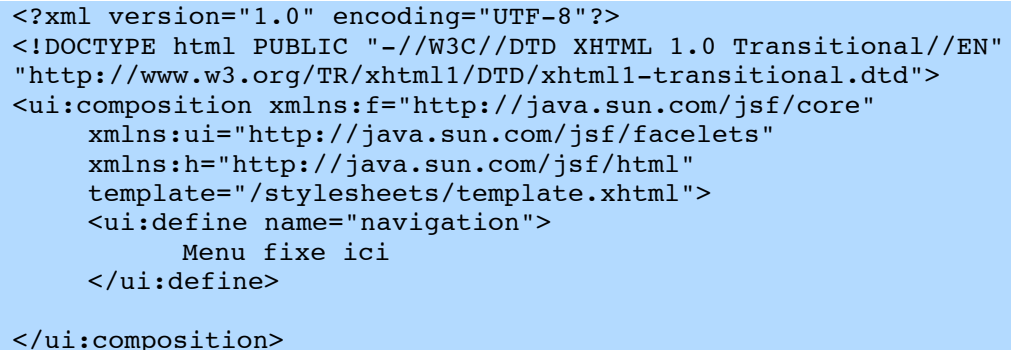

## Danswelcome.xhtml

- supprimer la définition de navigation puisqu'elle est définie dans le template
- remplacer le template utilisé par pageTemplate.xhtml

**Tester** 

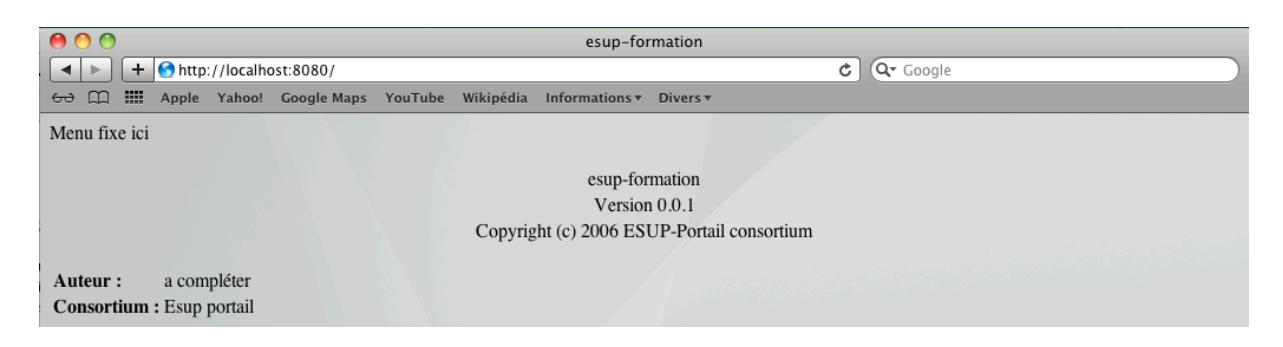

#### 3 **Pages et navigation**

## Exercice N°12 : Ajout d'une nouvelle page avec règle de navigation

Nous allons créer un lien de redirection vers une nouvelle page : le Task Manager qui permettra de gérer les tâches.

Nous allons d'abord créer une nouvelle page JSP qui n'affichera rien (d'intéressant) pour l'instant.

Dans src/main/webapps/stylesheets créer un fichier taskManager.xhtml qui ressemblera à ceci :

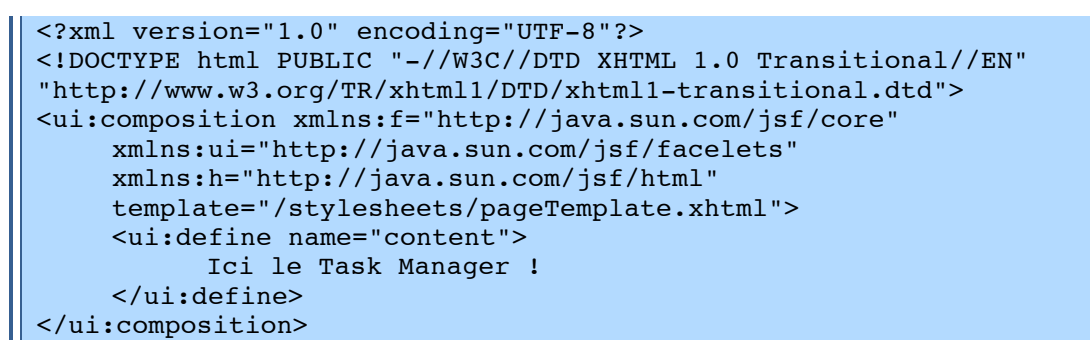

**Dans**  $src/main/java$  du module web-jsp-servlet aiouter méthode la doToTaskManager() à org.esupportail.formation.web.controllers.TaskController.

Cette méthode retourne la chaine « go taskManagerPage »

```
public String goToTaskManagerPage(){
     return "go taskManagerPage";
```
Enfin on aioute la règle de navigation dans src/main/webapps/WEB-INF/navigation-rules.xml.

Cette déclaration doit préciser que lorsque la chaine go taskManagerPage est retournée par JSF il faut alors rediriger vers la page taskManager. xhtml

```
<navigation-rule>
    <description>Gestion des tâches</description>
    <navigation-case>
          <from-outcome>go taskManagerPage</from-outcome>
          <to-view-id>/stylesheets/taskManager.xhtml</to-view-id>
          <redirect/>
    </navigation-case>
</navigation-rule>
```
Tester en ajoutant un lien sur la page d'accueil

Dans src/main/webapps/stylesheets/welcome.xhtml en ajoutant un lien

 $\langle h:form \rangle$ <h:commandLink action="#{taskController.goToTaskManagerPage}"> Task Manager  $\langle h:commandLim\rangle\langle\$  $\langle h:form \rangle$ \_\_\_\_\_\_\_\_

La balise <h : form> est obligatoire pour un <h : commandLink>. Nous verrons plus  $\Box$  loin la création de formulaires.

Ne compiler que le module web-isf-servlet

mvn install jetty:run

Vérifier que cela fonctionne

Pour aller plus loin faites en sortent que ce lien soit le premier onglet du menu de notre application.

## Exercice N°13 : Parcours d'un tableau

Afficher la liste des tâches stockées en base et ajouter un tri par date grâce à l'utilisation d'objets comparateurs (qui implémente la classe Comparable).

Dans src/main/java du module web-jsp-servlet ajouter la méthode getTasks() à org.esupportail.formation.web.controllers.TaskController

```
private List<Task> sortedTasks=null:
[...]public List<Task> getTasks() {
          if (this.sortedTasks==null)
                sortedTasks = getDomainService().getTasks():return sortedTasks;
```
Dans src/main/webapps/stylesheets/taskManager.xhtml on aura ceci:

```
<?xml version="1.0" encoding="UTF-8"?>
<!DOCTYPE html PUBLIC "-//W3C//DTD XHTML 1.0 Transitional//EN"
"http://www.w3.org/TR/xhtml1/DTD/xhtml1-transitional.dtd">
<ui:composition xmlns:f="http://java.sun.com/jsf/core"
     xmlns:ui="http://java.sun.com/jsf/facelets"
     xmlns:h="http://java.sun.com/jsf/html"
     template="/stylesheets/pageTemplate.xhtml">
     <ui:define name="content">
           <h:dataTable var="task" value="#{taskController.tasks}">
           <h:column>
                   <h:outputText value="#{task.id}"></h:outputText>
           \langle h:column\rangle<h:column>
                   <h:outputText value="#{task.name}"></h:outputText>
           \langle h:colum\rangle\langle h:column\rangle<h:outputText value="#{task.date}"></h:outputText>
           \langle h:colum \rangle\langle h:dataTable\rangle</ui:define>
</ui:composition>
```
Améliorer le rendu ...

... en ajoutant les entêtes aux colonnes dans les balises < h: column>

```
<f:facet name="header">
      <h:outputText value="id" />
  \langle /f:facet>
```
…en testant si la liste contient des éléments dans le cas contraire on affichera un message :

```
rendered="#{taskController.tasks != null and !empty 
     taskController.tasks}"
000esup-formation
E HO http://localhost:8080/stylesheets/taskManager.xhtml
                                                                      C Q^* Google
60 00 00 000 Yahoo! Google Maps YouTube Wikipédia Informations > Divers
Task Manager
La liste est vide
```
… en ajoutant un bouton qui permet d'ajouter des tâches factices décrites en dur ainsi qu'un bouton qui supprime tout.

```
<h:form>
     <h:commandButton action="#{taskController.addFakeTask}" 
value="Ajouter une tâche bidon"/>
     <h:commandButton action="#{taskController.supprimeTout}" 
value="Supprimer toutes les tâches"/>
\langle h:form \rangle
```
Et dans src/main/java de web-jsp-servlet, ajouter les méthodes *addFakeTask()* et *supprimerTout()* à!*org.esupportail.formation.web.controllers.TaskController*

```
public void addFakeTask() {
          User user1=getDomainService().getUser("cbissler");
           if(user1 == null)user1=new User();
                user1.setLogin("cbissler");
                getDomainService().addUser(user1);
           }
           //On ajoute la tâche
          getDomainService().addTask(new Task(true, "titre de tache 
bidon", "", new Date(), user1));
     }
public void supprimeTout() {
          List<Task> listeTask=getDomainService().getTasks();
          for (Task t : listeTask) {
                 getDomainService().deleteTask(t);
           }
          List<User> listeUser=qetDomainService().qetUsers();
          for (User u : listeUser) {
                getDomainService().deleteUser(u);
           }
     }
```
… en triant les tâches par ordre alphabétique, date à l'aide de comparateurs Pour cela dans le module utils ajouter la dépendance dans **pom.** xml

```
 <dependencies>
    <dependency>
         <groupId>org.esupportail.formation</groupId>
         <artifactId>esup-formation-domain-beans</artifactId>
         <version>0.0.1-SNAPSHOT</version>
         <type>jar</type>
     </dependency>
</dependencies>
```
 $Sur le module  $u + i$  is$ 

### $\parallel$  mvn install

Dans src/main/java du module utils, créer les classes TaskDateComparator et *TaskTitleComparator* à l'image de celle-ci :

```
package org.esupportail.formation.utils;
import java.util.Comparator;
import org.esupportail.formation.domain.beans.Task;
public class TaskDateComparator implements Comparator<Task> {
     public int compare(Task t1, Task t2) 
     \overline{\phantom{a}} int result = t1.getDate().compareTo(t2.getDate());
          //si la date est identique on trie ensuite par le titre
          if(result==0)
            result = t1.getTitle().compareTo(t2.getTitle());
            return result;
        }
}
```
Sur le module utils refaire

```
I mvn install
```
Ensuite, il va falloir faire dépendre module web-jsp-servlet de utils en ajoutant dans le pom.xml du module module web-jsp-servlet

```
<dependency>
             <groupId>org.esupportail.formation</groupId>
             <artifactId>esup-formation-utils</artifactId>
             <version>0.0.1-SNAPSHOT</version>
        </dependency>
```
Dans **src/main/java** de web-jsp-servlet ajouter les méthodes *sortTasksByDate* () et *sortTasksByTitle4()* à!*org.esupportail.formation.web.controllers.TaskController*

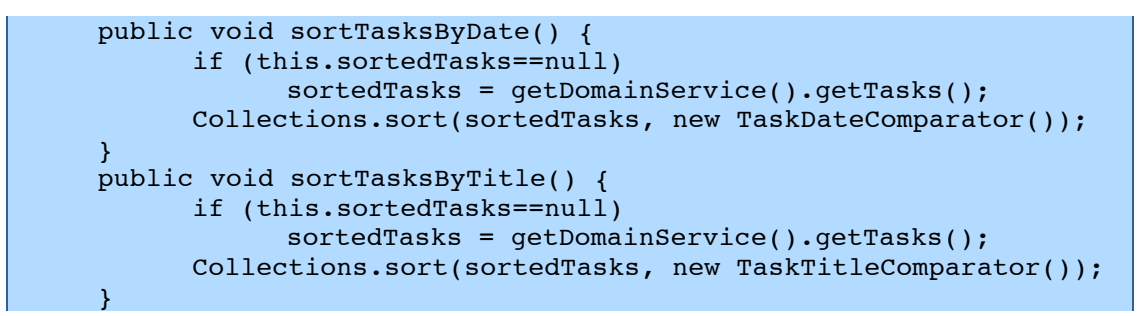

Enfin ajouter les boutons de tri à la vue

```
<h:commandButton action="#{taskController.sortTasksByTitle}" 
value="titre" /> 
[...]<h:commandButton action="#{taskController.sortTasksByDate}" 
value="date" />
```
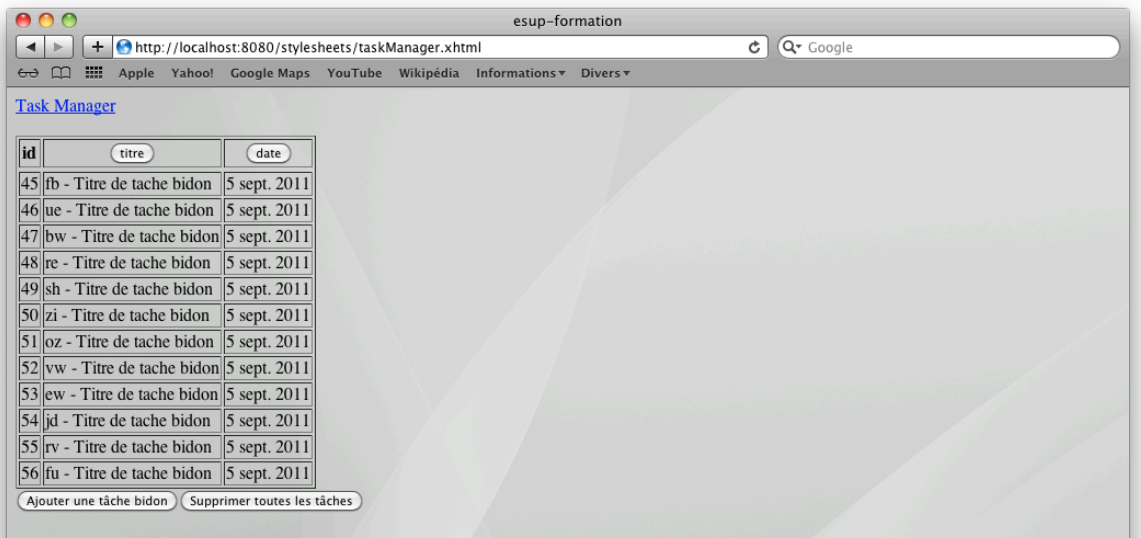

# Internationalisation

#### **Configuration**  $\mathbf{1}$

L'internationalisation définie dans  $\mathsf{e}$ fichier configuration est de src/main/resources/properties/i18n/i18n.xml. On y trouvera par exemple :

```
<bean id="i18nService"
    class="org.esupportail.commons.services.i18n.ResourceBundleMess
ageSourceI18nServiceImpl">
           <property name="messageSource" ref="msgs" />
\langle/bean>
<bean id="msgs"
    class="org.springframework.context.support.ReloadableResourceBu
ndleMessageSource">
    <property name="basenames">
    <list><value>classpath:properties/i18n/bundles/Custom</value>
           <value>classpath:properties/i18n/bundles/Messaqes</value>
           <value>classpath:properties/i18n/bundles/Commons</value>
    \langle/list>
    </property>
    <property name="cacheSeconds" value="60" />
\langle/bean>
```
#### Déclaration et utilisation des entrées  $\mathbf{2}$

# Exercice N°14 : Déclaration et utilisation des entrées

Adapter la vue taskManager.xhtml précédement crée de manière à ce que tous les libellés de l'interface soient externalisés et non plus en « durs » dans les pages *JSP*.

#### **Déclaration**  $2.1$

#### $2.1.1$ Via un éditeur de texte

Par exemple nous allons ajouter par exemple l'entrée TASK.MANAGER.NOTASKS dans le fichier bundles/Messages fr.properties.

TASK.MANAGER.NOTASKS = La liste de t\u00E2che est vide

#### $2.1.2$ Via ResourceBundleEditor dans eclipse

Editer bundles/Messages fr.properties avec resourceBundleEditor

 $\sqrt{2}$  Clique droit sur le fichier > open with... > éditeur de reourceBundle

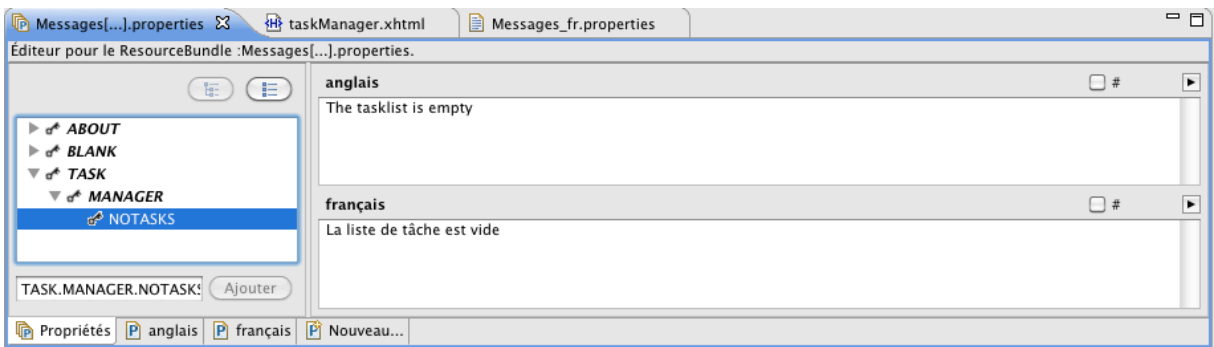

## **2.2 Utilisation**

### **2.2.1** Du côté de la vue

Dans src/main/webapps/stylesheets/taskManager.xhtml on déclarera les clés de traduction de la manière suivante :

<h:outputText value="#{msgs['TASK.MANAGER.NOTASKS']}"…

Changer la langue dans les préférences de votre navigateur et tester.

Et dans Firefox :

## ! **Préférences >)Contenus)>)Langues >)Choisir…)**

Tester

## **2.2.2 Du côté du code Java**

Essayer maintenant d'envoyer directement une chaine traduite depuis le contrôleur

```
public String getChaineTraduite(){
     return getString("TASK.MANAGER.NOTASKS");
}
```
Et

<h:outputText value="#{taskController.chaineTraduite}"…

# **3 Surcharge\$des\$entrées**

## **Exercice N°15 : Surcharge d'un bundle**

Surcharger dans *Custom fr.properties* une des entrées *de Messages fr.properties.* 

Par exemple nous allons modifier le nom de l'auteur présent dans le fichier **bundles/Messages\_fr.properties**.

 $\vert$  ABOUT.AUTHOR.NAME = a compl\u00E9ter

Dans **bundles/Custom fr.properties** ajouter la clé *ABOUT.AUTHOR.NAME* et modifier son contenu :

```
ABOUT.AUTHOR.NAME = C\u00E9line Didier
```
Vérifier dans la page d'accueil que le nom de l'auteur est bien celui déclaré dans *Custom* 

Ш

H

H

Ш

#### Définition des langages 4

# **Exercice N°16 : Ajout d'un langage**

Ajouter le langage japonais et traduire tout esup-commons.

L'ajout d'un langage se fait dans le fichier de configuration src/main/webapps/WEB-INF/jsf/faces-config.xml. Il suffit ensuite d'écrire le bundle correspondant.

#### Les messages d'erreur par défaut de JSF 5

Dans src/main/webapps/WEB-INF/jsf/faces-config.xml on remarque

|| <message-bundle>properties.i18n.bundles.JsfMessages</message-bundle> ||

... qui indique que les messages utilisés par *JFaces* sont déclaré dans properties/i18n/bundles/JsfMessages.

On notera dans l'exemple ci-après, l'usage du passage de variable.

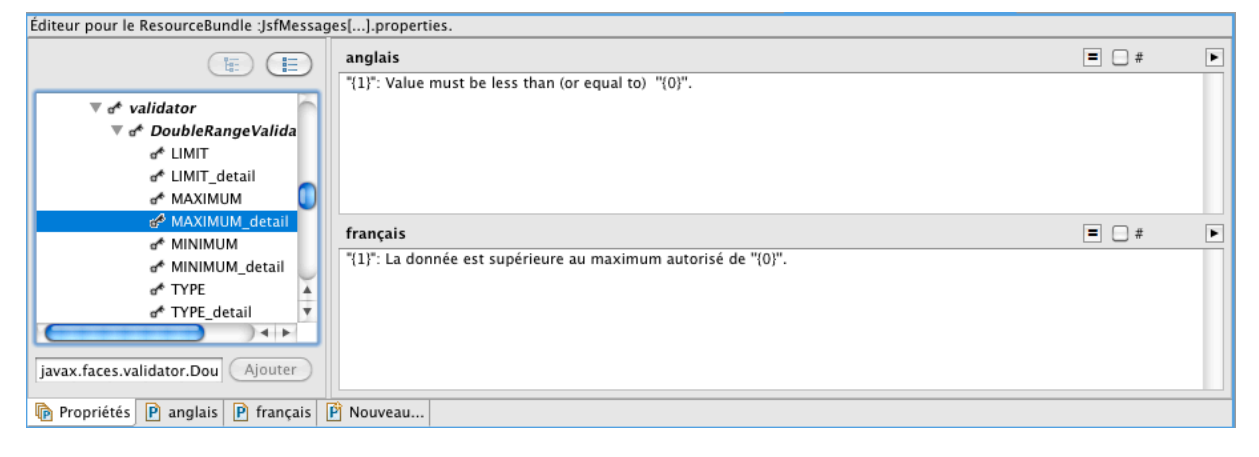

# Formulaires et Validation

# **1 Formulaire et binding**

## **Exercice N°17 : Création d'un formulaire de saisie simple**

Nous allons ajouter un formulaire de saisie d'une nouvelle tâche.

Les données saisies à travers le formulaire vont être bindées sur un objet.

Dans *org.esupportail.formation.web.controllers.TaskController* ajouter une propriété *currentTask* de type *Task* ainsi que les accesseurs correspondants.

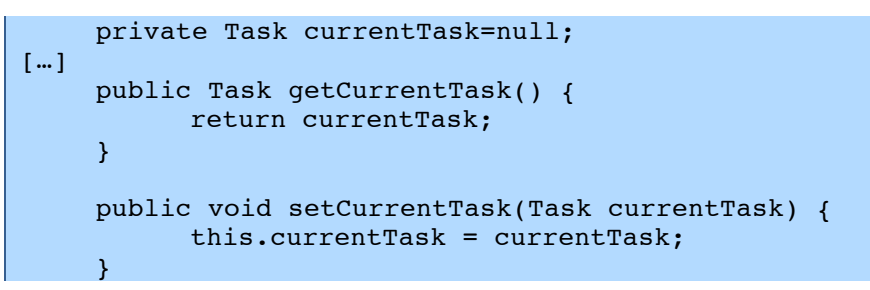

Nous allons d'abord créer un formulaire simple qui permet la saisie du titre (obligatoire), de la description et du caractère public ou non de la tâche.

Créer de formulaire dans **taskManager.xhtml**. On fera afficher les messages d'erreur correspondant à chaque champ.

```
<h:form id="newTask">
    <h:panelGrid id="grid" columns="1">
          <f:facet name="header">
                 <h:outputText 
value="#{msgs['TASK.MANAGER.ADD.TASK']}"/>
          \langlef:facet>
           <h:panelGroup>
                <h:outputLabel for="title" 
value="#{msgs['TASK.TITLE']}" />
                <h:inputText id="title" 
value="#{taskController.currentTask.title}" required="#{true}" />
                <h:message for="title" />
           </h:panelGroup>
            <h:panelGroup>
                 <h:outputLabel for="description" 
value="#{msgs['TASK.DESCRIPTION']}" />
                 <h:inputTextarea id="description" 
value="#{taskController.currentTask.description}"/>
                 <h:message for="description" />
            </h:panelGroup>
            <h:panelGroup>
                 <h:outputLabel for="publicTask" 
value="#{msgs['TASK.PUBLICTASK']}" />
                <h:selectBooleanCheckbox id="publicTask" 
value="#{taskController.currentTask.publicTask}"/>
                <h:message for="publicTask" />
           </h:panelGroup>
    </h:panelGrid>
     <h:commandButton action="#{taskController.addTask}" 
value="#{msgs['TASK.MANAGER.ADD.TASK']}"/>
</h:form>
```
## $\mathscr N$  Récupérer le fichier taskManager.xhtml-exo17

Enfin dans TaskController ajouter la méthode addTask() appelée à la validation du formulaire et qui ajoute la tâche saisie en base de données :

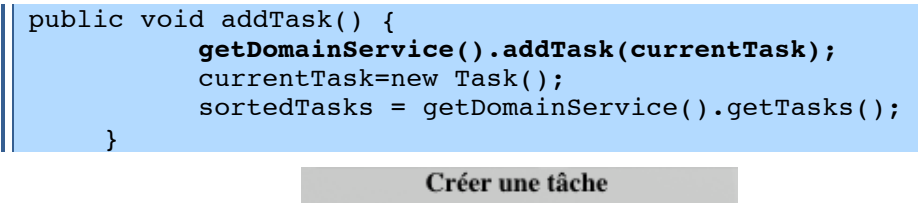

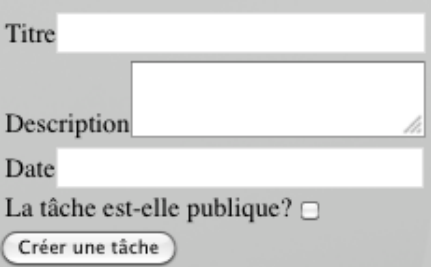

Sur le module web-jsf-servlet

mvn install jetty:run

Tester le formulaire et l'affichage des erreurs de saisie.

#### $\overline{\mathbf{z}}$ Les convertisseurs

JSF propose des convertisseurs par défaut (DateTimeConverter et NumberConverter). Ceux-ci permettent de transformer une date ou un nombre suivant différentes règles.

## Exercice N°18 : Utilisation d'un convertisseur prédéfini

Ajouter le champ de saisie de la date et convertir ce type complexe grâce au convertisseur DateTime fourni par ISF qui transformera la date saisie en objet Date.

```
<h:panelGroup>
    <h:outputLabel for="date" value="#{msqs['TASK.DATE']}" />
    <h:inputText id="date"
value="#{taskController.currentTask.date}">
          <f:convertDateTime type="date" pattern="ddMMyyyy"/>
    \langle h: inputText>
    <h:message for="date" />
</h:panelGroup>
```
Tester le formulaire et l'affichage des erreurs de saisie.

Notez que si vous souhaiter changer le format de saisie il faudra également aller changer le message d'erreur correspondant dans bundles/JsfMessages fr.properties

```
javax.faces.convert.DateTimeConverter.CONVERSION
                                                          = Veuillez
saisir les dates sous la forme jjmmaaaa.
javax.faces.convert.DateTimeConverter.CONVERSION detail
                                                          = "11":
Conversion en Date impossible, Veuillez saisir sous la forme
jjmmaaaa.
```
Dans certains cas, il est aussi nécessaire de définir des convertisseurs manuellement. C'est notamment le cas pour les listes déroulantes.

## Exercice N°19: Création d'un convertisseur

Ajouter une liste déroulante pour le choix de l'utilisateur propriétaire de la tâche. La liste proposera l'ensemble des *Users* en base de données.

On souhaite mapper directement le User qui sera sélectionné avec la propriété owner du bean task mappé au formulaire. D'où la nécessité d'un convertisseur qui pour un login fourni le User correspondant en base et pour un User le login correspondant

Pour cela, ajouter un élément <h :selectOneListbox> dans le formulaire.

```
<h:selectOneListbox value="#{taskController.currentTask.owner}"
converter="#{userConverter}">
    <f:selectItems value="#{taskController.userItems}"/>
</h:selectOneListbox>
```
Ajouter la méthode *getUserItems()* qui permet de récupérer l'ensemble des utilisateurs en base dans TaskController

```
public List<SelectItem> getUserItems() {
    List<User> les users= getDomainService().getUsers();
    ArrayList<SelectItem> userItems = new ArrayList<SelectItem>();
    for (User user : les users) {
           if (user.getDisplayName() !=null)
                 userItems.add(new SelectItem(user,
user.getDisplayName()+"("+user.getLogin()+")"));
          else
                 userItems.add(new SelectItem(user, "Inconnu
("+user.getLogin() +")");
    \mathcal{F}return userItems;
```
Dans org.esupportail.formation.web.converters une classe UserConverter. Elle devra implémenter l'interface javax.faces.convert.Converter  $et$ notamment les méthodes getAsObject() et getAsString().

```
package org.esupportail.formation.web.converters;
\lceil \dots \rceilpublic class UserConverter implements Converter, InitializingBean {
     DomainService domainService;
[...]@Override
     public Object getAsObject(FacesContext arg0, UIComponent arg1,
String arg2) throws ConverterException {
           User u=domainService.getUser(arg2);
           return u;
     \mathcal{F}@Override
     public String getAsString (FacesContext arg0, UIComponent arg1,
Object arg2) throws ConverterException {
           if (arg2!=null && (arg2 instanceof User))
                  return ((User)arg2).getLogin();
           else
                  return null;
     \overline{\mathbf{r}}[...]
```
On souhaite aller rechercher l'objet *User* en base de données. On n'utilisera la méthode getUser() de **domainService** que l'on injectera via la déclaration des beans Spring.

Déclarer ce convertisseur dans **converters.xml** 

```
<bean id="userConverter"
    class="org.esupportail.formation.web.converters.UserConverter">
     <description>A converter for User.</description>
      <property name="domainService" ref="domainService" />
\langle/bean>
```
Tester le formulaire.

# **3 Les validateurs**

## **Exercice N°20 : Validation des champs grâce à un validateur**

Tester la taille du champ titre grâce à un validateur prédéfini.

Ajouter le validateur dans **taskManager.xhtml** 

```
<h:inputText id="title" value="#{taskController.currentTask.title}" 
required="#{true}">
    <f:validateLength minimum="5"/>
</h:inputText>
```
Tester le formulaire et l'affichage des erreurs de saisie.

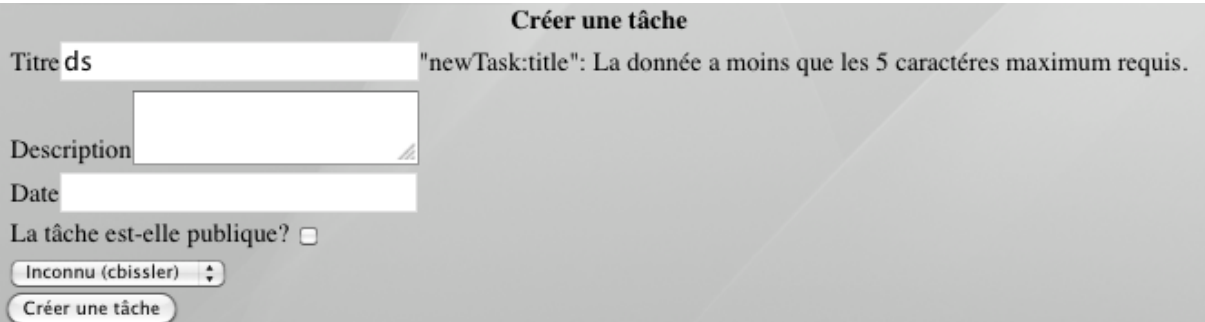

Faire l'équivalent avec un validateur personnalisé.

Ajouter!la!méthode!*validateTitle()* dans!*TaskController*

```
public void validateTitle(FacesContext ctx, UIComponent ui, Object 
obj)
    throws ValidationException {
          if (obj != null)if (((String)obj).length()<5)
                       throw new ValidationException("Erreur le titre 
ne doit pas comporter moins de 5 caractères");
          }
    }
```
Puis l'appel :

```
<h:inputText id="title" value="#{taskController.currentTask.title}" 
required="#{true}" validator="#{taskController.validateTitle}"/>
```
Tester le formulaire et l'affichage des erreurs de saisie.

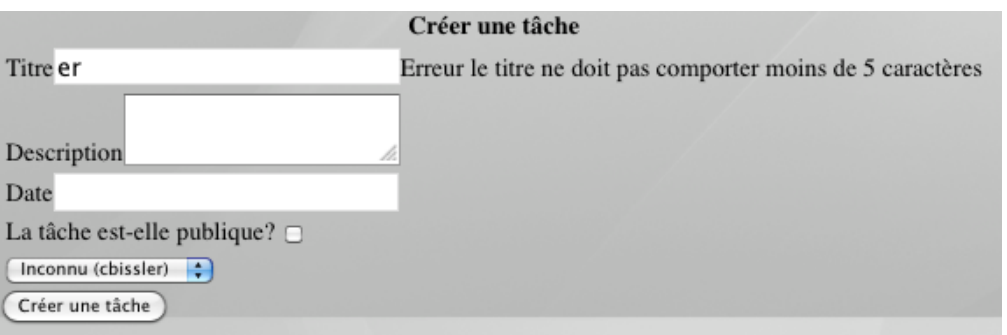

## Exercice N°21 : Validation des champs grâce à JSR 303

Gérer la validation de la classe métiers Task grâce la normalisation Bean Validation (ISR303). Le titre de la tâche sera obligatoire et devra contenir de 5 et 15 caractères. La description devra contenir un maximum de 30 caractères.

Commencer par ajouter la dépendance dans le pom. xml du module domain-beans

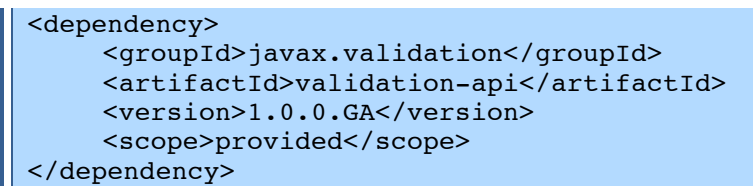

Dans Task.java du module domain-beans, ajouter les annotations

```
@Column(nullable = false)@NotNull
\texttt{@Size}(\texttt{max} = 15, \texttt{min} = 5)private String title;
@Size(max = 30)private String description;
```
Sur le module domain-beans

| mvn install

Tester le formulaire et l'affichage des erreurs de saisie.

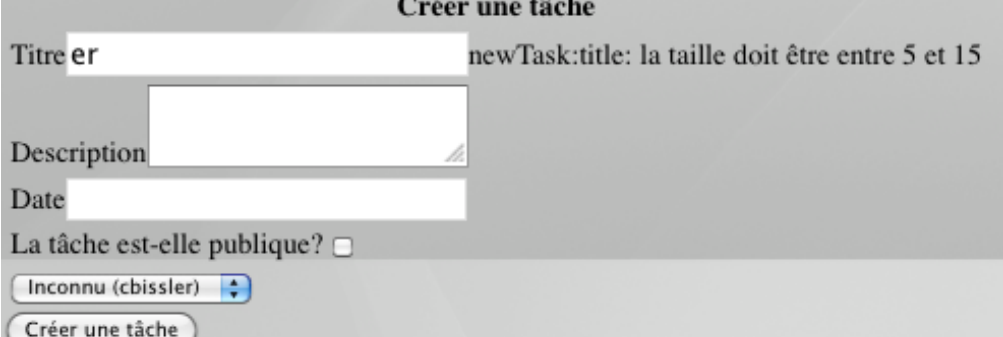

## Exercice N°22 : Amélioration du formulaire : édition et suppression

Ajouter un bouton d'édition et un bouton de suppression d'une tâche dans le tableau listant les tâches.

Dans TaskController ajouter la propriété taskToEditOrDelete de type Task ainsi que les accesseurs correspondants.

```
private Task taskToEditOrDelete=null;
\|\;[\,\ldots]
```
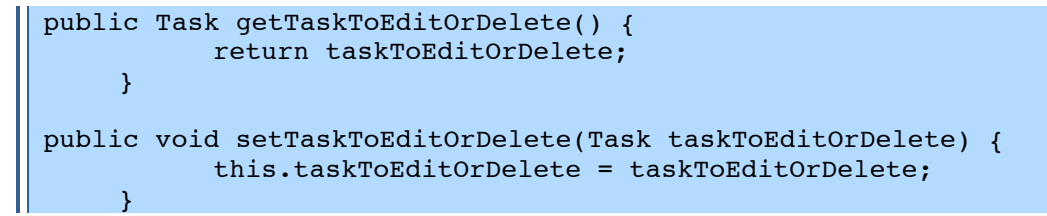

Puis!les!méthodes!*deleteTask()* et!*editTask()*

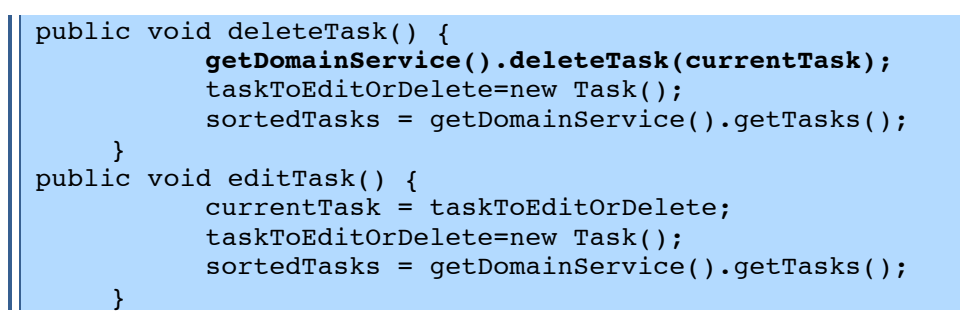

Dans **taskManager.xhtml** ajouter les deux boutons *Editer* et *Supprimer* pour chaque tâche

```
<h:commandButton action="#{taskController.editTask}" 
value="#{msgs['TASK.MANAGER.EDIT.TASK']}">
    <f:setPropertyActionListener value="#{task}" 
target="#{taskController.taskToEditOrDelete}"/>
</h:commandButton> 
<h:commandButton action="#{taskController.deleteTask}" 
value="#{msgs['TASK.MANAGER.DELETE.TASK']}">
    <f:setPropertyActionListener value="#{task}" 
target="#{taskController.taskToEditOrDelete}"/>
</h:commandButton>
```
On notera l'utilisation de la balise *<f:setPropertyActionListener* pour mapper la tâche à éditer ou à supprimer sur une propriété du contrôleur.

## **Exercice N°23 : Ajout de fonctions Ajax pour l'ergonomie**

Ajouter l'affichage en direct via ajax de ce qui a été tapé dans le titre de la tâche.

JSF permet l'ajout de fonction ajax de bas niveau.

Ajouter!*<f :ajax* dans!**taskManager.xhtml**

```
<h:inputText id="title" value="#{taskController.currentTask.title}" 
required="#{true}">
                  <f:ajax event="keyup" render="outAjax" />
</h:inputText>
<h:outputText id="outAjax" 
value="#{taskController.currentTask.title}" />
```
Des librairies propose des composant JSF intégrant directement par exemple :

Ajouter un champ texte pour indiquer l'uid du User attaché à la tâche et proposer une auto-complétion Ajax qui proposera les utilisateurs existants déjà en base.

A faire pour le plaisir  $\odot$ 

# Gestion des exceptions

## **Exercice N°24: L'affichage des exceptions**

Adapter la vue des exception actuelle afin qu'elle affiche les informations qui nous intéressent par exemple, la pile d'erreurs java complète.

Pour cela créer, un bouton sur la page d'accueil de l'application welcome. xhtml et dont l'action génèrera forcément une exception.

```
<h:commandButton action="#{taskController.genereException}"
\parallel value="#{msqs['GENERATE.EXCEPTION']}"/>
```
### Accompagné de

```
public void genereException() throws Exception {
          throw new Exception ("Bonjour je suis une erreur !");
```
Dans la vue des exceptions exceptions/exception.xhtml

```
[...]<e:subSection value="FULL TRACE" />
<h:outputText value="#{exceptionController.exceptionStackTrace}"/>
\frac{h}{2}\lceil \dots \rceil
```
**Tester** 

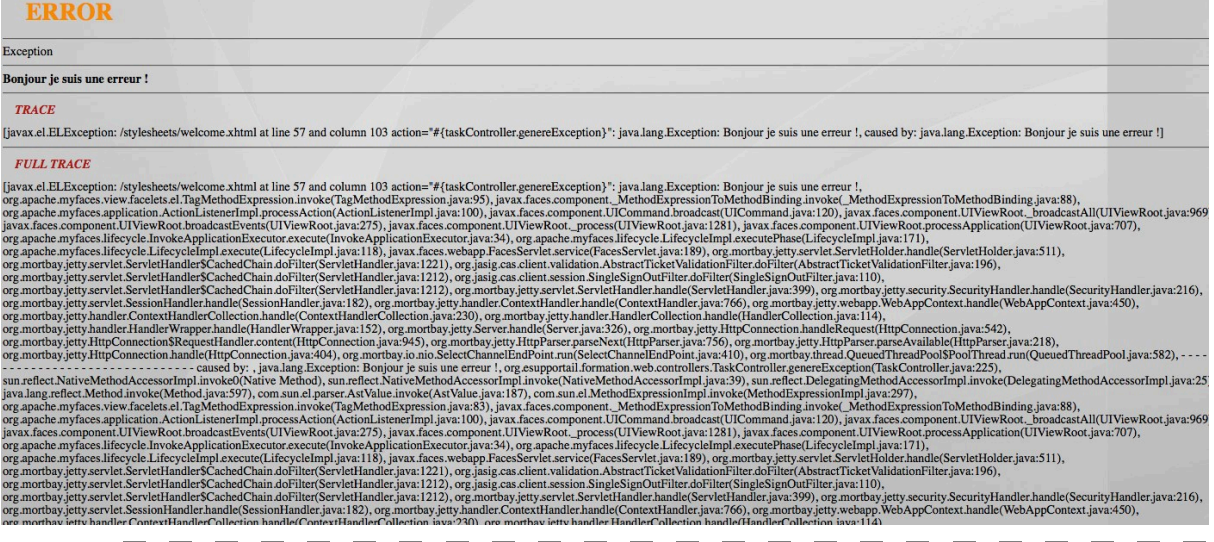

 $\overline{a}$   $\overline{b}$   $\overline{c}$   $\overline{c}$   $\overline{$ I la regle de navigation correspondant à l'issue application Restarted

```
<navigation-case>
    <from-outcome>applicationRestarted</from-outcome>
    <to-view-id>/stylesheets/welcome.xhtml</to-view-id>
    <redirect/>
</navigation-case>
```
Créer une nouvelle exception de type TaskException pour laquelle on souhaitera un affichage différent de l'erreur à l'utilisateur. Configurer l'application pour utiliser cette nouvelle vue en cas d'exception.

Créer la classe TaskException :

| package org.esupportail.formation.web.exceptions;

 $\blacksquare$ 

```
public class TaskException extends Exception {
    public TaskException() {
          super();
    }
    public TaskException(String message) {
          super(message);
     }
}
```
Pour cela créer, un nouveau bouton sur la page d'accueil de l'application welcome.xhtml et dont l'action génèrera forcément une *TaskException*.

```
<h:commandButton action="#{taskController.genereTaskException}" 
value="#{msgs['GENERATE.TASK.EXCEPTION']}"/>
```
Accompagné de

```
public void genereTaskException() throws TaskException {
    //imaginons un code qui génère une TaskException
    throw new TaskException("Moi je suis une Task Exception !");
}
```
Créer! une! nouvelle vue! pour! ce! type! d'exception,! **exceptions/task**exception.xhtml qui proposera par exemple un affichage simplifié.

Ajouter une nouvelle entrée à *exceptionViews* (mapping entre le type de l'exception et la vue) au niveau de la configuration du service de gestion des exceptions **properties/exceptionHandling/exceptionHandling.xml**

```
<bean id="exceptionServiceFactory" 
    class="org.esupportail.commons.services.exceptionHandling.Cachi
ngEmailExceptionServiceFactoryImpl"
    parent="abstractApplicationAwareBean"
     >
    <property name="smtpService" ref="smtpService" />
    <property name="recipientEmail" 
value="${exceptionHandling.email}" />
    <property name="exceptionViews" >
     <sub>map</sub></sub>
           <entry key="java.lang.Exception" value="go_exception" />
           <entry 
key="org.esupportail.formation.web.exceptions.TaskException" 
value="go_task_exception" />
    \langle map\rangle</property>
    <property name="logLevel" 
value="${exceptionHandling.logLevel}"/>
    <property name="cacheManager" ref="cacheManager" />
     <property name="cacheName" value="" />
</bean>
```
Enfin ajouter la règle navigation correspondante

```
<navigation-case>
    <from-outcome>go_task_exception</from-outcome>
    <to-view-id>/stylesheets/exceptions/task-exception.xhtml</to-
view-id>
    <redirect/>
</navigation-case>
```
Tester

 $\rm Ici$ je veux un affichage simplifié de l'erreur :<br>Task<br/>Exception  $\bf Moi$  je suis une Task Exception ! Retour à la page d'accueil

On constate que le service de gestion des exceptions offre aussi la possibilité de recevoir par e-mail les exceptions survenues (avec un mécanisme de cache).

Il faudra alors configurer le service STMP (cf. le chapitre suivant)

Et préciser dans config.properties

| exceptionHandling.email=celine.didier@uhp-nancy.fr

Enfin on améliorera notre application en réinitialisant les contrôleurs en cas d'exception.

Implémenter la méthode reset dans le contrôleur TaskController :

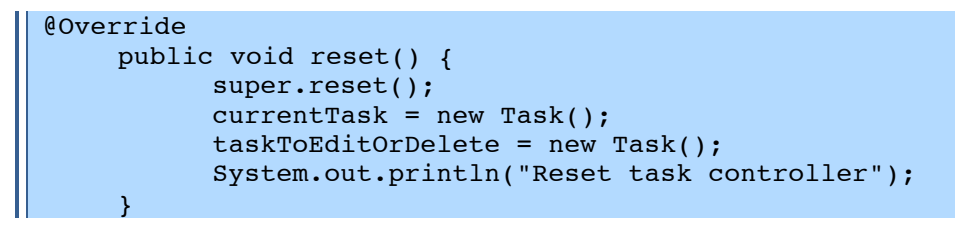

Tester en éditant une tâche puis en provoquant l'exception.

Ш

# Envoi d**'**e-mail

Nous avons vu précédemment que les exceptions pouvaient être envoyée par e-mail à une!adresse!précisée!dans!la!variable!*exceptionHandling.email.*

## **Exercice N°25 : Ajout des fonctionnalités d'e-mail**

Nous allons maintenant configurer les fonctionnalités d'e-mail pour d'une part faire envoyer par e-mail les exceptions levées par l'application et d'autre part faire envoyer un e-mail par un controller.

La configuration des fonctionnalités de mail se situe dans le fichier *spring* **smtp/smtp.xml**

On passera par le fichier de propriétés config.properties

```
exceptionHandling.email=celine.didier@uhp-nancy.fr
smtp.host=smtp.uhp-nancy.fr
smtp.port=25
smtp.charset=utf-8
smtp.fromEmail=celine.didier@uhp-nancy.fr
smtp.fromName=Esup-Formation Application
smtp.interceptAll=true
smtp.interceptEmail=celine.didier@uhp-nancy.fr
smtp.interceptName=Céline DIDIER
smtp.notInterceptedAddresses=
smtp.testEmail=celine.didier@uhp-nancy.fr
smtp.testName=Céline DIDIER
```
Tester en provoquant une exception

```
2011-10-16 19:26:40,676 ERROR 
[org.esupportail.commons.services.application.SimpleApplicationServi
ceImpl] - property quickStart is not set!
2011-10-16 19:26:40,830 ERROR 
[org.esupportail.commons.services.exceptionHandling.CachingEmailExce
ptionServiceImpl] - javax.el.ELException: /stylesheets/welcome.xhtml 
at line 57 and column 104 
action="#{taskController.genereException}": java.lang.Exception: 
Bonjour je suis une erreur !
2011-10-16 19:26:40,831 ERROR 
[org.esupportail.commons.services.exceptionHandling.CachingEmailExce
ptionServiceImpl] - caused by: java.lang.Exception: Bonjour je suis 
une erreur !
[\ldots]2011-10-16 19:26:45,836 INFO 
[org.esupportail.commons.services.smtp.SmtpUtils] - an email has 
been sent to '=?UTF-
8?Q?C=C3=AF=C2=BF=C2=BDline_DIDIER_=28normally_sent?= =?UTF-
8?Q?_to_celine=2Edidier=40uhp-nancy=2Efr=29?= <celine.didier@uhp-
nancy.fr>'.
```
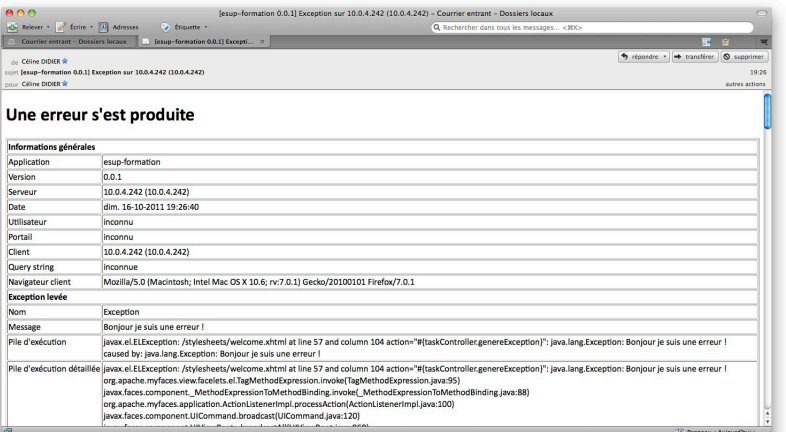

Ajouter l'envoi d'un e-mail à chaque création d'une nouvelle tâche

### Injecter!*smtpService* au!*TaskController*

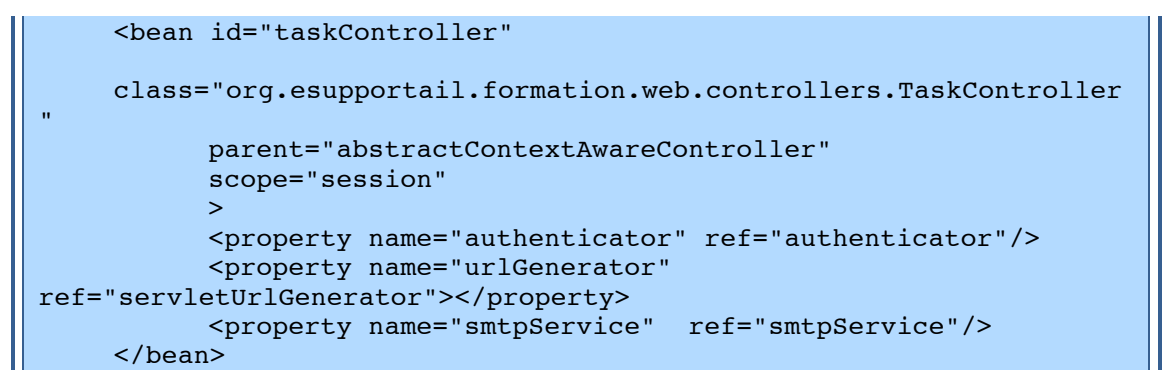

Ajouter l'envoi de l'e-mail dans la méthode *addTask()* 

```
public void addTask() {
    System.out.println("ADD"+currentTask.getId());
    getDomainService().addTask(currentTask);
    try {
           smtpService.send(new InternetAddress("celine.didier@uhp-
nancy.fr"),
           "CREATION D'UNE TACHE", 
           "<b>Une nouvelle tâche vient d'être crée</b><br/>>t/>"+
currentTask.getTitle()+"<br/>>br/>"+currentTask.getDescription(),
           "**Une nouvelle tâche vient d'être crée**\n\n"+ 
currentTask.getTitle()+"\n"+currentTask.getDescription());
    } catch (AddressException e) {
    }
    currentTask=new Task();
    sortedTasks = qetTasksFromDomainService();
}
```
Tester

```
2011-10-16 19:49:49,696 INFO 
[org.esupportail.commons.services.smtp.SmtpUtils] - an email has 
been sent to '=?UTF-
8?Q?C=C3=AF=C2=BF=C2=BDline_DIDIER_=28normally_sent?= =?UTF-
8?Q? to celine=2Edidier=40uhp-nancy=2Efr=29?= <celine.didier@uhp-
nancy.fr>'.
```
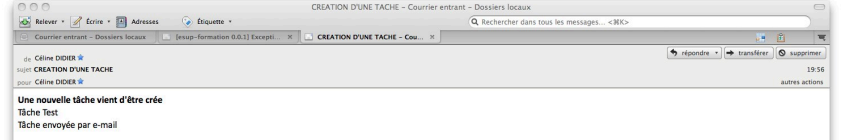

# Authentification

## **Exercice N°26 : Mettre en place une authentification CAS**

Activer l'authentification CAS et faire en sorte qu'elle ne soit demandée que sur les pages de gestion des tâches et des utilisateurs, la page d'accueil sera publique et affichera la liste des tâches publiques.

Pour vérifier que l'on est authentifié on affichera dans le menu le login de la personne connecté sinon on affichera « invité »

Démarrer le serveur *CAS* installé sur las machine virtuelle en lançant le script start.sh situé dans **home/esup/** 

Créer un contrôleur intitulé *userController* qui se chargera de la gestion des utilisateurs de notre application

Injecter dans ce contrôleur le bean *authenticator* déclaré dans le module domainservices.

Pour! cela! adapter! le! fichier! **src/main/resources/META-INF**/**esup-formationdomain-services-auth.xml** afin que le service d'authentification soit de type CAS :

```
<bean id="authenticator" lazy-init="true"
    class="org.esupportail.formation.services.auth.AuthenticatorImp
l">
    <property name="authenticationService" 
ref="servletAuthenticationService" />
</bean>
<bean id="servletAuthenticationService" lazy-init="true"
    class="org.esupportail.commons.services.authentication.CasFilte
rAuthenticationService">
</bean>
```
Puis sur le module domain-services :

```
mvn install
```
Déclarer le contrôleur :

```
<bean id="userController"
    class="org.esupportail.formation.web.controllers.UserController
.,
          parent="abstractContextAwareController" 
          scope="session">
          <property name="authenticator" ref="authenticator"/>
</bean>
```
Ajouter la vue **userManager.xhtml** (ainsi que la navigation nécessaire + un lien dans le menu) qui nous permettra par la suite d'ajouter/modifier/supprimer des utilisateurs. Pour l'instant, ne faire afficher qu'un texte indiquant qu'on est bien dans la gestion des utilisateurs.

```
Dans!web.xml
```

```
<filter>
    <filter-name>CAS Authentication Filter</filter-name>
   <filter-
class>org.jasig.cas.client.authentication.AuthenticationFilter</filt
er-class>
     <init-param>
       <javaee:param-name>casServerLoginUrl</javaee:param-name>
```

```
 <javaee:param-value>
https://localhost/cas/login</javaee:param-value>
     </init-param>
     <init-param>
       <javaee:param-name>serverName</javaee:param-name>
       <javaee:param-value>http://localhost:8080</javaee:param-value>
     </init-param>
   </filter>
   <filter-mapping>
     <filter-name>CAS Authentication Filter</filter-name>
     <url-pattern>/stylesheets/taskManager.xhtml</url-pattern>
   </filter-mapping>
    <filter-mapping>
     <filter-name>CAS Authentication Filter</filter-name>
    <url-pattern>/stylesheets/userManager.xhtml</url-pattern>
   </filter-mapping>
   <filter>
     <filter-name>CAS Validation Filter</filter-name>
    <filter-
class>org.jasig.cas.client.validation.Cas10TicketValidationFilter</f
ilter-class>
     <init-param>
       <javaee:param-name>casServerUrlPrefix</javaee:param-name>
       <javaee:param-value>http://localhost/cas</javaee:param-value>
     </init-param>
     <init-param>
       <javaee:param-name>serverName</javaee:param-name>
       <javaee:param-value>http://localhost:8080</javaee:param-value>
     </init-param>
   </filter>
   <filter-mapping>
     <filter-name>CAS Validation Filter</filter-name>
     <url-pattern>/*</url-pattern>
   </filter-mapping>
```
On pourra déplacer les fichiers taskManager et userManager.xhtml dans un sous répertoire afin de filtrer plus proprement la partie privée de la façon suivante :

```
<url-pattern>/stylesheets/private/*</url-pattern>
```
Ajouter l'affiche du Login de la personne authentifiée :

```
<h:outputText
                 value="#{msgs['CURRENT.USER']} 
#{userController.currentUserLogin}" />
```
Avec!dans!*userController*:

```
public String getCurrentUserLogin(){
      try {
            if (authenticator.getUser()!=null)
                  return authenticator.getUser().getLogin();
            else
                  return "Invité";
      } catch (Exception e) {
            return "Invité";
      }
}
```
Tester l'authentification.

Adapter la page d'accueil et la page de gestion des tâches pour qu'elles affichent respectivement les tâches publiques et les tâches de l'utilisateur connecté.

## **Exercice N°27 : Création de boutons de connexion et déconnexion**

Faire en sorte que le menu ne s'affiche que pour une personne authentifiée et s'accompagne d'un bouton de déconnexion. Dans le cas contraire seul un bouton de connexion sera proposé.

On ajoutera dans la vue les boutons :

```
<h:outputText value="#{msgs['CURRENT.USER']} 
#{userController.currentUserLogin}" 
rendered="#{userController.userLogged}"/>
[<h:commandLink]
action="#{taskController.goToTaskManagerPage}"><h:outputText 
value="#{msgs['USER.LOGIN']}" 
rendered="#{! userController.userLogged}"/></h:commandLink>
<h:commandLink action="#{userController.goLogout}"><h:outputText 
value="#{msgs['USER.LOGOUT']}" 
rendered="#{userController.userLogged}"/></h:commandLink>
     ]
```
Et les rendered sur les lien

```
<h:commandLink action="#{taskController.goToTaskManagerPage}" 
rendered="#{userController.userLogged}"><h:outputText 
value="#{msgs['TASK.MANAGER']}"/></h:commandLink></li>
<h:commandLink action="#{userController.goToUserManagerPage}" 
rendered="#{userController.userLogged}"><h:outputText 
value="#{msgs['USER.MANAGER']}"/></h:commandLink>
```
Dans!*userController* :

```
public boolean isUserLogged(){
      try {
            if (authenticator.getUser()!=null)
                  return true;
            else
                  return false;
      } catch (Exception e) {
            return false;
      }
}
public String goLogout(){
      try {
            getSessionController().logout();
      } catch (IOException e) {
            e.printStackTrace();
      }
      return "go_home";
}
```
Quelques traductions et css plus tard...

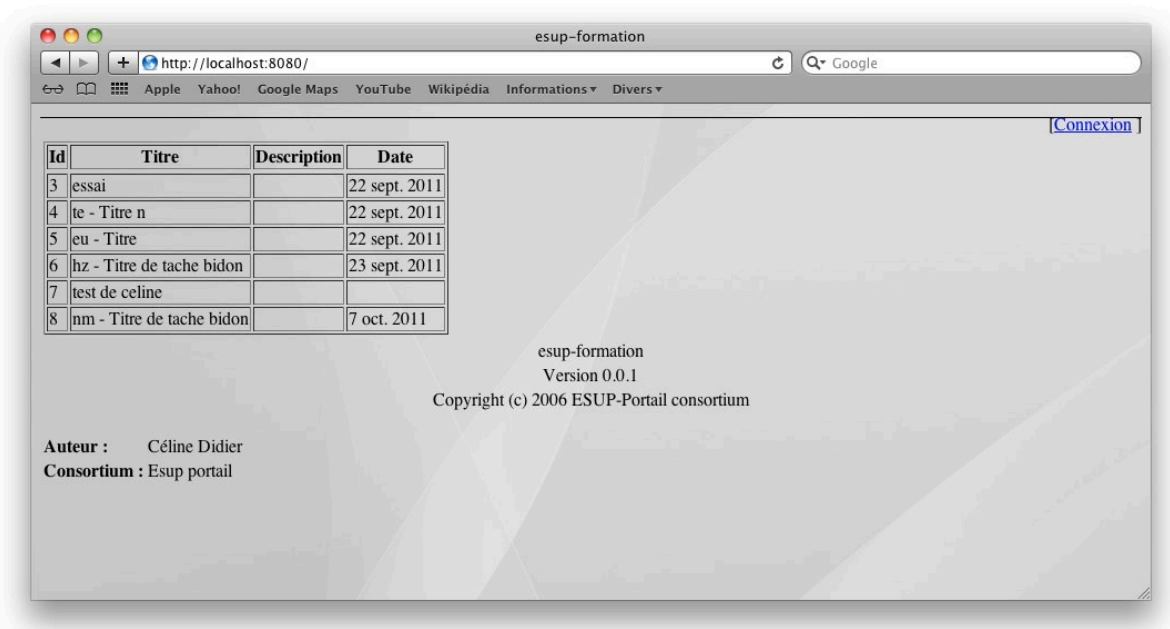

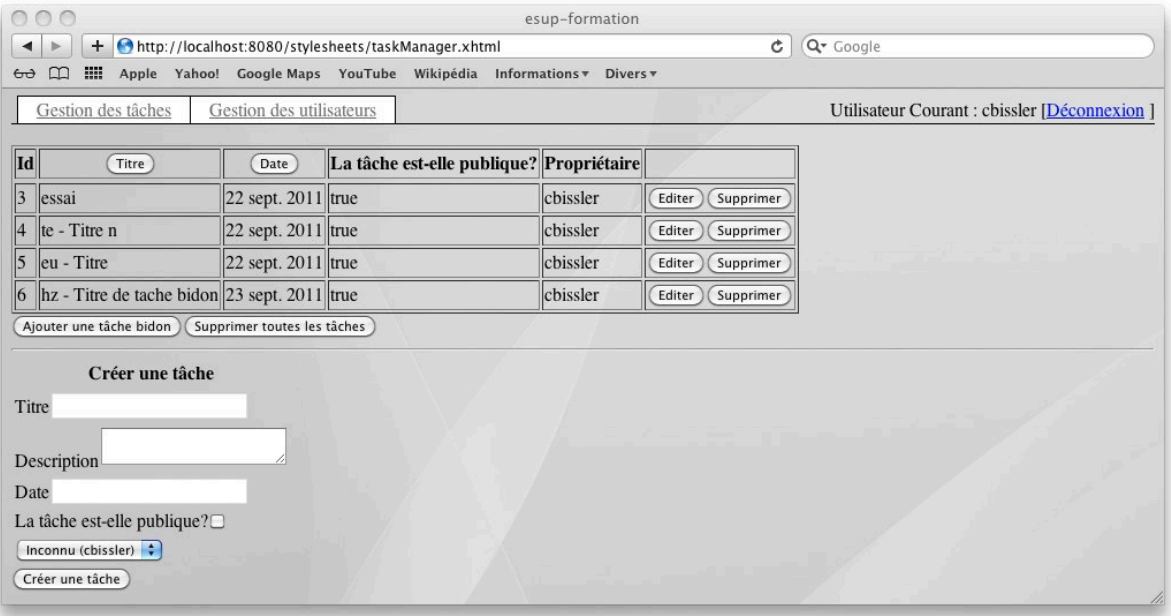

Pour améliorer ceci on pourra faire en sorte que le logout entraine un logout du serveur CAS grâce à une redirection, comme dans l'exemple suivant :

https://sourcesup.cru.fr/scm/viewvc.php/trunk/src/org/esupportail/reunion/web/co ntrollers/SessionController.java?root=esup-reunion

On aura dans le web.xml

```
<filter>
        <filter-name>CASLogout</filter-name>
        <filter-
class>org.jasig.cas.client.session.SingleSignOutFilter</filter-
class>
</filter>
   […]
<filter-mapping>
     <filter-name>CASLogout</filter-name>
     <url-pattern>/*</url-pattern>
</filter-mapping>
```
# Accès à un annuaire LDAP

Esup-commons propose un certains nombre d'objets facilitant l'accès à un annuaire **LDAP** 

#### Paramétrage du LDAP 1

Ajouter la dépendance vers le module LDAP de *esup-commons* dans le module où vous eu aurez besoin et créer un fichier de configuration spring spécifique pour la gestion du LDAP.

Dans le fichier pom.xml :

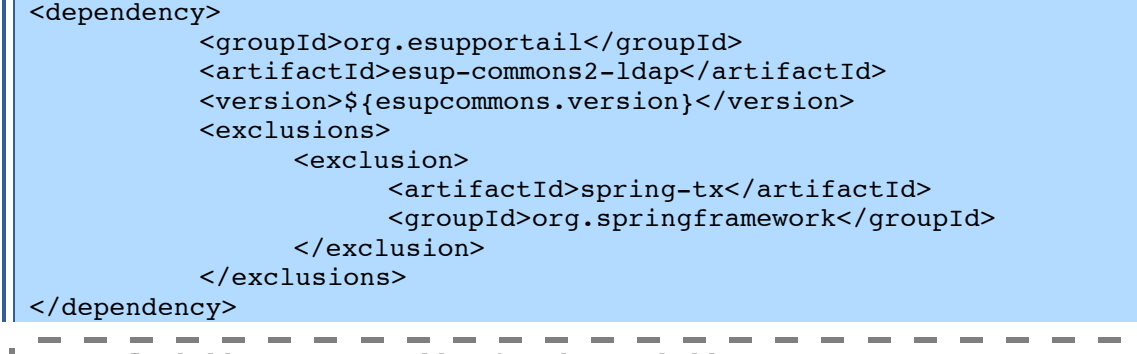

Un conflit de librairies nous oblige à exclure ici la librairie spring-tx

Dans le module domain-services créer le fichier src/main/resources/META-INF/esup-formation-domain-services-ldap.xml

Le bean de connexion à l'annuaire LDAP utilise le IdapTemplate de spring.

```
\lfloor \dots \rfloor<bean id="ldapUserService"
    class="org.esupportail.commons.services.ldap.SearchableLdapUser
ServiceImpl" lazy-init="true">
           <property name="il8nService" ref="il8nService"/>
           <property name="ldapTemplate" ref="ldapTemplate"/>
           <property name="dnSubPath" value="${ldap.dnSubPath}"/>
           <property name="idAttribute"
value="${1dap.uidAttribute}"/>
           <property name="attributesAsString"
value="${1dap.attributes}"/>
           <property name="searchAttribute"
value="${1dap.searchAttribute}"/>
           <property name="searchDisplayedAttributesAsString"
value="${1dap.searchDisplayedAttributes}" />
           <property name="cacheManager" ref="cacheManager"/>
           <property name="cacheName" value=""/>
           <property name="testFilter" value="${ldap.testFilter}" />
\langlebean>
<bean id="ldapTemplate"
           class="org.springframework.ldap.core.LdapTemplate"
           lazy-init="true">
           <property name="contextSource" ref="contextSource"/>
\langle/hean>
<bean id="contextSource"
```

```
class="org.esupportail.commons.services.ldap.MultiUrlLdapContex
tSource" lazy-init="true">
           <property name="url" value="${ldap.url}"/>
           <property name="userDn" value="${ldap.userDn}"/>
           <property name="password" value="${ldap.password}"/>
           <property name="base" value="${ldap.base}"/>
           <property name="baseEnvironmentProperties">
                  <sub>man</sub></sub>
                        <entry key="com.sun.jndi.ldap.connect.timeout"
                               value="${1dap.connectTimeout}" />
                  \langle map\rangle</property>
\langle/hean>
\lceil ... ]
```
#### Récupérer le fichier esup-formation-domain-services-Idap.xml-exo28  $\bullet$

On ajoutera l'import au niveau de du contexte d'application

```
<import resource="classpath*:META-INF/esup-formation-domain-
services-ldap.xml" />
```
... et les propriétés dans config. properties

```
ldap.url=ldap://localhost:389
ldap.userDn=
ldap.password=
ldap.base=dc=univ, dc=frldap.dnSubPath=ou=people
ldap.uidAttribute=uid
ldap.displayNameAttribute=displayName
ldap.emailAttribute=mail
ldap.searchAttribute=cn
ldap.attributes=cn,displayName,sn,mail,employeeType,department,homeD
irectory
ldap.searchDisplayedAttributes=cn,sn,mail,displayName,employeeType,d
epartment
```
#### Recherche et utilisation de l'annuaire  $\overline{2}$

## Exercice N°28 : Recherche des informations d'une personne dans le LDAP

Au moment où l'utilisateur se connecte sur notre application, faire en sorte que celle-ci renseigne la propriété displayName de l'objet user par la concaténation du nom et du prénom de l'utilisateur récupérés dans l'annuaire LDAP.

Dans le bean *Authenticator* du module domain-services déclarer une propriété de type *LdapUserService* qui sera renseignée par le mécanisme d'injection spring.

\_\_\_\_\_\_\_\_\_\_\_ Les tests unitaires mis en place dans les exercices précédents vont maintenant échouer à cause des fichiers de configuration spring qu'il aurait fallu ajouter dans les répertoires de test. Pour palier ce problème nous allons passer outre

- Clique droit sur le projet esup-formation-domain-services > Run  $As > 5$  $\bullet$ Mayen build...
- Saisir un nom de tâche et goals : "install" et cocher "skip Tests"

Dans la classe **AuthenticatorImpl** adapter la méthode *getUser*().

```
public User getUser() throws Exception {
[\cdot \cdot \cdot]if (AuthUtils.CAS.equals(authInfo.getType())) {
```
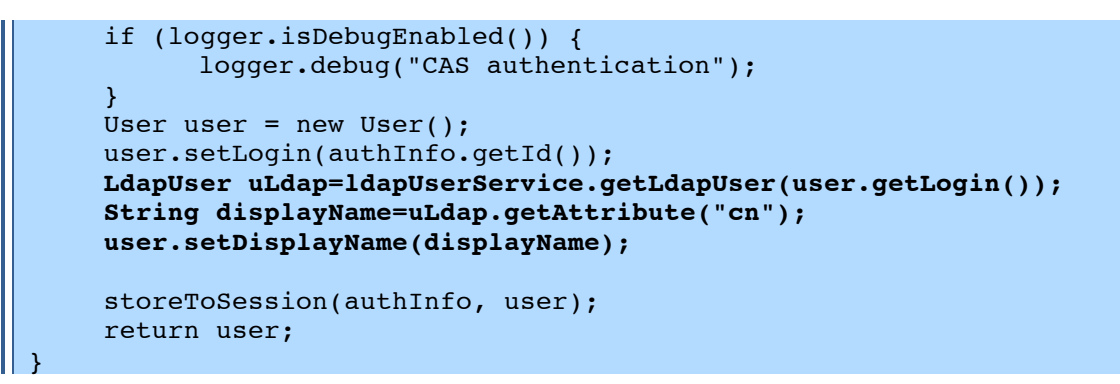

Du coté de la vue getCurrentUserLogin() deviendra getCurrentUserName()

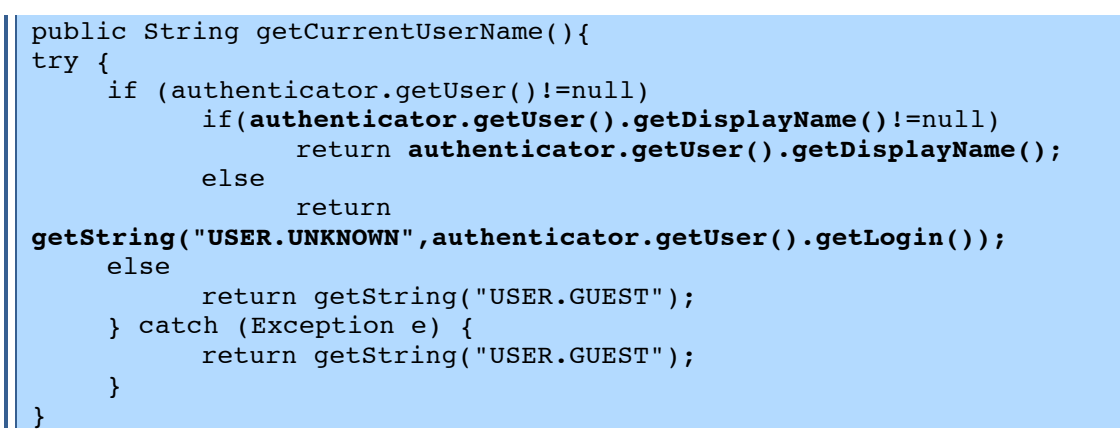

Que l'on appellera de la même manière

```
<h:outputText value="#{msgs['CURRENT.USER']}
#{userController.currentUserName}"
rendered="#{userController.userLogged}"/>
```
## Tester

## Exercice N°29 : Recherche d'une ou plusieurs personnes dans l'annuaire

Compléter la page de gestion des utilisateurs en ajoutant une recherche des utilisateurs dans l'annuaire qui affichera pour résultat une liste de personnes avec pour chaque entrée un bouton qui nous permettra d'importer l'utilisateur dans la base de donnée de l'application.

Pour réaliser cela il faudra :

- Créer un formulaire de recherche dans userManager.xhtml
- · Ajouter un tableau qui affichera les résultats
- · Ajouter les variables nécessaires à UserController
- Injecter le LdapUserService
- · Déclarer une méthode de recherche

```
public void searchUserInLdap(){
    List<LdapUser> listOfLdapUser =
ldapUserService.getLdapUsersFromToken(searchUser);
    resultSearch=new ArrayList<User>();
    for (LdapUser ldapUser : listOfLdapUser) {
          User user=new User();
         user.setLogin(ldapUser.getAttribute("uid"));
         user.setDisplayName(ldapUser.getAttribute("displayName"));
                 resultSearch.add(user);
    \mathcal{F}
```
• Et une méthode d'ajout :

```
public void addUserFromLdap(){<br>getDomainService().addUser(chosenUser);
\overline{ }
```
Tester en recherchant "ens" ou "Antoine".

# Gestion des URL

## Exercice N°30 : Création d'un lien direct

Ajouter un page qui affiche le détail d'une tâche et qui propose une URL d'accès direct à cette tâche.

Pour cela créer une nouvelle vue qui affichera le détail d'une tâche ainsi qu'un lien sur chaque ligne du taskManager qui appellera cette vue.

Il faudra ajouter une méthode permettant de récupérer une tâche à partir de son identifiant au niveau de la couche domaine

La page de détail devra afficher le titre, la description, la date etc. de la tâche ainsi qu'une URL construite grâce à la classe UrlGenerator de esup-commons.

Dans le module de vue créer le répertoire web-jsf-servlet src/main/resources/properties/deeplinking

Créer ensuite le fichier ur1Generator. xm1 qui permettra de configurer la génération de l'url en suivant ce modèle.

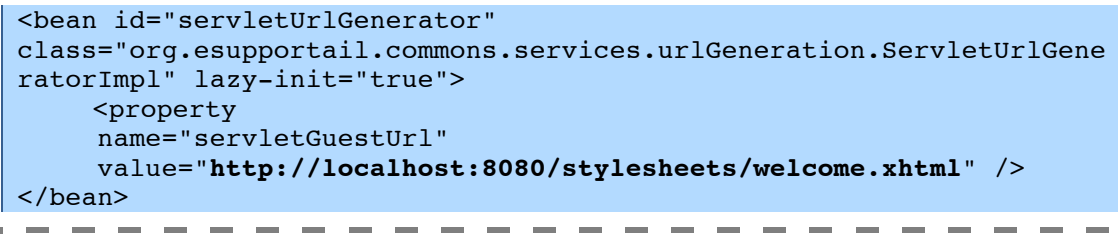

T On ne paramétrera pour l'instant que l'URL permettant un accès non authentifié.

Dans un cas réel on préfèrera passer par une variable positionnée dans un fichier de properties afin qu'un exploitant n'ait pas à venir dans ce fichier pour adapter VURL au moment de l'installation

Ainsi que le fichier deepLinking.xml qui permettra de configurer le UrlPatternDescriptor nécessaire au décryptage de l'url, au traitement des paramètres et à la redirection.

```
<bean id="urlTaskDetail"
class="org.esupportail.commons.jsf.UrlPatternDescriptor">
    <property name="params">
           <list><value>taskId</value>
          \langle/list>
    </property>
    <property name="actionBinding" >
           <bean class="org.esupportail.commons.jsf.ActionBinding">
                 <property name="action"
value="taskController.goUrlTask"/>
                 <property name="args">
                       <list><value>java.lang.String</value></list>
                 </property>
           \langlebean>
    </property>
\langlebean>
```
- - - - -*I Pour des question de simplification, on choisi un argument de type String pour le* passage de paramètre. En effet, on évite ainsi les problèmes de cast et de

conversion des types simples (long, ient etc.) au niveau de la signature de la méthode qui sera appelée par EL.

On pensera à ajouter l'import de ces fichiers dans ApplicationContext.xml

Enfin, dans TaskController ajouter :

La méthode qui fourni l'URL

```
public String getUrlTask(){
          Map<String, String> params = new HashMap<String,
String>();params.put("taskId", new Long(taskId).toString());
          String url = getUrlenerator() .auestUrl(params);return url;
```
On pensera à injecter le bean urlGenerator au niveau du contrôleur

La méthode qui redirige positionne le taskId et redirige vers la bonne page

```
public String goUrlTask(String taskId){
          this.taskId = new Long(taskId).longValue();
          deta11ledTask = qetraskFromDomainService(new)Long(taskId).longValue();
          return "go taskDetailPage";
```
On utilisera un filtre JSF proposé par esup-commons pour faire la redirection à partir de l'UrlPatternDescriptor.

Ainsi on ajoutera dans /src/main/webapp/webapp/WEB-INF/faces-config.xml

```
<lifecycle>
    <phase-
listener>org.esupportail.commons.jsf.ResourceBundlePhaseListener</ph
ase-listener>

listener>org.esupportail.commons.jsf.DeepLinkingPhaseListener</phase
-listener>
    </lifecycle>
```
On obtient alors une URL construite de la façon suivante :

<del>■</del> http://localhost:8080/stylesheets/welcome.xhtml?args=taskId%3d21

## **Pour aller plus loin...**

On pourra améliorer ceci en proposant une URL qui nécessite de passer par une authentification CAS. (Voir correction exo30bis)

On pourra également proposer, grâce à un formulaire, d'envoyer à une adresse e-mail saisie le descriptif de la tâche ainsi que le lien d'accès direct à cette dernière.

# Webservices

#### $\mathbf 1$ **CXF**

## Exercice N°31 : Exposer un webservice CXF

Nous allons exposer l'interface domainService comme un webservice qui pourra être appelé par un programme tiers.

Créer une méthode du service domaine qui affichera les n dernières taches d'un utilisateur.

Dans un premier temps ajouter dans **daoService** et **domainService** la méthode *getLastTasksForUser()* qui retournera les n dernières tâches (en date) de l'utilisateur.

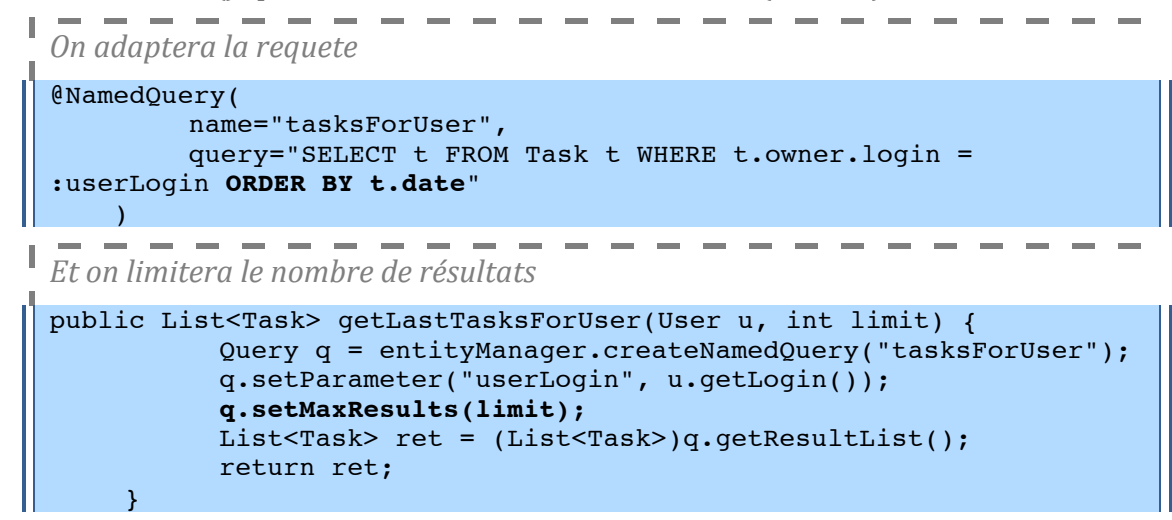

Dans le fichier pom.xml du module domain-service ajouter les dépendances nécessaires.

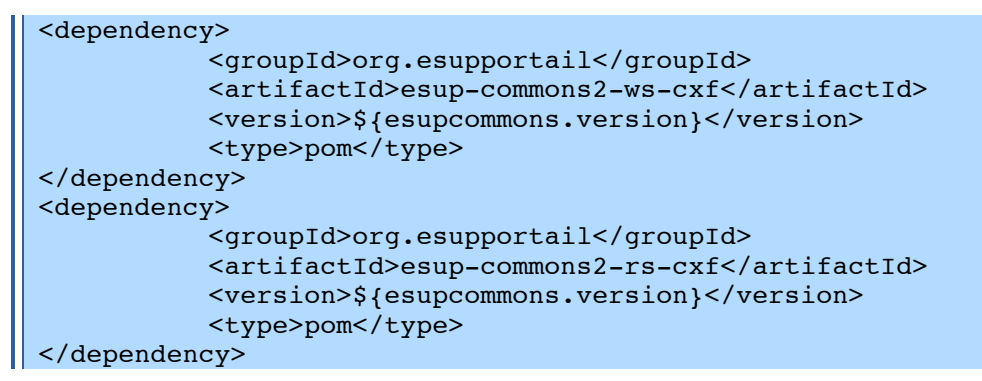

Puis dans l'interface *domainService* 

```
... 1
import javax.jws.WebService;
\lceil \cdot \cdot \cdot \rceil@WebService
public interface DomainService extends Serializable {
```
Ajouter dans le fichier de configuration spring src/main/resources/META-INF/esup-formation/domain-service-domain.xml

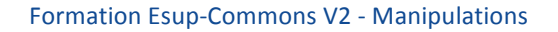

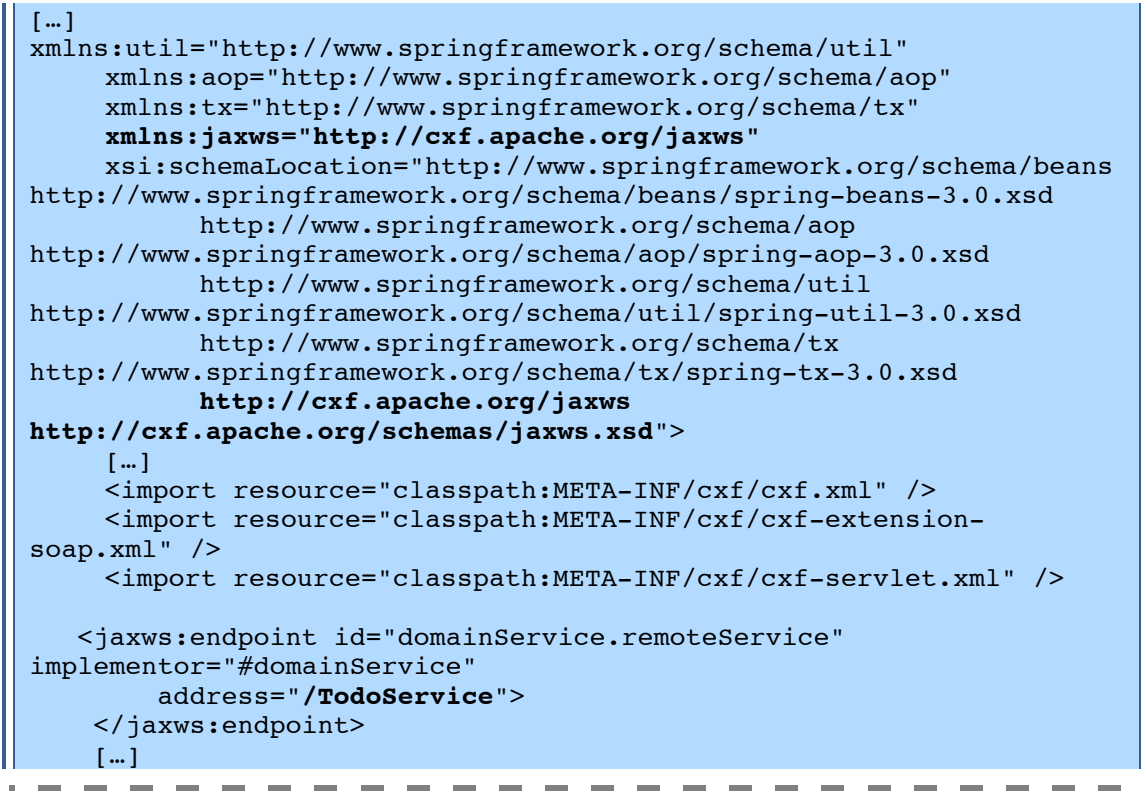

Les fichiers de configuration cxf importés ici sont embarqués dans les jar cxf

Enfin il va falloir déclarer la servlet CXF au niveau de fichier web. xml de la vue.

```
<servlet>
    <servlet-name>CXFServlet</servlet-name>
    <servlet-class>
    org.apache.cxf.transport.servlet.CXFServlet
    </servlet-class>
    <load-on-startup>1</load-on-startup>
</servlet>
<servlet-mapping>
  <servlet-name>CXFServlet</servlet-name>
  <url-pattern>/services/*</url-pattern>
</servlet-mapping>
```
Tester l'URL : http://localhost:8080/services

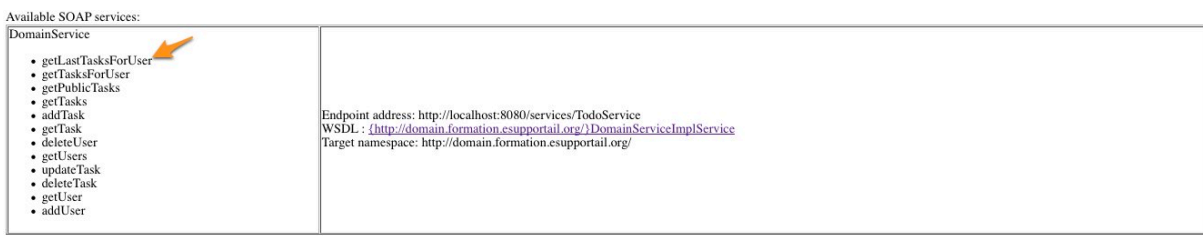

Et http://localhost:8080/services/TodoService?wsdl
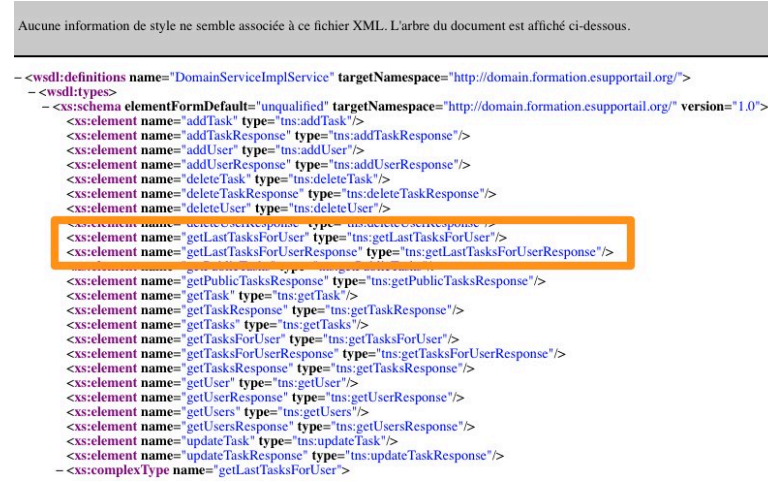

#### $\overline{2}$ **JSON**

### **Exercice N°32 : Exposer un service JSON**

### **Exposition d'un**

Ajouter dans *domainService* la méthode *get10LastTasksForUserLogin()* qui retournera les 10 dernières tâches (en date) de l'utilisateur à partir de son login.

```
public List<Task> qet10LastTasksForUserLoqin(String uid) {
          User u=qetUser(uid);
          return daoService.getLastTasksForUser(u,10);
```
On déclarera le service JSON grâce aux annotations @Path et @Produces et les URL REST qui pourront être appelée grâce aux annotation @GET ainsi que @Path.

```
[...]import javax.ws.rs.GET;
import javax.ws.rs.Path;
import javax.ws.rs.PathParam;
import javax.ws.rs.Produces;
@Path("/JSONServices/")
@Produces("application/json")
public interface DomainService extends Serializable {
[...]@GET
     @Path("/users/{login}")
     public User getUser(@PathParam("login") String uid);
     \lceil \cdot \cdot \cdot \rceil@GET
     @Path("/users/{login}")
     public List<Task>
get10LastTasksForUserLogin(@PathParam("login") String uid);
```
Dans le fichier pom. xml du module domain-service ajouter les dépendances nécessaires.

```
<dependency>
  <groupId>org.esupportail</groupId>
  <artifactId>esup-commons2-rs-cxf</artifactId>
  <version>${esupcommons.version}</version>
  <type>pom</type>
</dependency>
```
Ajouter dans le fichier de configuration spring src/main/resources/META-INF/esup-formation/domain-service-domain.xml

```
\lceil \cdot \cdot \cdot \rceilxmlns:jaxws="http://cxf.apache.org/jaxws"
    xmlns:jaxrs="http://cxf.apache.org/jaxrs"
    xsi:schemaLocation="http://www.springframework.org/schema/beans
http://www.springframework.org/schema/beans/spring-beans-3.0.xsd
           http://www.springframework.org/schema/aop
http://www.springframework.org/schema/aop/spring-aop-3.0.xsd
           http://www.springframework.org/schema/util
http://www.springframework.org/schema/util/spring-util-3.0.xsd
           http://www.springframework.org/schema/tx
http://www.springframework.org/schema/tx/spring-tx-3.0.xsd
           http://cxf.apache.org/jaxws
http://cxf.apache.org/schemas/jaxws.xsd
           http://cxf.apache.org/jaxrs
           http://cxf.apache.org/schemas/jaxrs.xsd">
[\ldots]<import resource="classpath:META-INF/cxf/cxf.xml" />
    <import resource="classpath:META-INF/cxf/cxf-extension-
soap.xml" />
     <import resource="classpath:META-INF/cxf/cxf-servlet.xml" />
\left[\ldots\right]<jaxrs:server id="domainServiceRest" address="/rest">
           <iaxrs:serviceBeans>
                 <ref bean="domainService" />
           </jaxrs:serviceBeans>
           <jaxrs:providers>
                 <ref bean="isonProvider" />
           </jaxrs:providers>
    </jaxrs:server>
<bean id="jsonProvider"
class="org.codehaus.jackson.jaxrs.JacksonJaxbJsonProvider" />
\langle/heans>
L_{\rm m} 1
```
Pour serialiser les objets Jax-RS appelle toute les méthodes get des objets ce qui va nous poser deux problèmes :

- Une boucle car une tache référence un utilisateur propriétaire et un user reference une liste de tâches dont il est propriétaire : getTasks>getOwner>getTaches. On commentera User.aetTaches()
- Une nullPointerException à corriger.

```
I Ceci sera corrigé dans la prochaine version d'esup-commons et notemment d'esup-
\blacksquare blank.
```

```
org.codehaus.jackson.map.JsonMappingException: (was
java.lang.NullPointerException) (through reference chain:
java.util.ArrayList[0]-
>org.esupportail.formation.domain.beans.Task["owner"]-
>org.esupportail.formation.domain.beans.User["displayLanquage"])
[\cdots]Caused by: java.lang.NullPointerException
    at java.util.Locale.toLowerCase(Locale.java:1060)
    at java.util.Locale.convertOldISOCodes(Locale.java:1083)
    at java.util.Locale.<init>(Locale.java:272)
    at java.util.Locale.<init>(Locale.java:302)
```
at org.esupportail.formation.domain.beans.User.getDisplayLanguage(User. java:181)

On corrigera la classe *User* du module domain-beans

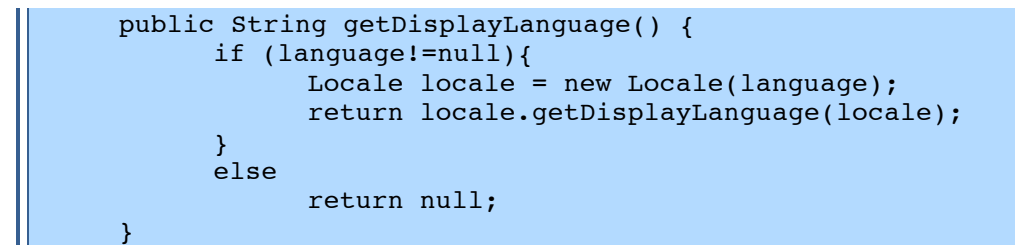

Tester :

- " http://localhost:8080/services
- " http://localhost:8080/services/rest?\_wadl&\_type=xml
- " http://localhost:8080/services/rest/JSONServices/tasks
- " http://localhost:8080/services/rest/JSONServices/tasks/cbissler

Available SOAP services:<br>DomainService

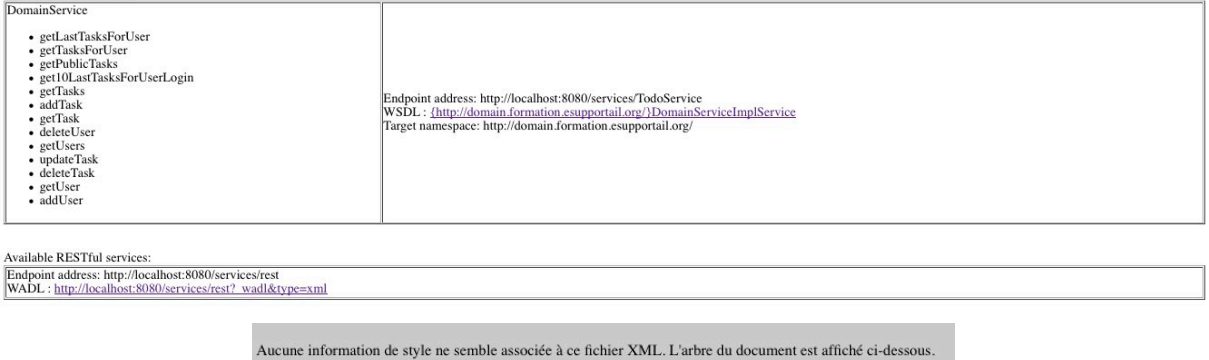

```
- <application>
   <application><br>
<<br>
< grammars/><br>
- <resources base="http://localhost:8080/services/rest"><br>
- <resource path="1050NServices/"><br>
- <resource path="tasks"><br>
- <method name="GET">
                         - <response>
                                  <representation mediaType="application/json"/>
                 <representation mediaType="application/json"/><br>
</response><br>
</response><br>
</resource><br>
-cresource path="tasks/{login}"><br>
-cresource path="tasks/{login}"><br>
-qaram name="login" style="template" type="xs:string"/><br>
- <method 
                       - Conethon anne="GE1"><br>
- Creguest/><br>
- Cresponse><br>
- Cresponse><br>
Cresponse><br>
Chrispense><br>
Chrispense><br>
Chrispense>
                   </resource>
              -resource path="user/{login}"><br>
- cresource path="user/{login}"><br>
- candron name="login" style="template" type="xs:string"/><br>
- candron ame="GET">
                          - <response>
                                  <representation mediaType="application/json"/>
                        </respon</respon
              </resource>
   </resources><br></resources>
```
On obtient alors des flux qui ressemblent à celà :

```
[{"id":3,"owner":{"language":null,"id":1,"displayLanguage":null,"dis
playName":null,"login":"cbissler","admin":false},"date":131664960000
0,"description":"","title":"essai","publicTask":true},{"id":10,"owne
r":{"language":null,"id":2,"displayLanguage":null,"displayName":null
,"login":"tartempion","admin":false},"date":1318003628462,"descripti
on":"","title":"rk - Titre de tache 
bidon","publicTask":true},{"id":11,"owner":{"language":null,"id":2,"
displayLanguage":null,"displayName":null,"login":"tartempion","admin
```

```
":false},"date":1318003629540,"description":"","title":"pc - Titre 
de tache bidon","publicTask":true}]
```
Nous verrons comment interroger ce *webservice* et ce service *REST* dans le chapitre suivant.

# Déploiement en Portlet

## **Exercice N°33 : Déploiement et installation d'une portlet**

blablabla

## **1 Création d'un nouveau projet pour la portlet**

Créer!un!nouveau!projet!*maven*

La structure du projet va être construite à partir du même archétype *maven* que celui du projet précédent et dont voici les paramètres :

- *archetypeRepository=https://mvn.esup%portail.org/content/repositories/releases*
- *archetypeGroupId=org.esupportail.blank*
- *archetypeArtifactId=esup%blank%archetype*
- *archetypeVersion=0.2.8*
- *groupId=org.esupportail.formation*
- **•** *artifactId=esup-portlet-formation*
- *package=org.esupportail.formation.portlet*
- *version=0.0.1-SNAPSHOT*

## $\sqrt{\theta}$  | File > new > project > Project... > Maven > Maven project

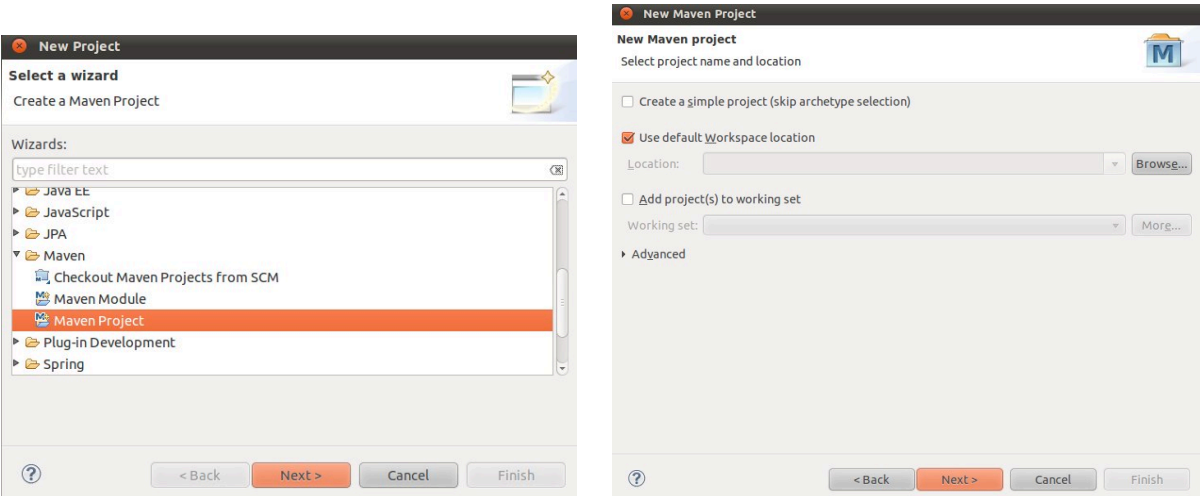

## <sup>*thelicity Choix de l'archetype*</sup>

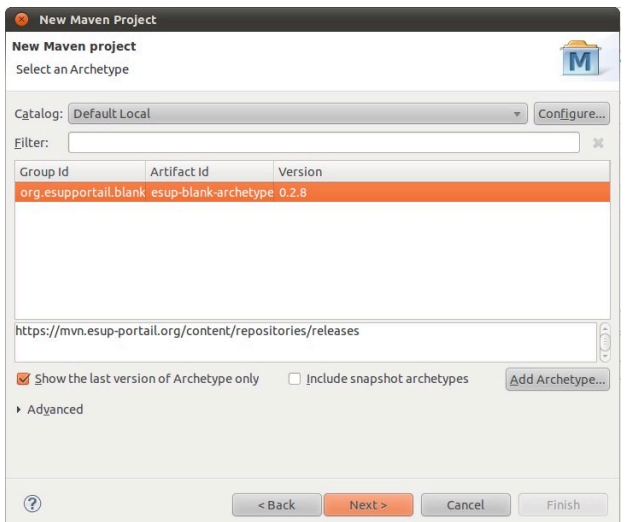

## $\Theta$  Création du projet

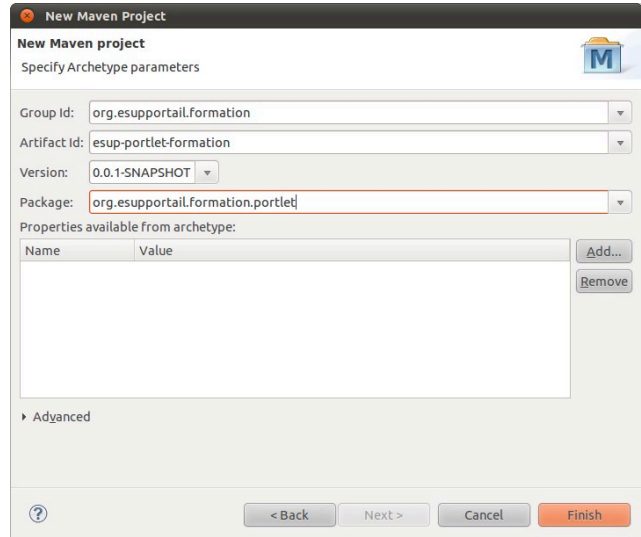

Soit l'équivalent en ligne de commande :

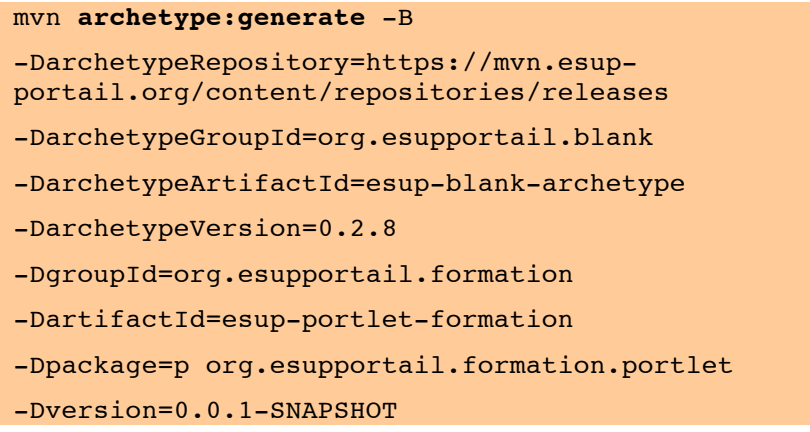

puis…

### mvn **eclipse:eclipse**

On constate alors qu'éclipse fait un *Build maven dependencies* et un *Build maven project Eclipse* a alors construit les différents projets *esup-portlet-formation-xxx*.

П

- ▶ ₩ esup-portlet-formation
- ▶ <u>₩ad</u> esup-portlet-formation-dao
- esup-portlet-formation-domain-beans
- > sup-portlet-formation-domain-services
- ▶ esup-portlet-formation-utils
- ▶ ₩esup-portlet-formation-web-jsf-mixed
- ▶ " esup-portlet-formation-web-jsf-servlet
- ► esup-portlet-formation-web-springmvc-portlet
- ► esup-portlet-formation-web-springmvc-servlet

Supprimer les modules qui nous seront inutiles à savoir :

- dao
- web-isf-mixed
- web-isf-servlet
- web-springmyc-servlet

Commenter ou supprimer les modules dans le fichier pom. xml du projet racine :

```
<modules>
   < !-- <module>esup-formation-dao</module> -->
   <module>esup-formation-utils</module>
   <module>esup-formation-domain-beans</module>
   <module>esup-formation-domain-services</module>
   < 1 - 1<module>esup-formation-web-jsf-mixed</module> -->
   1 - -<module>esup-formation-web-isf-servlet</module> -->
  1 -<module>esup-formation-web-springmvc-servlet</module>-->
    <module>esup-formation-web-springmvc-portlet</module>
  \langle/modules>
```
#### $\overline{2}$ **Premier lancement**

#### $2.1$ Création de l'archive war

Créer le fichier config. properties qui restera vide dans un premier temps dans le répertoire /src/main/resources du module web-springmvc-portlet

Corriger le /src/main/webapp/jsp/view.jsp en remplaçant

```
\|\${userFromEC2.id} !
```
... par...

 $\|\$ \${userFromEC2.login} !

--------Ceci sera corrigé dans la prochaine version d'esup-commons et notemment d'esup- $\int$  blank.

Ш

Ш

Sur le module racine lancer

 $\|$  mvn install

Sur le module web-springmvc-portlet lancer

I mvn package

Vérifier qu'un fichier .war a bien été créé.

#### $2.2$ Déploiement de la portlet dans le portail

Ouvrir un terminal (raccourci sur le bureau

cd /home/esup/src/esup-install

```
ant portlet.deploy -DportletApp=/home/esup/workspace/esup-portlet-
formation/esup-portlet-formation-web-springmvc-portlet/target/esup-
portlet-formation.war
```
Déclarer le context dans esup/tomcat/conf/server.xml

```
<Context path="/esup-portlet-formation" docBase="/esup-portlet-
formation" reloadable="false">
    <Manager pathname=""/> 
</Context>
```
Démarrer le portail

cd /home/esup/

./start.sh

Lancer un navigateur et se connecter sur :

" http://localhost/uPortal

#### **Publication de la portlet**  $2.3$

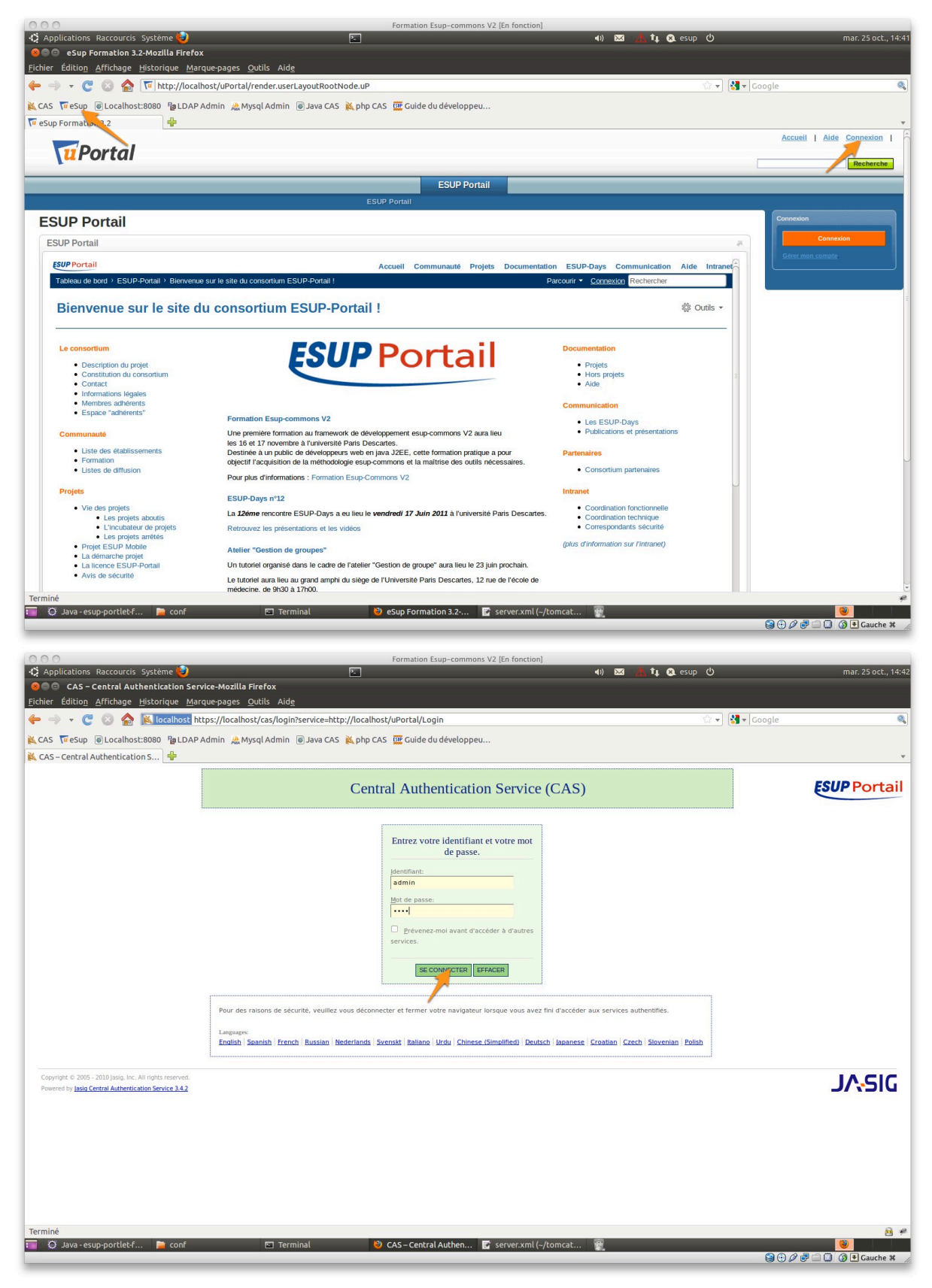

### Formation Esup-Commons V2 - Manipulations

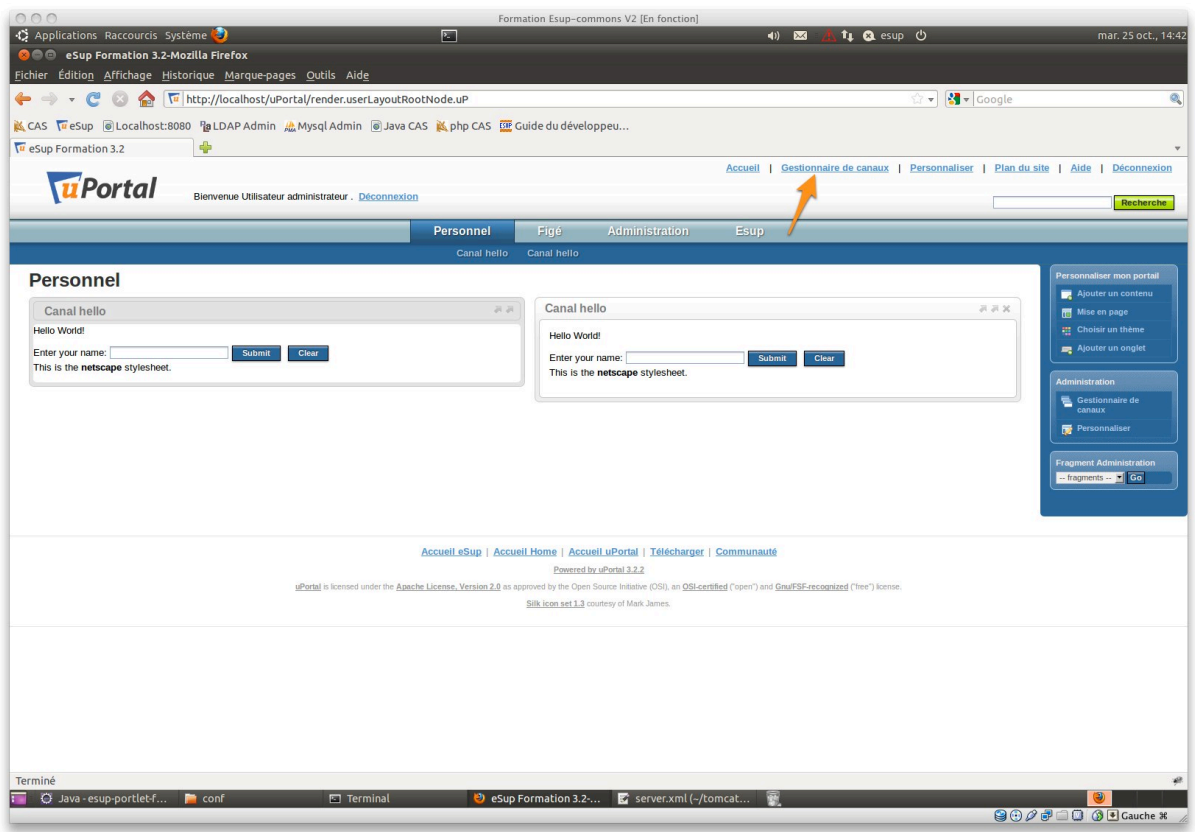

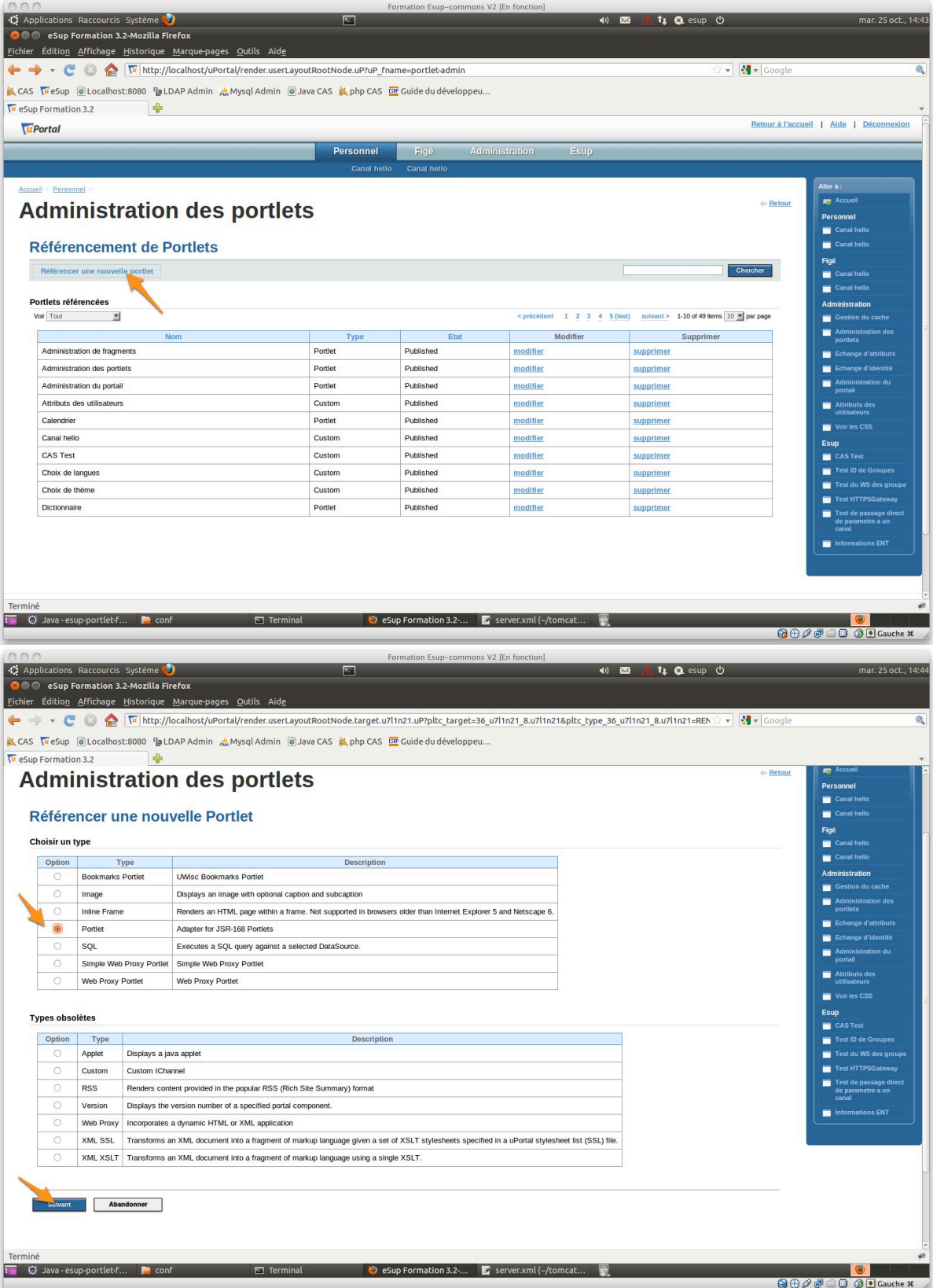

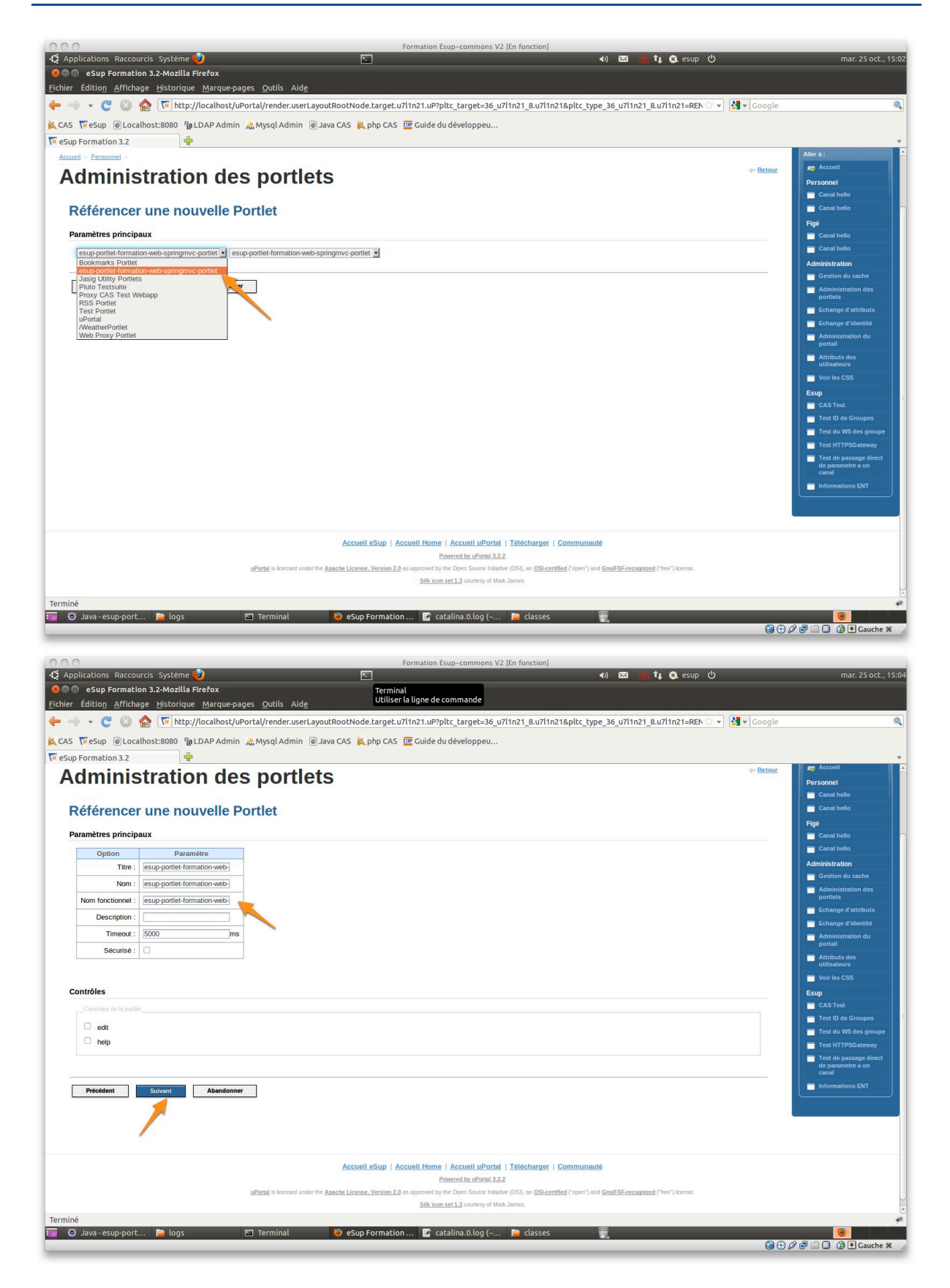

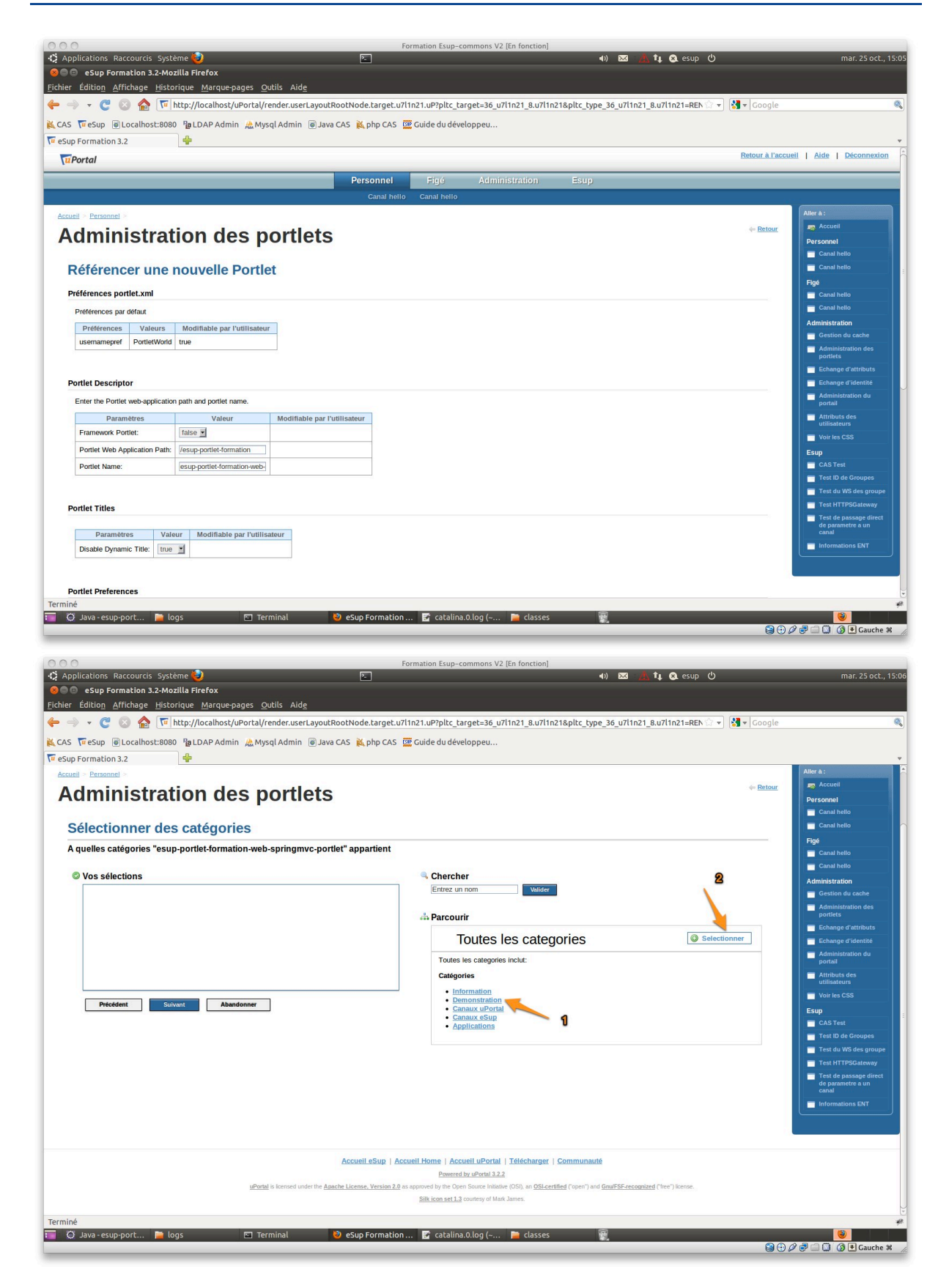

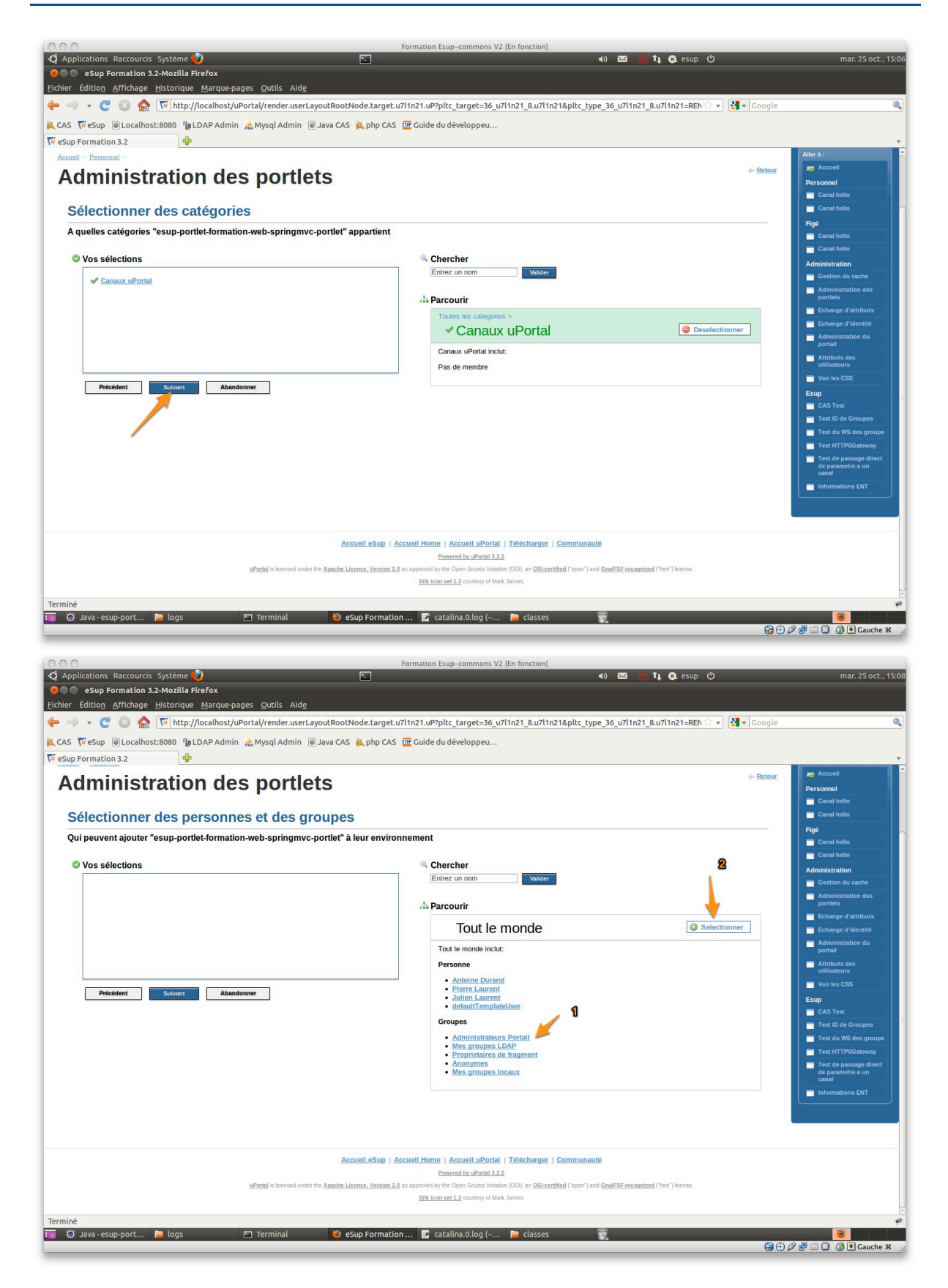

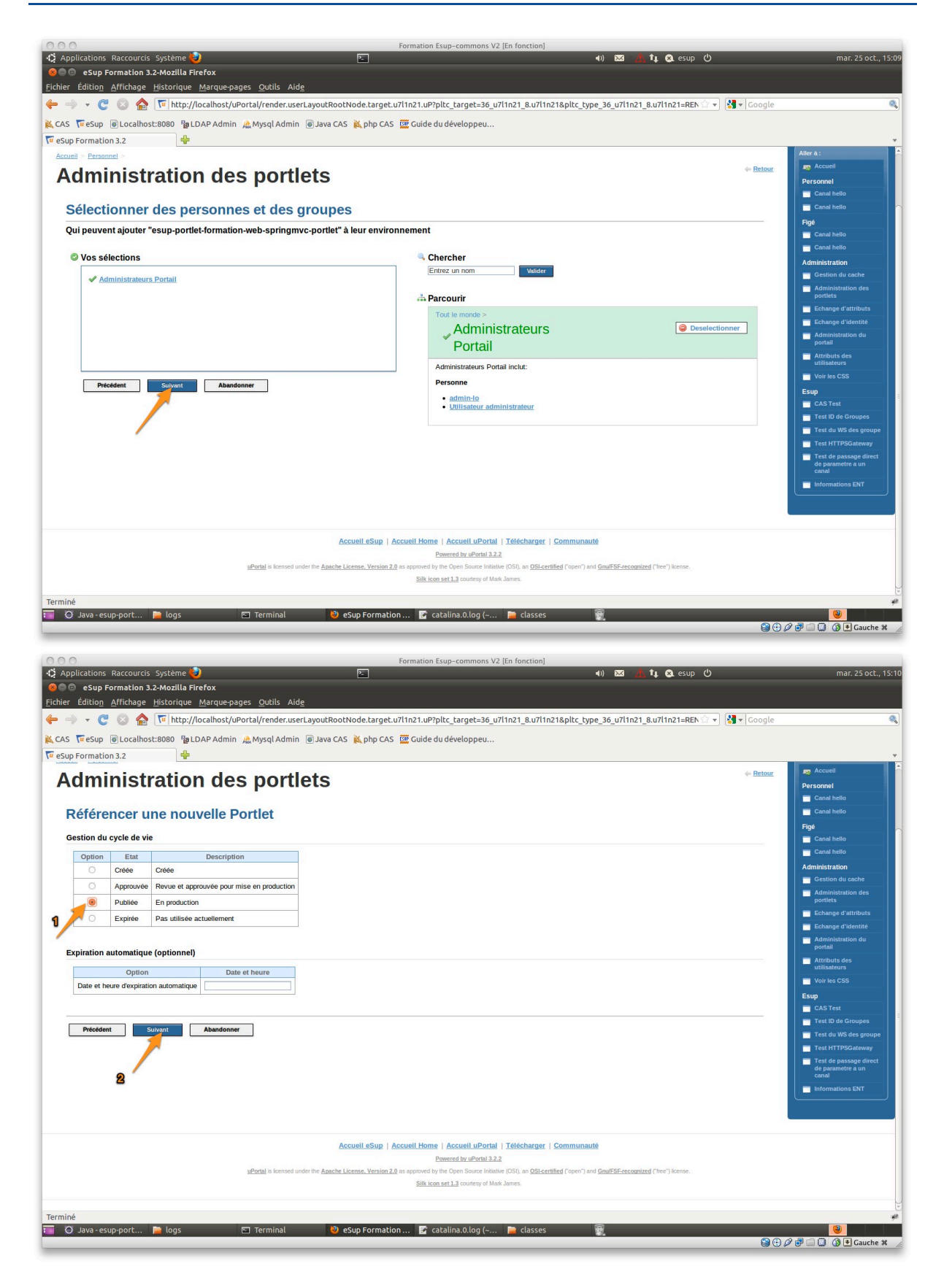

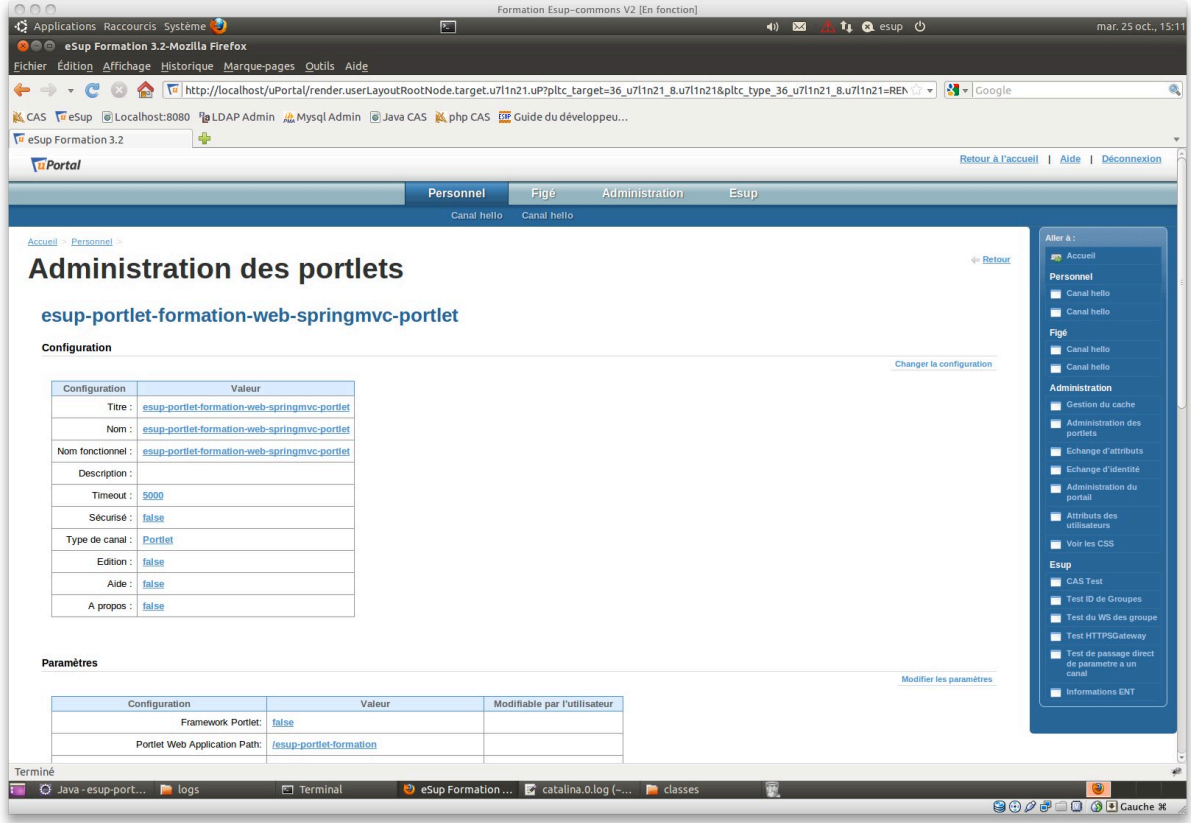

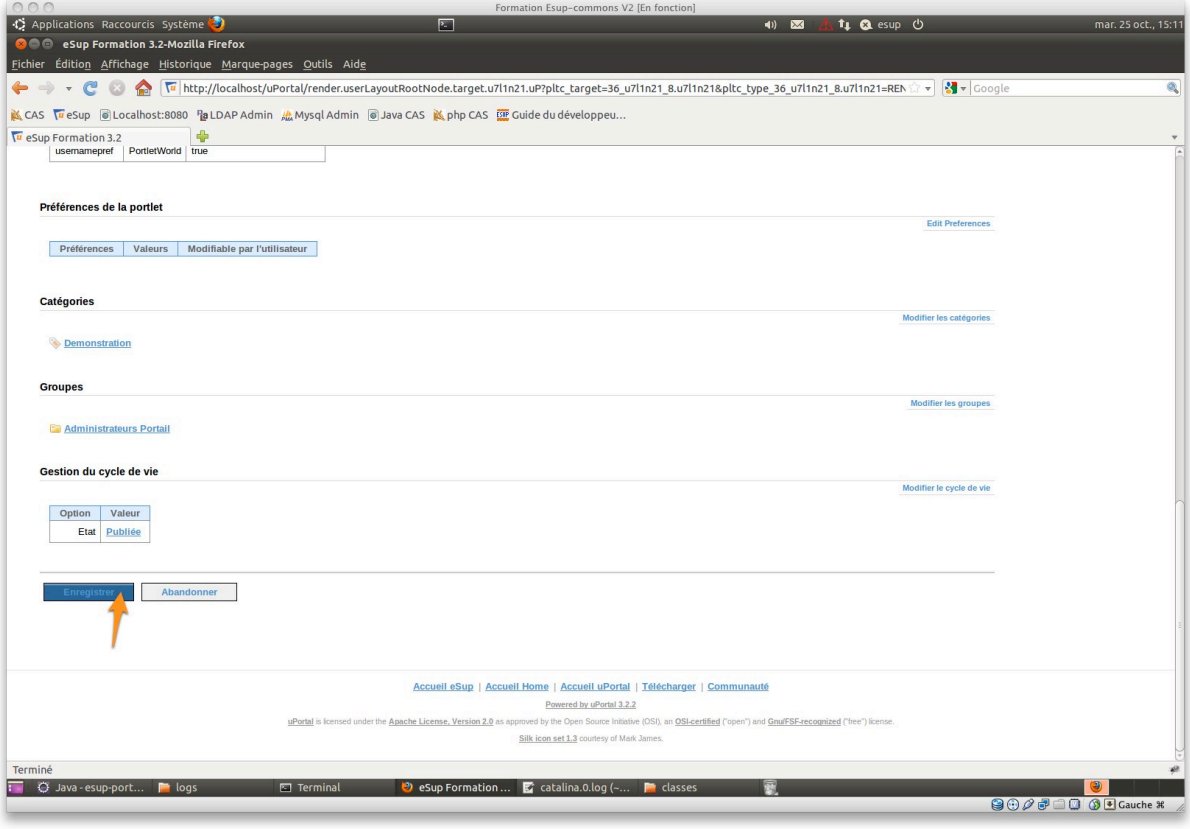

#### Test de la portlet  $2.4$

#### Ajout de la portlet à l'environnement  $2.4.1$

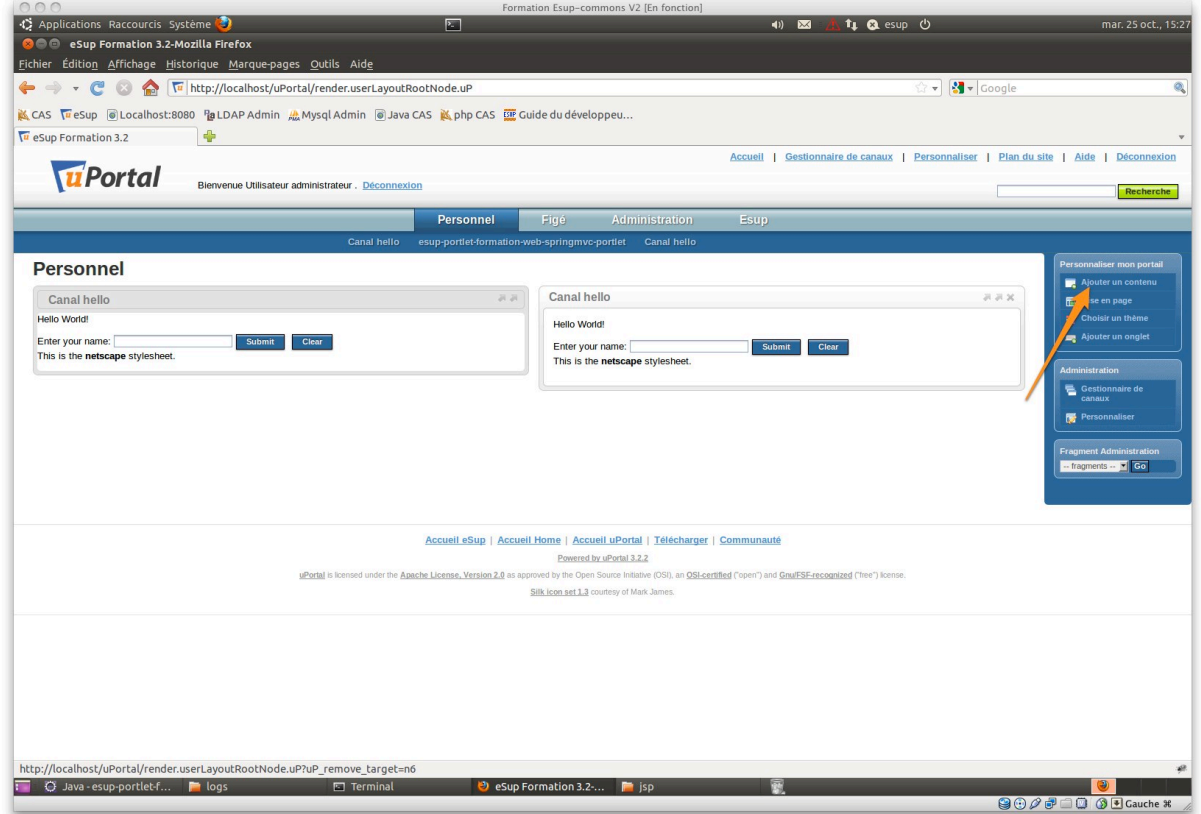

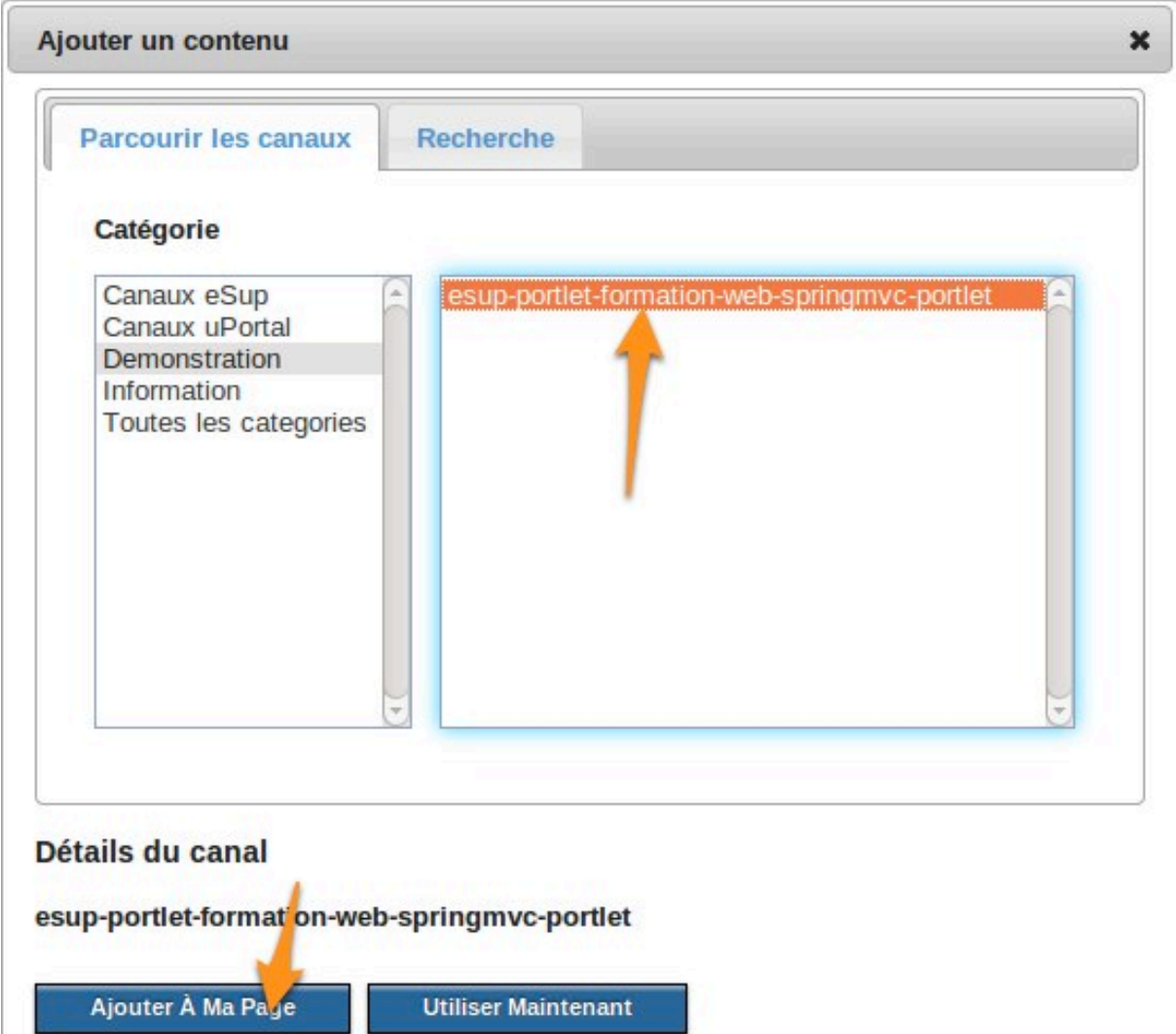

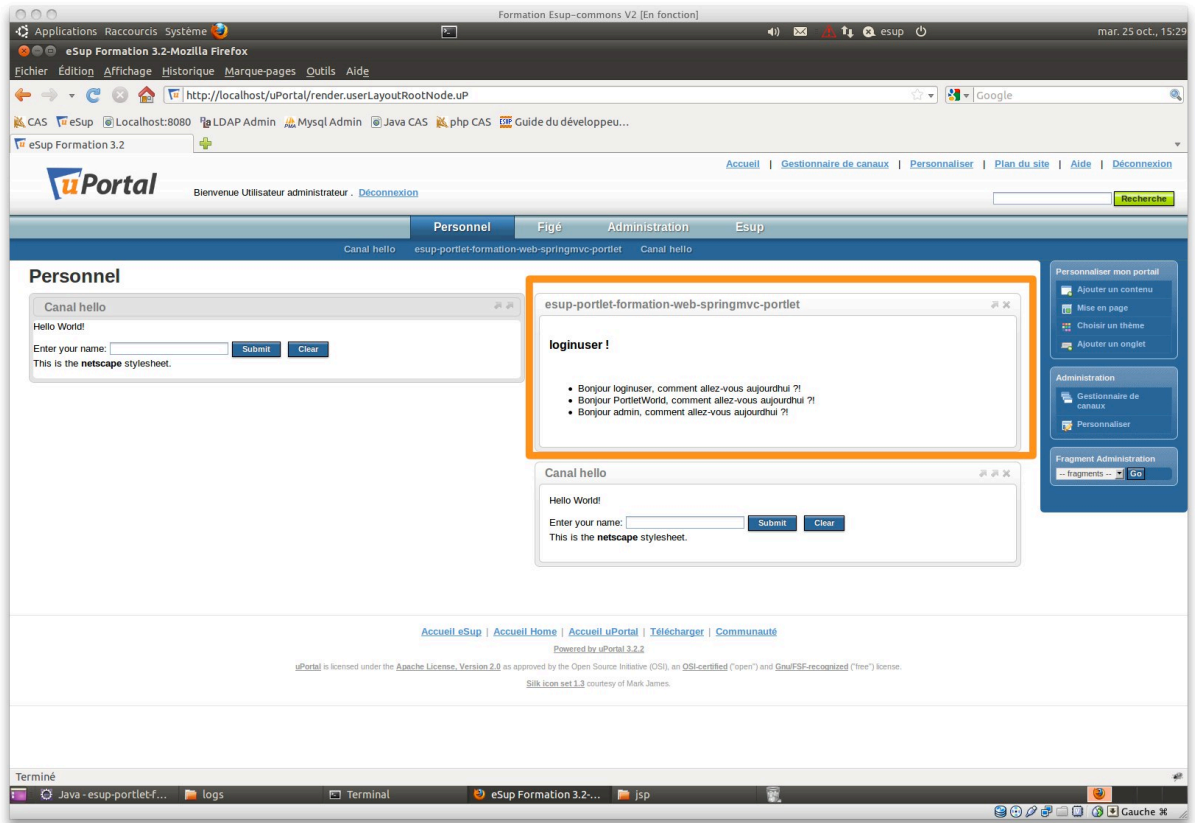

## **2.4.2** Récupération d'informations

Les 3 identifiants utilisateurs sont récupérés de la manière suivante :

Dans view.jsp

```
[…]
<ul>
         <li><spring:message code="view.helloString" 
arguments="${userFromEC2.login}"/></li>
        <li><spring:message code="view.helloString"
arguments="${usernamePref}"/></li>
         <li><spring:message code="view.helloString" 
arguments="${remoteUser}"/></li>
\langle/ul>
\lceil ...
```
Dans!WebController.java

```
[…]
final PortletPreferences prefs = request.getPreferences();
String usernamePref = prefs.getValue(PREF_USERNAME, 
DEFAULT_USERNAME);
model.put("usernamePref", usernamePref);
String remoteUser = request.getRemoteUser();
model.put("remoteUser", remoteUser);
User userFromEC2 = authenticator.getUser();
model.put("userFromEC2", userFromEC2);
[…]
```
On constate que le troisième identifiant affiché est celui de l'utilisateur connecté au portail,!ici!*admin*.

Le deuxième identifiant affiché est celui déclaré dans src/main/webapp/portlet.xml

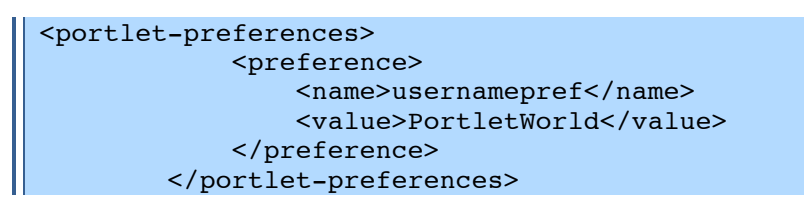

On pourra changer ces valeur par defaut dans ce fichier portlet.xml mais également le surcharger via l'interface de gestion des canaux.

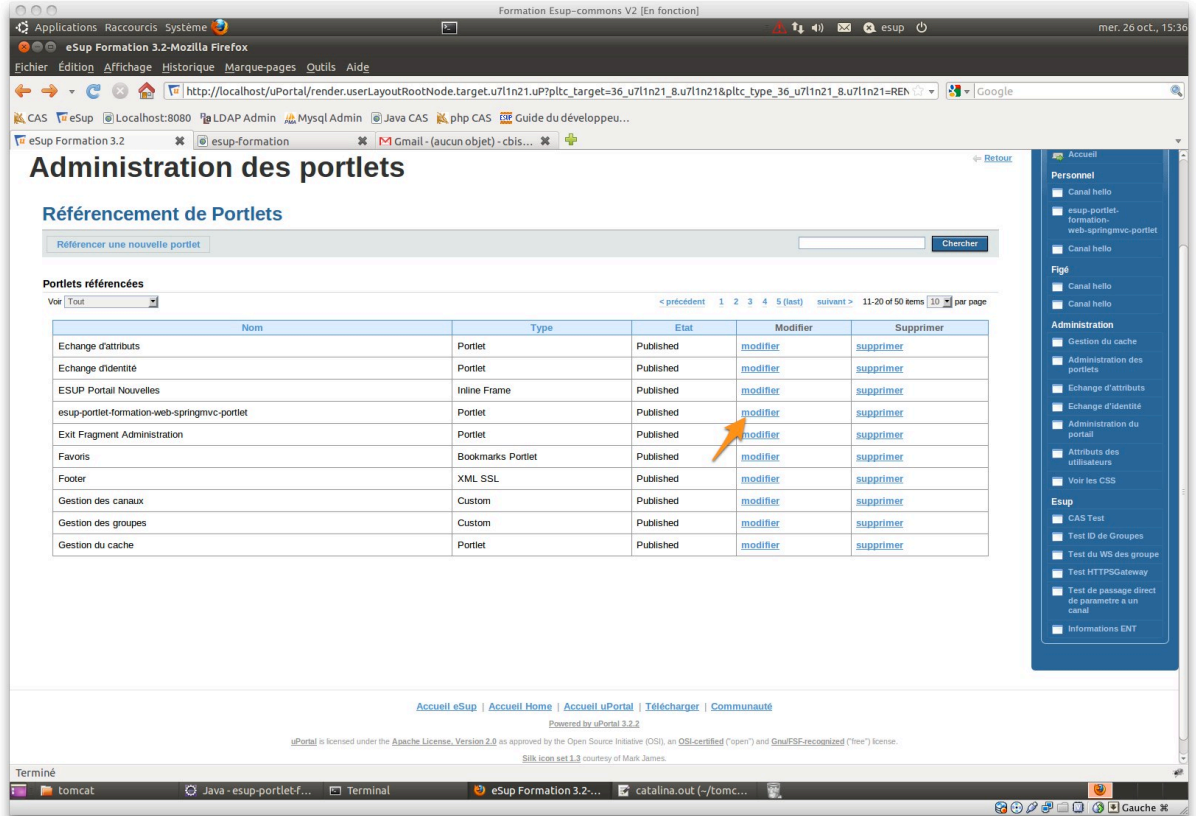

Et ajouter une préférence usernamepref et donner lui une valeur différente.

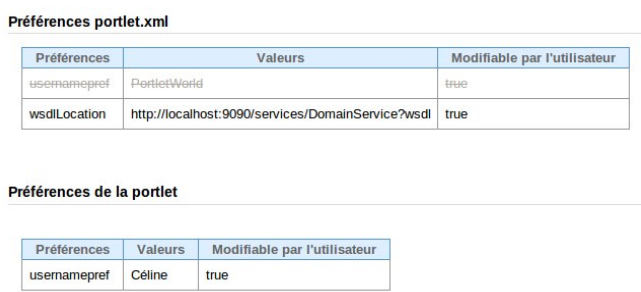

Enfin le premier identifiant affiché est l'identifiant de la personne authentifiée sur la portlet grâce à l'authenticator.

En effet on déclare dans le src/main/resources/default.properties du module springmvc-portlet une authentification Offline:

```
| auth.bean=OfflineFixedUserAuthenticationService
```
Ш

Et! dans! **src/main/resources/META-INF/esup-portlet-formation-domain**services-auth.xml du module domain-service

```
<bean id="OfflineFixedUserAuthenticationService" 
class="org.esupportail.commons.services.authentication.OfflineFixedU
serAuthenticationService">
         <property name="authId" value="loginuser" />
         <property name="authType" value="cas" />
     </bean>
```
Changer! l'authentification! et! tester! une! authentification! *CAS* dans! le! **src/main/resources/config.properties**

```
auth.bean=portletAuthenticationService
cas.url=http://localhost/cas
```
et!dans!le!**src/main/webapp/web.xml**

```
<filter>
     <filter-name>CAS Authentication Filter</filter-name>
     <filter-
class>org.jasig.cas.client.authentication.AuthenticationFilter</filt
er-class>
     <init-param>
       <javaee:param-name>casServerLoginUrl</javaee:param-name>
       <javaee:param-value>https://localhost/cas/login</javaee:param-
value>
     </init-param>
     <init-param>
       <javaee:param-name>serverName</javaee:param-name>
       <javaee:param-value>http://localhost:9090</javaee:param-value>
     </init-param>
   </filter>
   <filter-mapping>
     <filter-name>CAS Authentication Filter</filter-name>
     <url-pattern>/*</url-pattern>
   </filter-mapping>
   <filter>
     <filter-name>CAS Validation Filter</filter-name>
     <filter-
class>org.jasig.cas.client.validation.Cas10TicketValidationFilter</f
ilter-class>
     <init-param>
       <javaee:param-name>casServerUrlPrefix</javaee:param-name>
       <javaee:param-value>http://localhost/cas</javaee:param-value>
     </init-param>
     <init-param>
       <javaee:param-name>serverName</javaee:param-name>
       <javaee:param-value>http://localhost:9090</javaee:param-value>
     </init-param>
   </filter>
   <filter-mapping>
     <filter-name>CAS Validation Filter</filter-name>
     <url-pattern>/*</url-pattern>
   </filter-mapping>
```
Déclarer dans src/main/webapp/portlet.xml

```
[…] 
          </preference>
         </portlet-preferences>
    </portlet>
     <user-attribute>
         <description>uid</description>
         <name>uid</name>
```
</user-attribute> </portlet-app>

Vérifier que vous obtenez le même identifiant que le *remoteUser* 

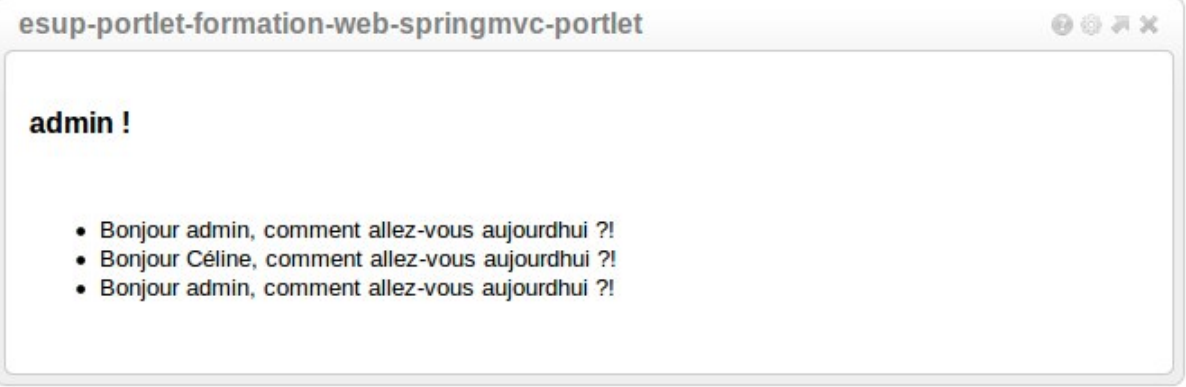

#### Développement d'un portlet à l'aide de spring-MVC 3

## **Exercice N°34: Interrogation des webservices**

Realilser une portlet qui interrogera les websercie réalisés dans le chapitre précédent afin d'afficher les n denières tâches de l'utilisateur connecté.

On positionnera n et l'url du webService au niveau des préférences de la portlet.

#### **Utilisation du webservice**  $3.1$

#### Démarrage des webservices  $3.1.1$

Faire tourner l'application sur le port 9090

Dans le pom.xml du projet racine esup-formation

```
<plugin>
     <groupId>org.mortbay.jetty</groupId>
     <artifactId>maven-jetty-plugin</artifactId>
     <version>6.1.26</version>
     <configuration>
          <contextPath>/</contextPath>
          <connectors>
               <connector
implementation="org.mortbay.jetty.nio.SelectChannelConnector">
                     <port>9090</port>
               </connector>
          </connectors>
     </configuration>
\langle/plugin>
```
Dans le fichier web.xml du module web-jsf-servlet on adaptera les ports des url de retour.

```
|| <javaee:param-value>http://localhost:9090</javaee:param-value>
```
Démarrer l'application

```
2011-10-27 12:50:26.153: INFO::Started
SelectChannelConnector@0.0.0.0:9090
[INFO] Started Jetty Server
```
#### $3.1.2$ Génération des objets métiers à partir du WSDL

Dans le module domain-beans ajouter au fichier pom.xml du module domain-beans le plugin *cxf-codegen-plugin* qui va nous permettre de générer les objets métiers à partir du fichier de description du webservice

```
<build>
   <finalName>${pom.artifactId}</finalName>
   <plugins>
        <plugin>
           <groupId>org.apache.cxf</groupId>
           <artifactId>cxf-codegen-plugin</artifactId>
           <executions>
             <execution>
               <id>generate-sources</id>
               <phase>generate-sources</phase>
               <configuration>
                 <wsdlOptions>
                   <wsdlOption>
    <wsdl>http://localhost:9090/services/TodoService?wsdl</wsdl>
                  </wsdlOption>
                 </wsdlOptions>
               </configuration>
               <goals><goal>wsdl2java</goal>
               \langle/goals>
             </execution>
             </executions>
           </plugin>
    </plugins>
\langlebuild>
```
Lancer la commande maven

| Mvn generate-sources

On obtient alors

```
[INFO] [cxf-codegen:wsdl2java {execution: generate-sources}]
___________
[INFO] BUILD SUCCESSFUL
___________
[INFO] Total time: 25 seconds
[INFO] Finished at: Tue Oct 25 16:33:06 CEST 2011
[INFO] Final Memory: 21M/56M
```
Vérifier après un refresh de target la présence du répertoire generated-sources

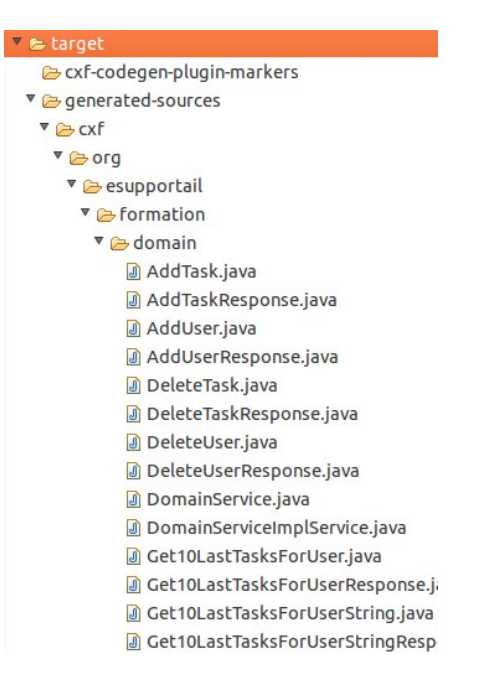

Ajouter le répertoire target/generated-sources/cxf comme source folder dans les porpriétés de votre projet eclipse.

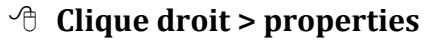

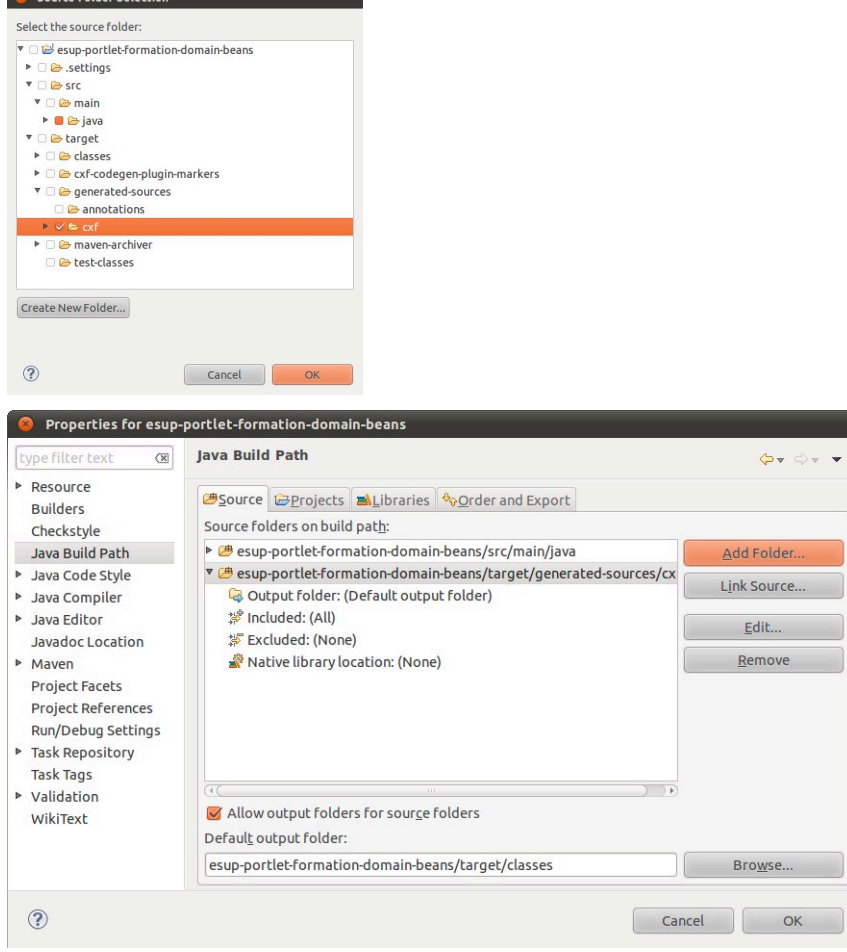

## **3.1.3 Interrogation du webService**

Dans la classe *DomainServiceImpl* du module domain-service Dans l'interface *DomainSevice* du module domain-service Dans la classe WebController du module web-springmvc-portlet

**3.1.4 Affichage des resultats** 

Dans view.jsp

## **3.1.5 Tests**

Dans portlet.xml

Pour aller plus loin...

Rendre la le nombre limite de tâche éditable par l'utilisateur via le menu *edit* du portail

## **3.2 Utilisation du service** *REST*

# Distribuer une application

# Annexes

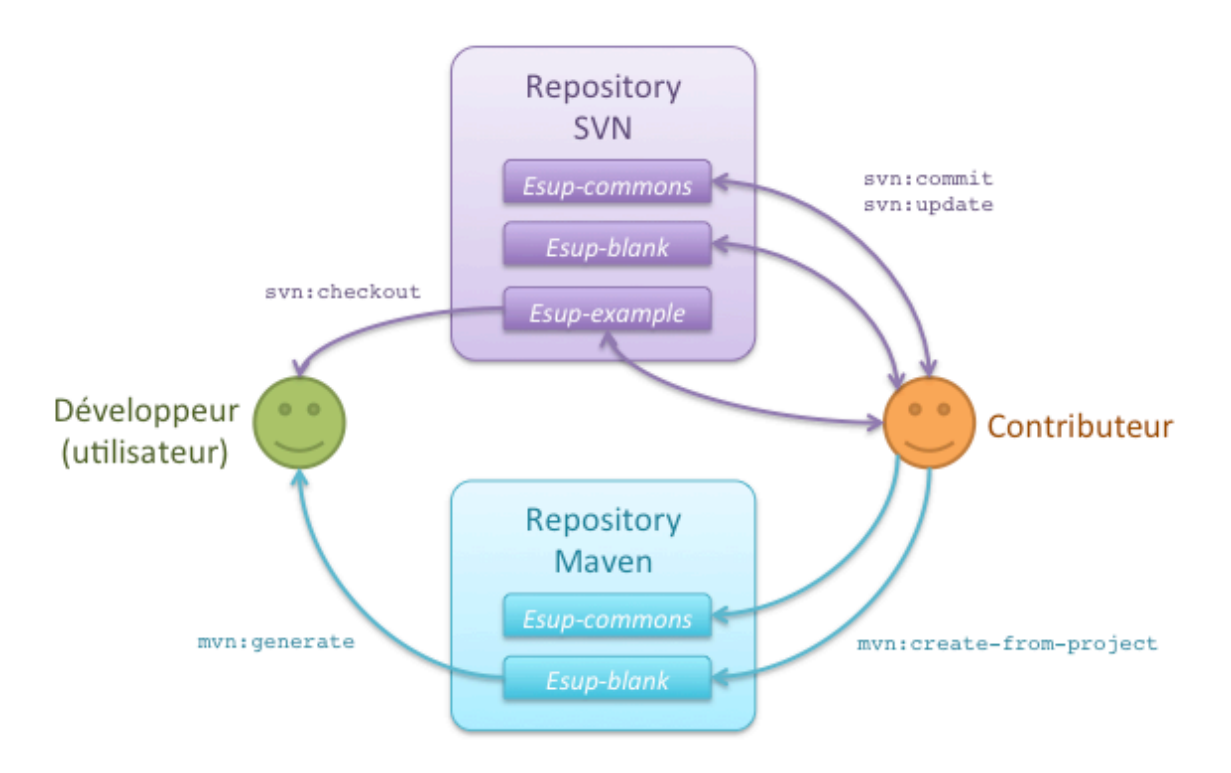

Utilisation des différents repository esup-commons

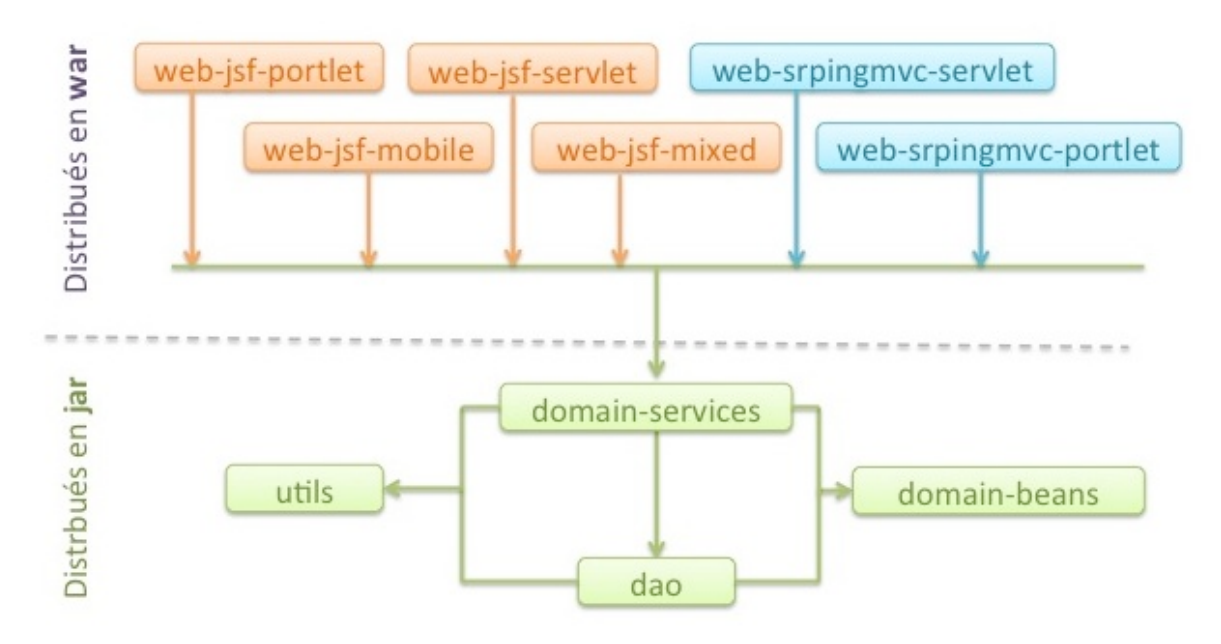

Les différents modules d'un projet esup-commons

## README:

Une image VirtualBox (faite sur une version 3.0.10)

Elle contient :

. Un jdk sun 6 (sun-java6-jdk : /usr/lib/jvm/java-6-sun) avec les commandes java et javac dans le PATH

- Un Ant (apache-ant-1.7.1 : /usr/local/ant) avec la commande ant dans le PATH
- Un Tomcat (apache-tomcat-6.0.24 : /usr/local/tomcat)
- Un serveur MYSQL (mysql-server)
- Un serveur LDAP (slapd)

- Des certificats HTTPS : /etc/ssl/private/ssl-cert-snakeoil.key et /etc/ssl/certs/sslcert-snakeoil.pem

- Un keystore java : /etc/ssl/certs/local.keystore
- Un serveur APACHE2 avec mod\_proxy et mod\_proxy\_ajp

- Les modules APACHE2

- Un moteur PHP (php5) avec LDAP, mysql
- Une interface d'admin phpldapadmin
- Une interface d'admin phpmyadmin

Compte Utilisateur :

- Console : login "esup" mot de passe "esup"
- Mysql : login "root" mot de passe "esup"
- Mysql : login "uportal" mot de passe "uportal"
- Administrateur Ldap : dn "cn=admin,dc=univ,dc=fr" mot de passe "esup"
- Bind LDAP anonyme authorisé
- Compte utilisateur LDAP :
	- login "uid=admin,ou=People,dc=univ,dc=fr" mot de passe "esup

- Enseignants (X de 0 à 100) : "uid=ensX,ou=People,dc=univ,dc=fr" mot de passe "esup

- Etudiant (X de 0 à 100) : "uid=etudX,ou=People,dc=univ,dc=fr" mot de passe "esup

- Personnel (X de 0 à 100) : "uid=persX,ou=People,dc=univ,dc=fr" mot de passe "esup

*Installation de la Machine Virtuelle* 

# Légende

## **1 Titre niveau 1**

- **1.1 Titre niveau 2**
- **1.1.1 Titre niveau 3**

## **Exercice N°35 : Titre**

## Sujet de l'exercice

## Normal

- <sup>t</sup> Navigation > de > ce > style
- $\mathscr{D}$  **Tips, astuces et gain de temps**
- " http://urlquelconque

## **Nom de fichier ou chemin/comme/ceci**

Nom de projet ou de module Maven

## *Nom de classe ou package*

*Nom de méthode ou de variable* 

Ligne de commande ou run eclipse

```
Lignes de script Java, html, xml etc
Plusieurs lignes
```
Ligne de log Plusieurs lignes

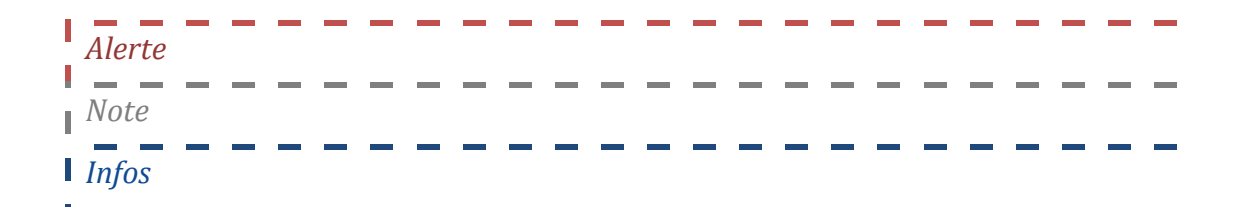

Ш

# Index

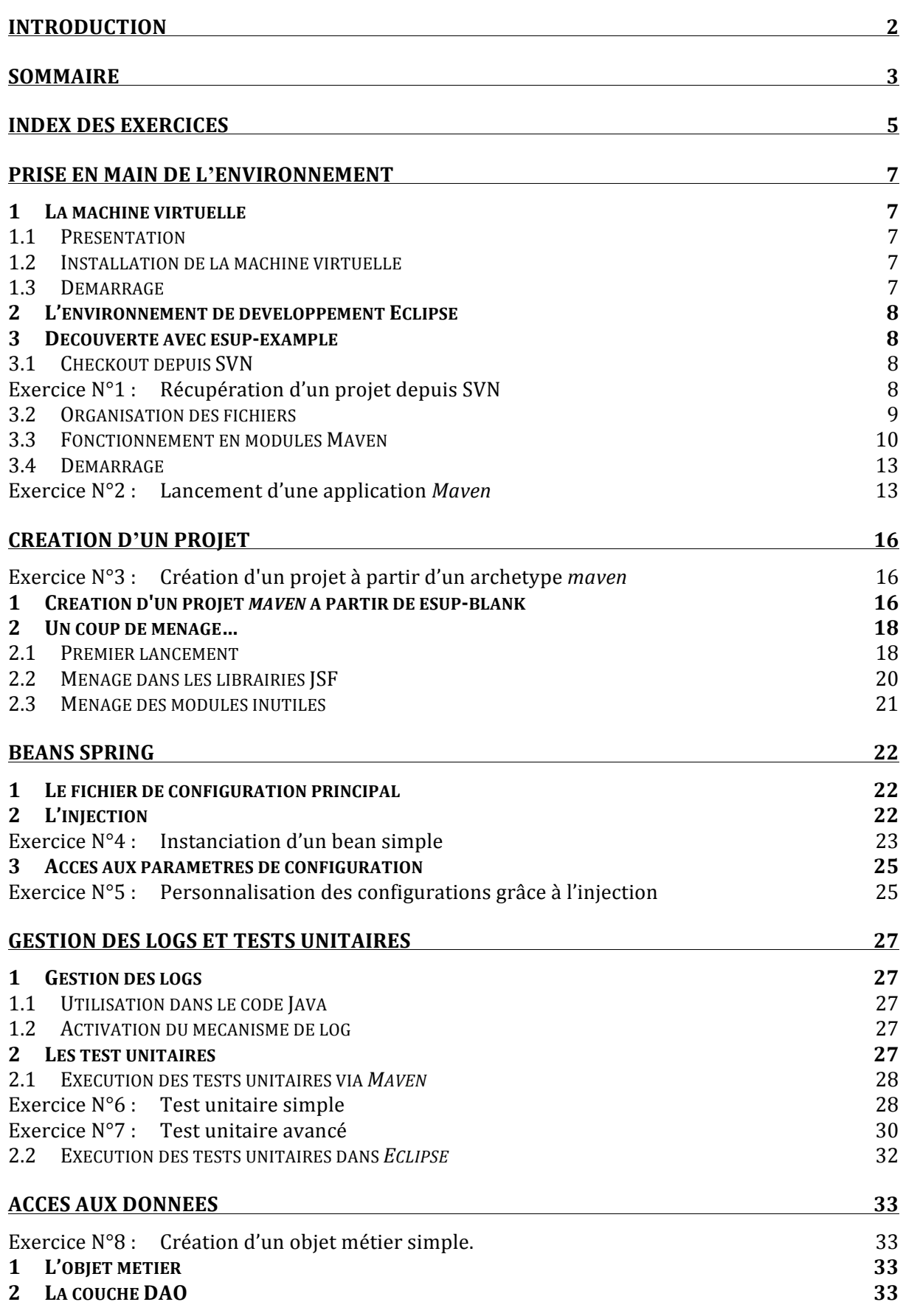

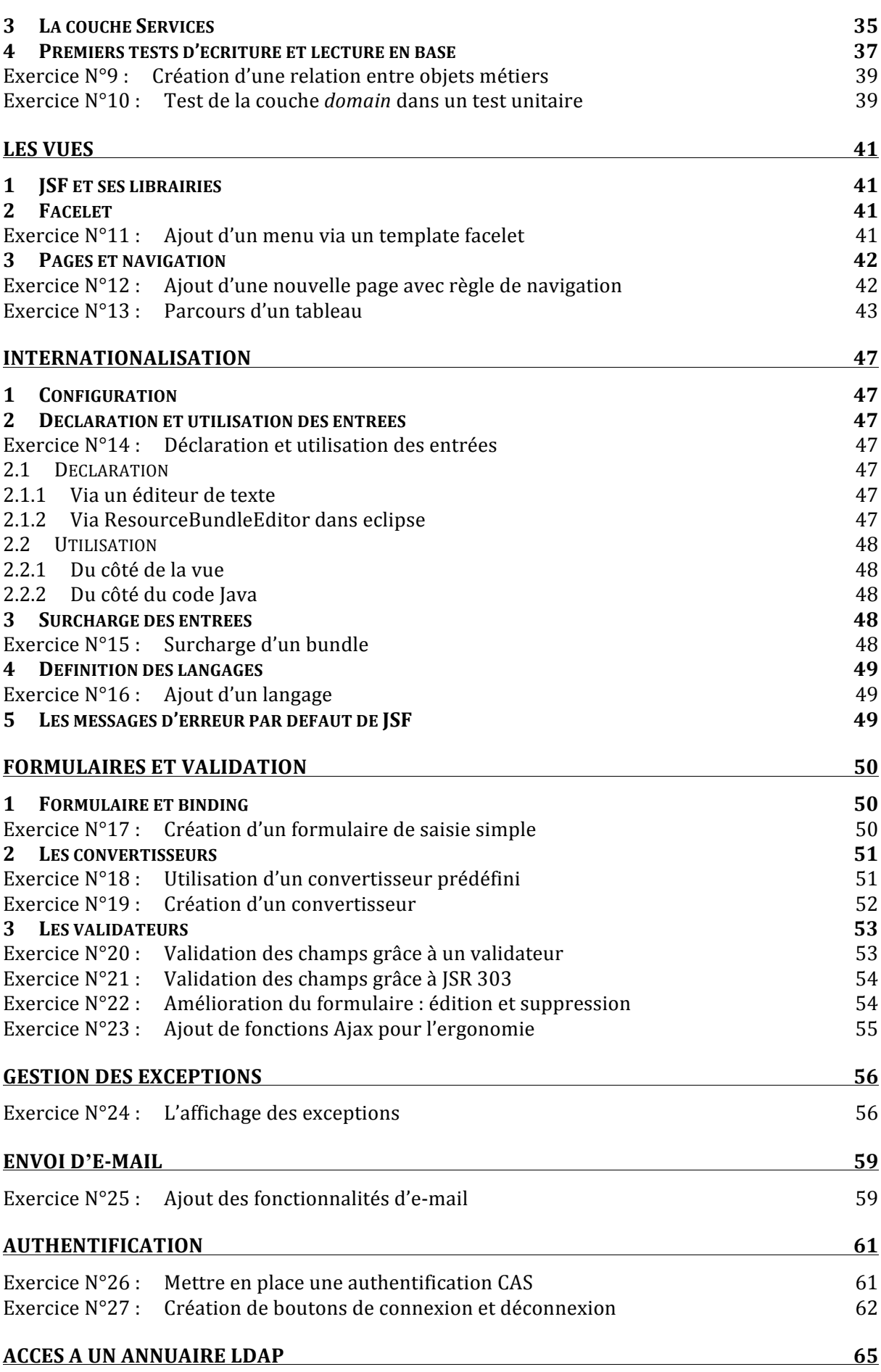

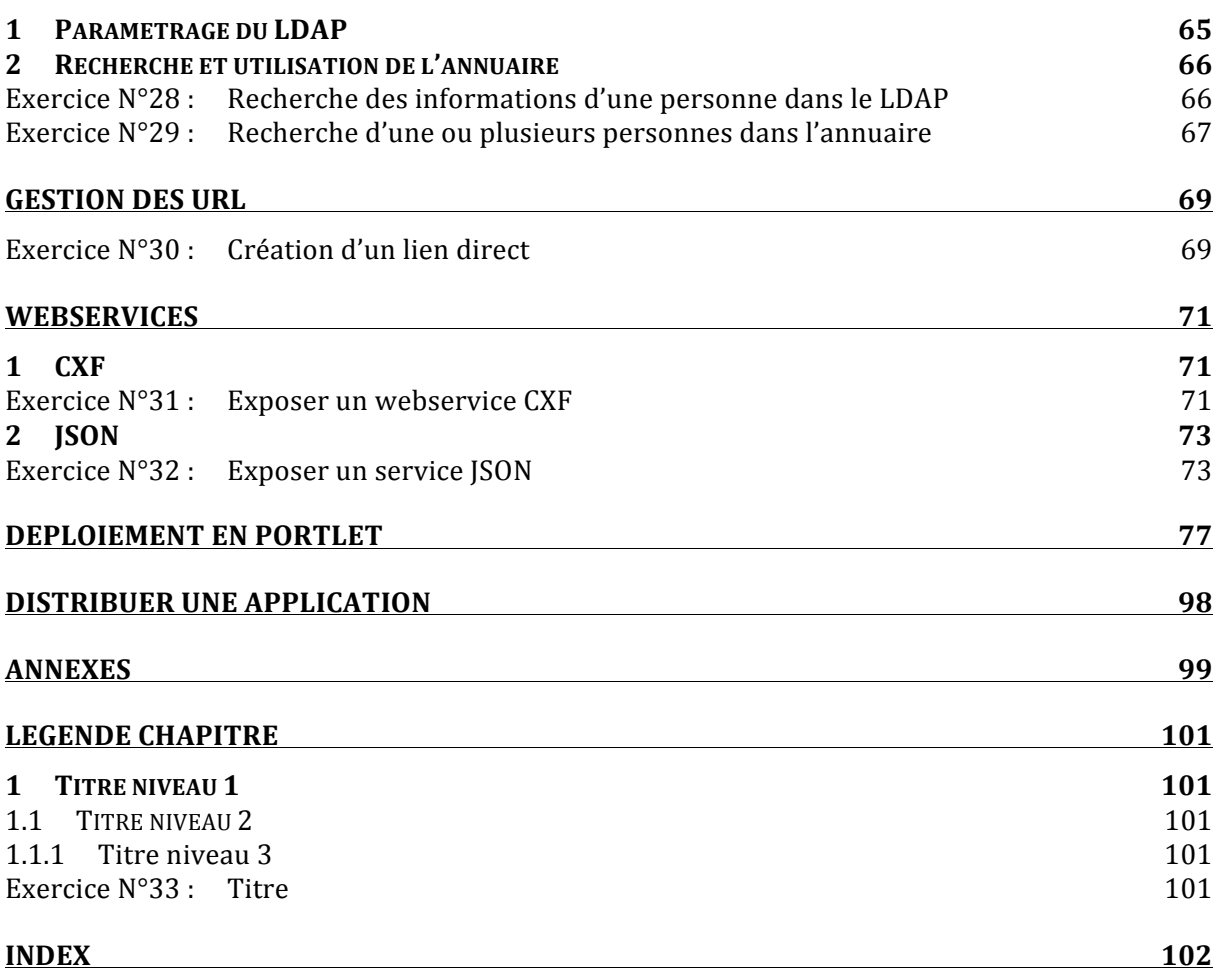